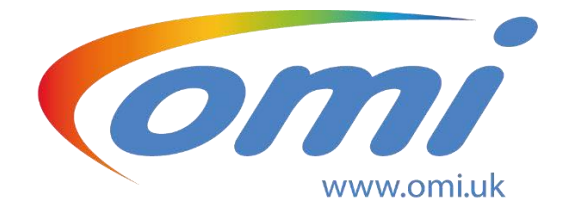

Represented in Canada by:<br>
West Medical Products<br>
Ltd.<br>
Craig Royal - 778.227.238<br>
www.eastwestmedical.ca

Craig Royal - 778.227.2388 Craig Royal - 778.227.2388 www.eastwestmedical.ca

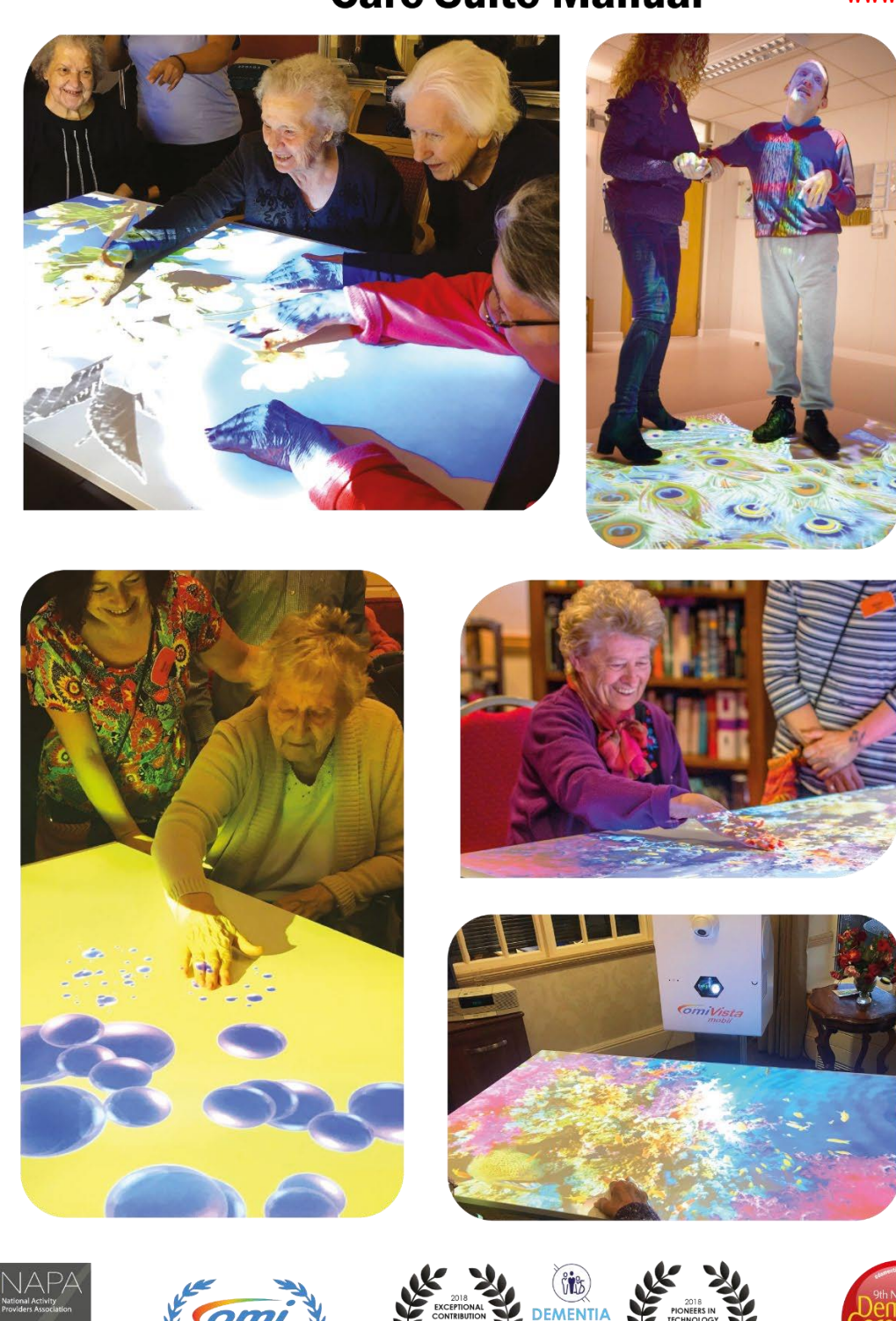

**URSING**<br>HOME

# **Table of Contents**

# User Manual Section 1 – Basic Operation

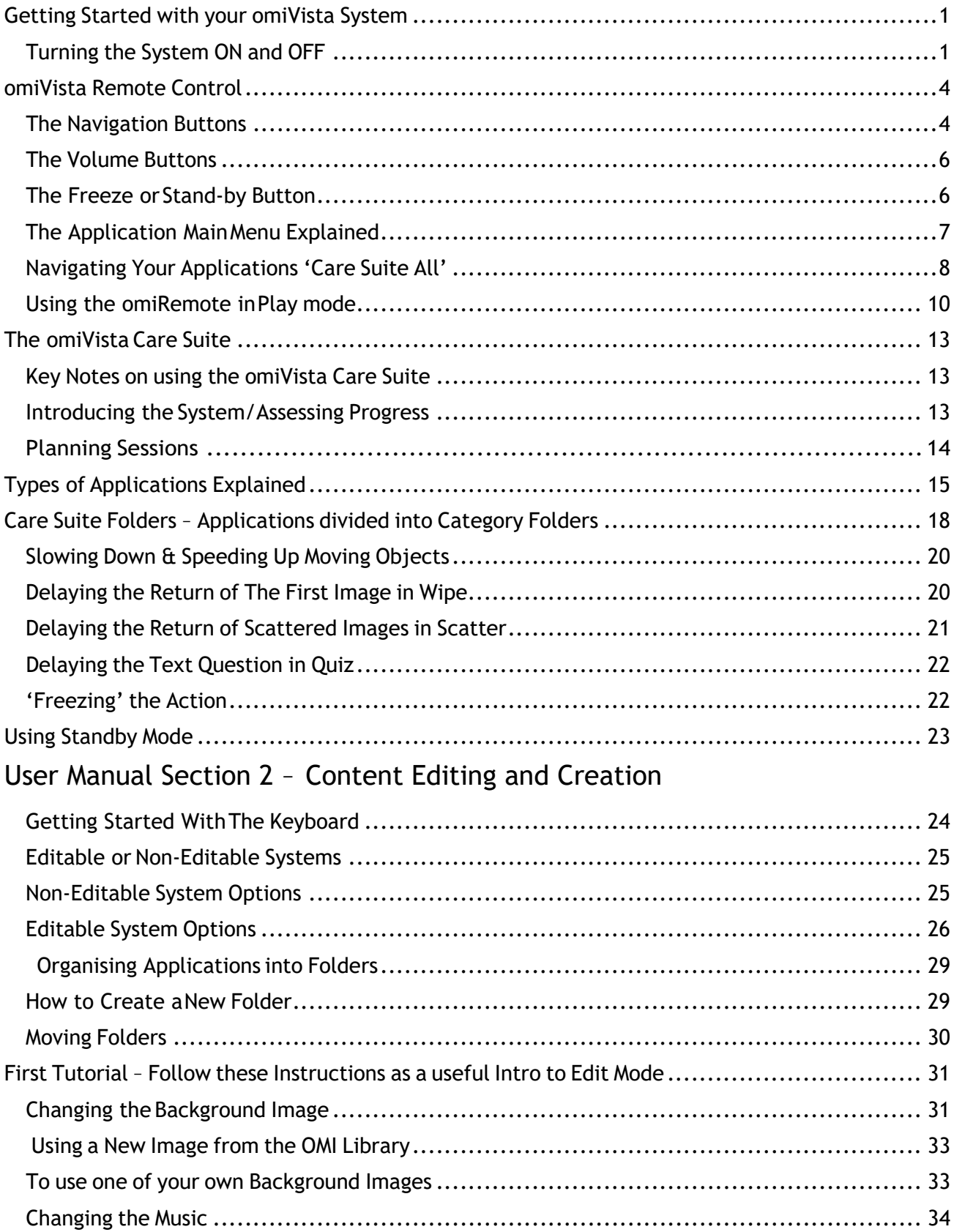

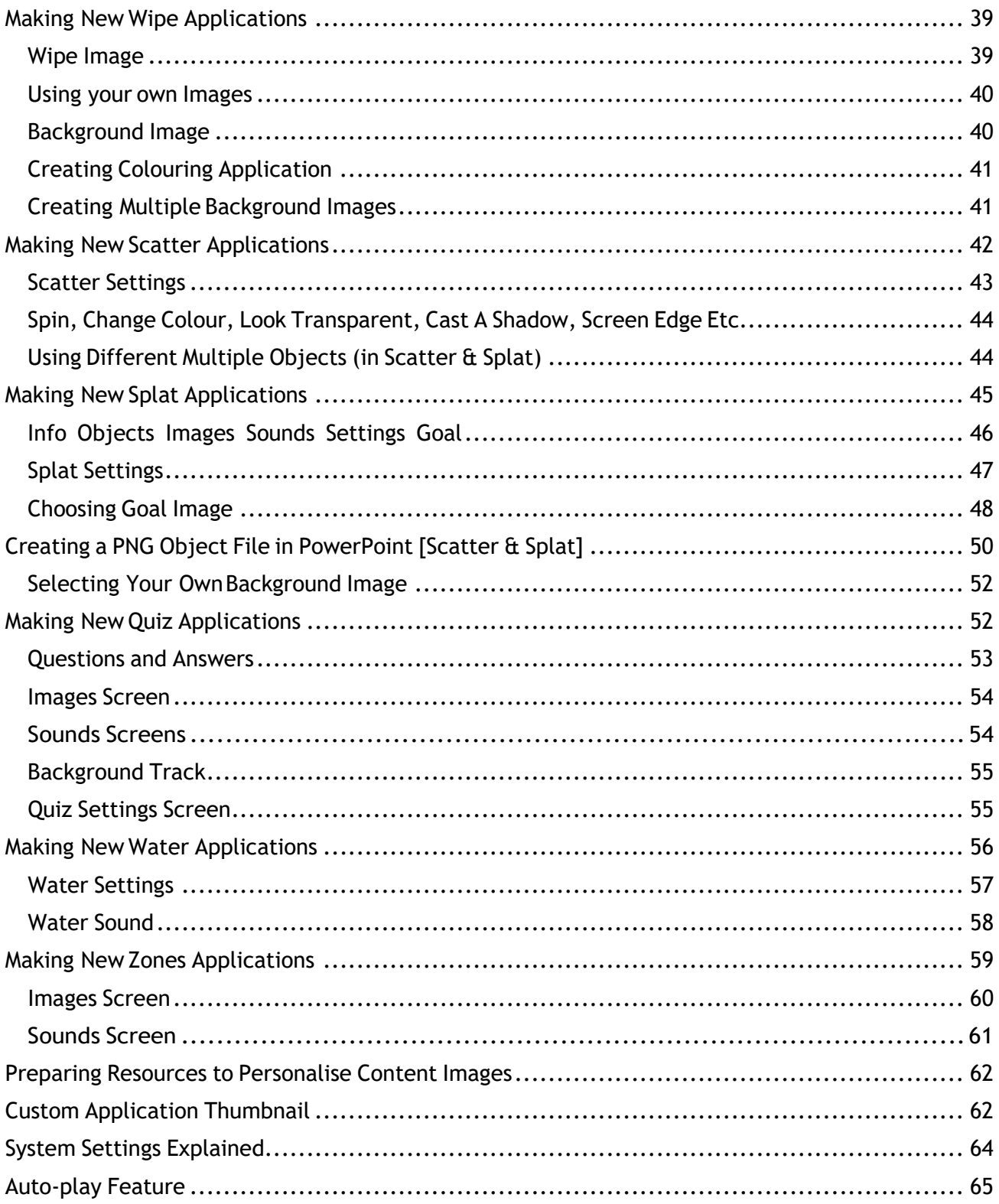

# **User Manual Section 1 – Basic Operation**

### **Getting Started with your omiVista System**

Welcome to your brand new omiVista System

<span id="page-3-0"></span>This manual is designed for use with all omiVista versions including: -

### **A– omiVista InstallFixedCeiling Installation System**

### **B – omiMobii– Mobile Table and Floor System**

<span id="page-3-1"></span>**C - omiVista Mobile Floor System**

Turning the System ON and OFF

### **A omiVista Install Fixed Ceiling Installation System**

### Turning ON

The unit is designed to be continuously powered ready to use in stand-by mode.

- 1. To turn the system on simply Double-Press the RED button on the end of the Remote control.
- 2. The projector will come on and the Applications Menu will display within 30 seconds.
- *3.* The system is now ready to use, Navigate the menu using the remote control. *(See page 4)*

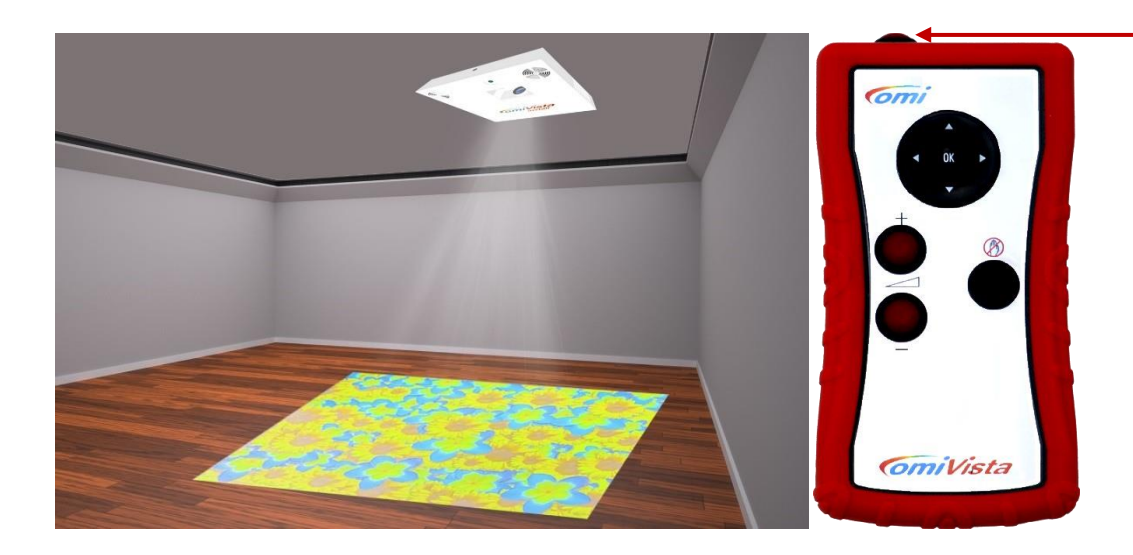

### Turning OFF

- 1. Double-Press the same red button at the end of the remote control.
- 2. The projector will shut down and return to stand-by mode.
- 3. Please do not attempt to turn the system back on again for at least 2mins.

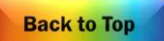

# **B Mobii – Mobile Table and Floor System**

### Turning ON

- 1. Ensure unit is adjacent to a clear surface and plug in the IEC power cable.
- 2. To turn the system on press the Start-up Button on the side of the unit.

3. Adjust the height of the Mobii unit using the up  $\alpha$  down arrow buttons on the back so the image fills the projection surface.

- 4. Adjust the focus lever as required to see the image clearly.
- *5.* The system is now ready to use, Navigate the menu using the remote control. *(See page 4)*

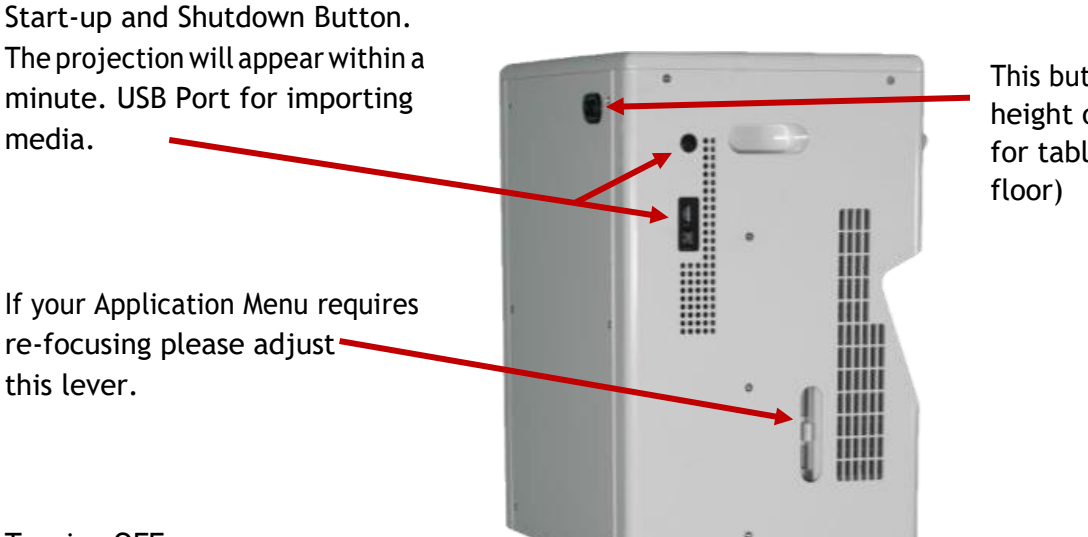

This button adjusts the height of the unit (up for table/down for

Turning OFF

- 1. Press the Shutdown button on the side of the unit.
- 2. The projector will shut down and cool itself for a minute.
- 3. Please do not move the system or attempt to turn it back on again for at least 2mins.

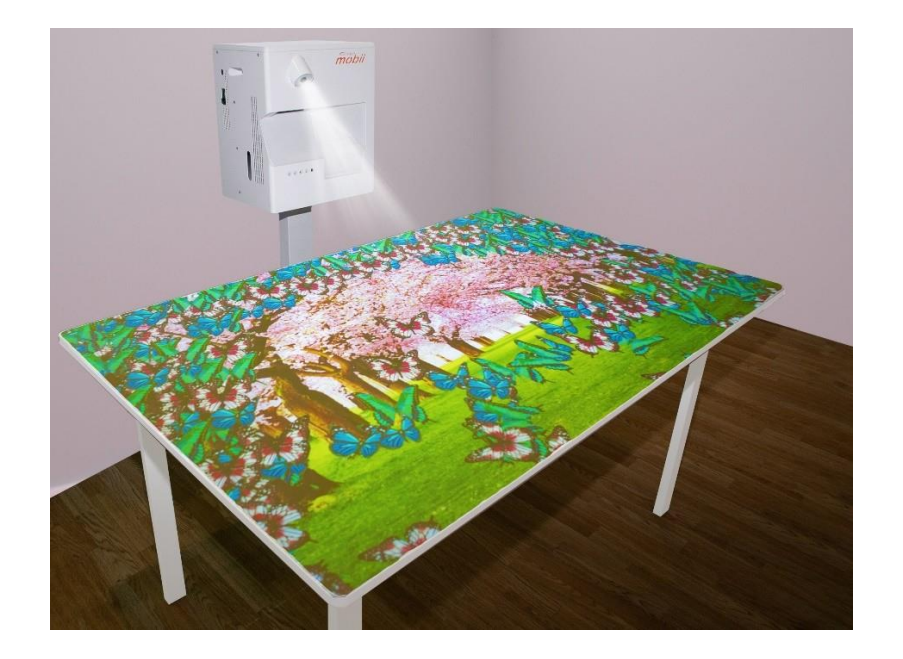

**Back to Top** 

# **C omiVista Mobile FloorSystem**

Turning ON

- 1. Ensure unit is adjacent to a clear surface and plug in the IEC power cable.
- 2. To turn the system ON press the Start-Up Button once on the back of the unit.

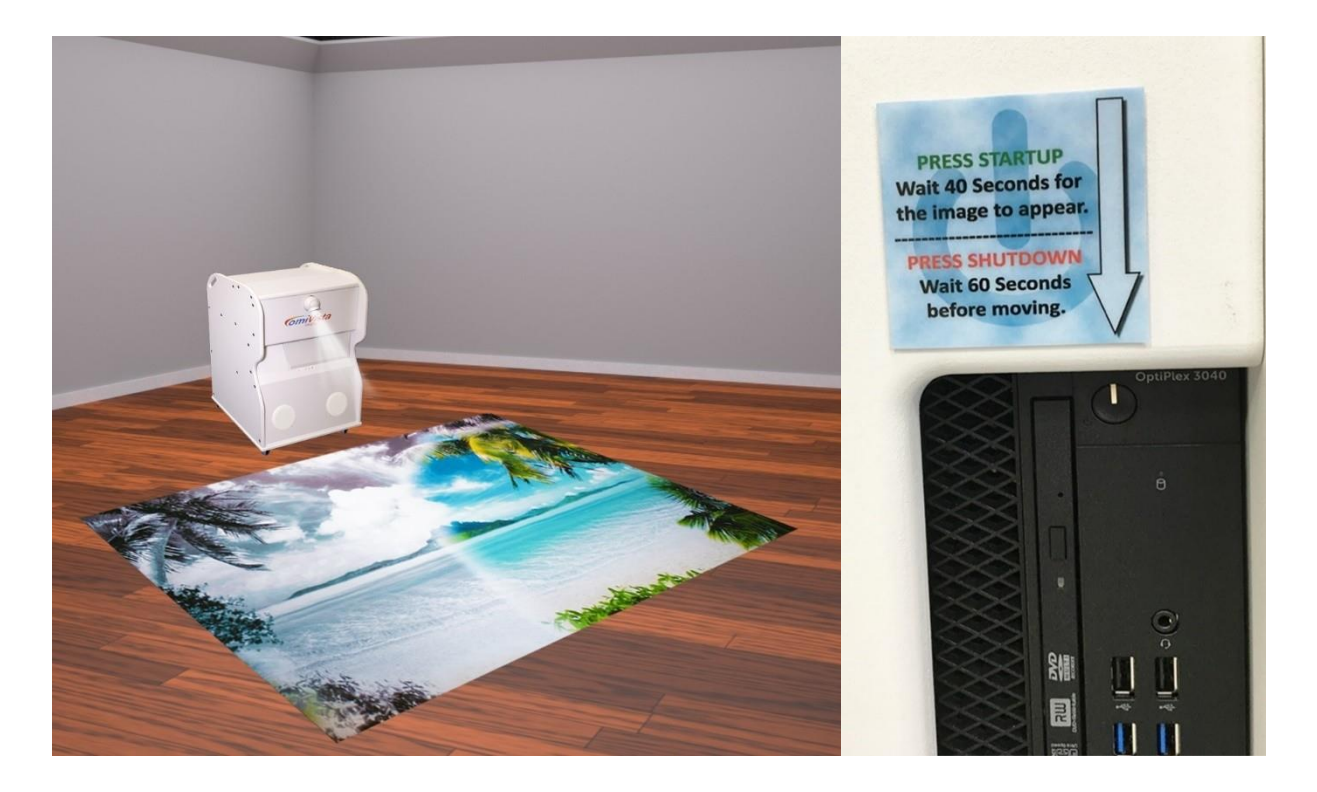

3. The projector will come on and the Applications Menu will display within 40 seconds. The system is now ready to use, Navigate the menu using the remote control. (*See page 4)*

Turning OFF

- 1. Press the Shutdown Button once on the back of the Unit,
- 2. The projector will shut down and cool itself for a minute.
- 3. Please do not move the system or attempt to turn it back on again for at least 2mins.

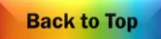

### **omiVista Remote Control**

<span id="page-6-0"></span>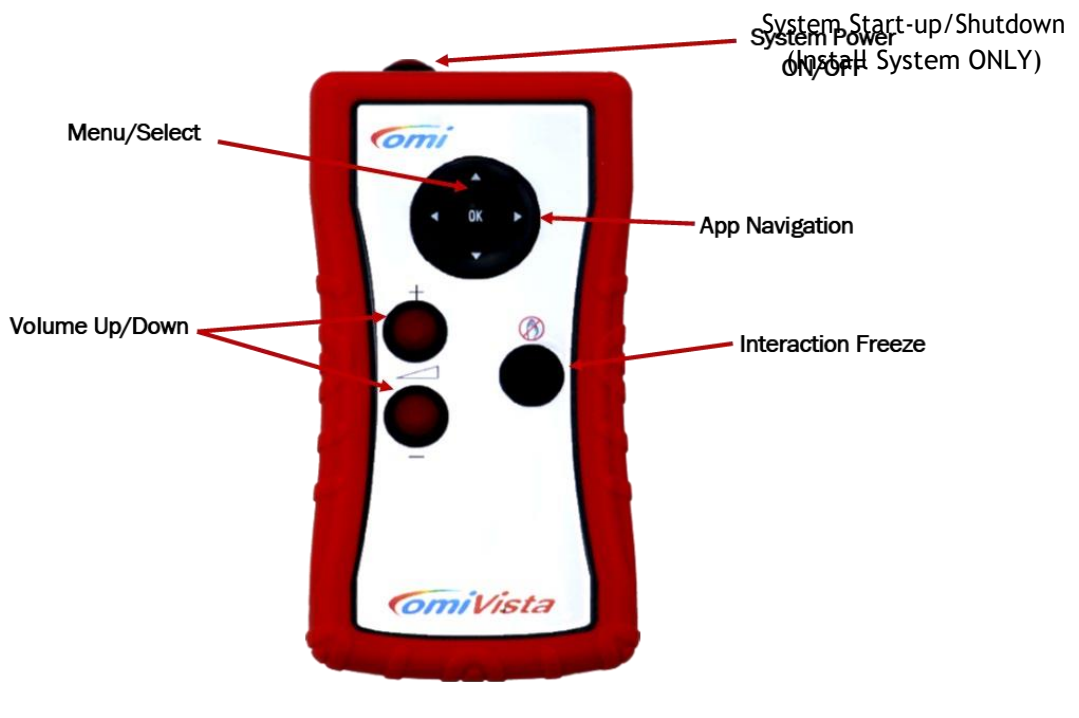

The Navigation Buttons

<span id="page-6-1"></span>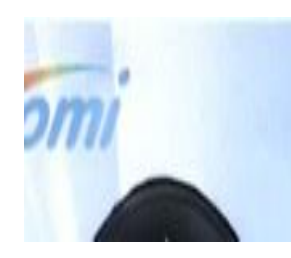

Use the up/down and left/right arrow buttons on the navigator to highlight objects within the Main Menu.

Use the OK button to Select an item.

Selecting a Folder will browse into that folder.

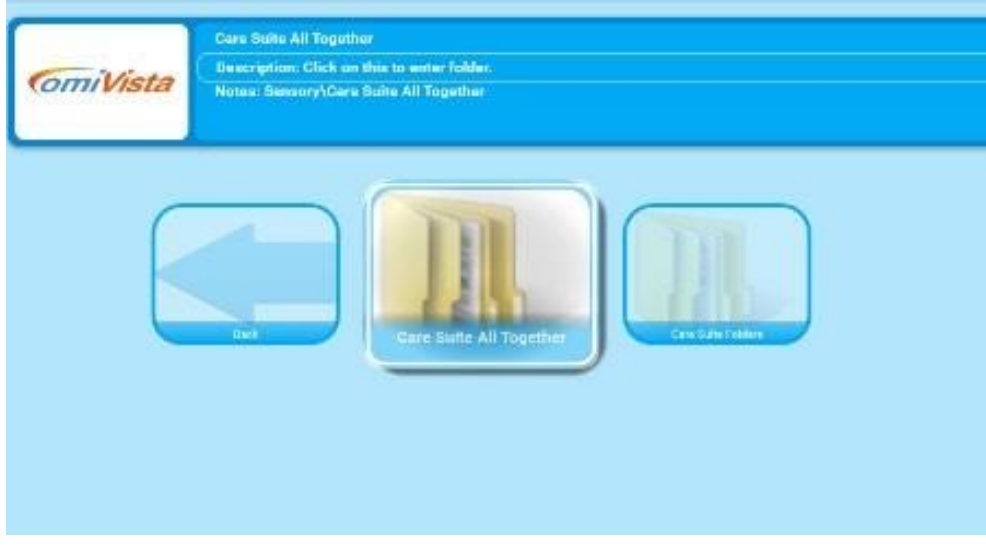

**Back to Top** 

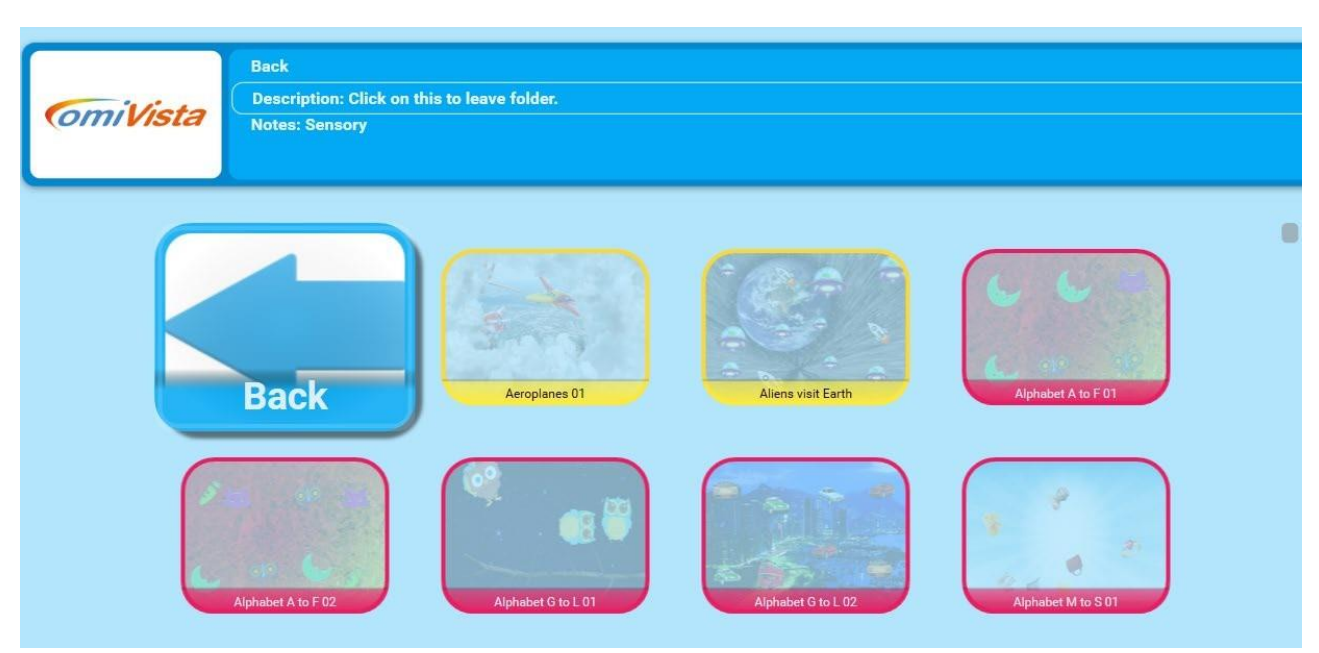

Selecting a Back Arrow will browse out of that folder

Selecting an Application will run that specific application

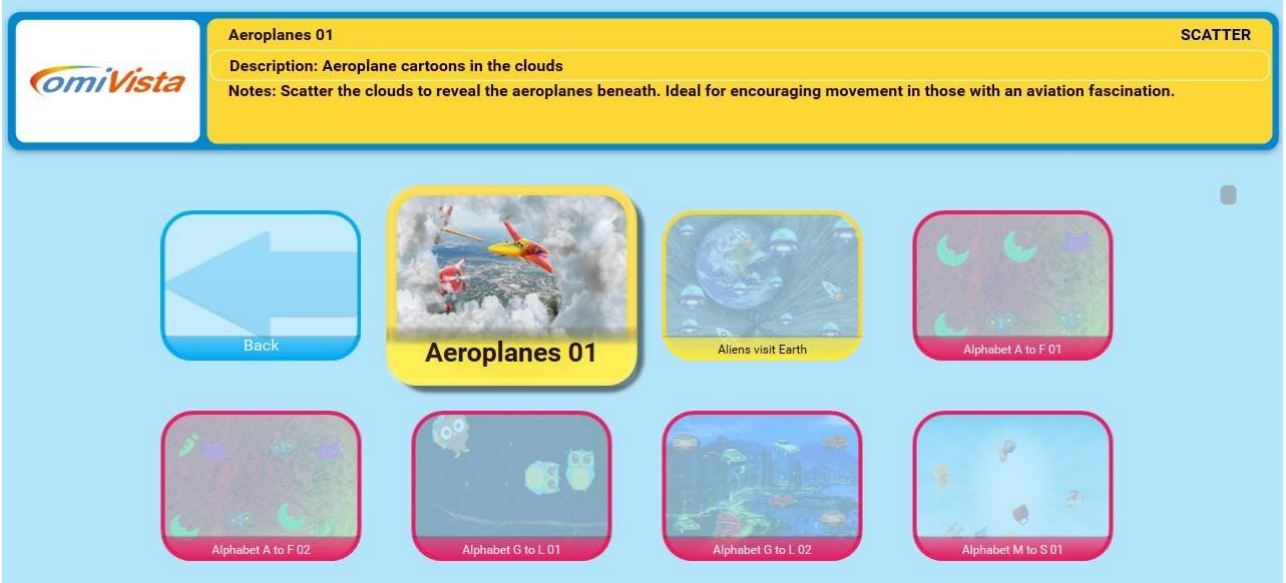

Note: -

Use the OK button to exit an application and return to the Main Menu

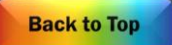

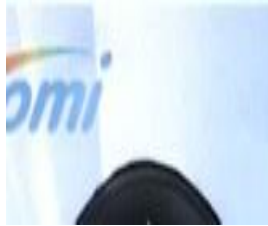

Once an application is running, use the up/down arrow buttons to control: -

- <sup>o</sup> the speed of return of pictures or objects in wipe or scatter
- <sup>o</sup> the speed of objects in splat
- <sup>o</sup> the delay between questions in quiz or return delay in tunes
- <sup>o</sup> the speed of the fish in Water etc.

*E.g. Fish in WATER effect, Berries, Eggs, Bubbles or Paint balls in SPLAT Effect.*

### The Volume Buttons

<span id="page-8-0"></span>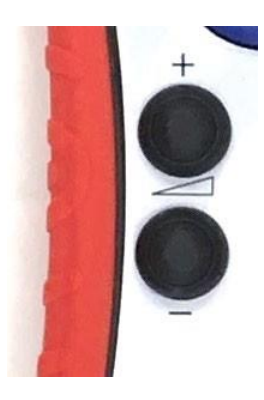

Use the  $+$  and  $-$  buttons to adjust the volume (operates in the same way as a TV remote)

The current volume will display briefly as a numerical slider in the top left corner of your interactivesurface.

### The Freeze or Stand-by Button

<span id="page-8-1"></span>When in the Main Menu, this button enables and disables system stand-by mode. (*See Page 23)*

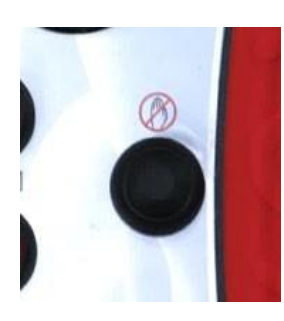

When running an application, this button Disables and Enables interaction. *Eg.Inquizitallowsthequestiontobereadbeforeananswerisattempted. E.g.In Wipe it allows the original image to fully return uninterrupted before a second image in a sequence can be revealed.*

### The Application Main Menu Explained

<span id="page-9-0"></span>This is the main Application Menu displayed on system start up:

Application Name/Description/Notes

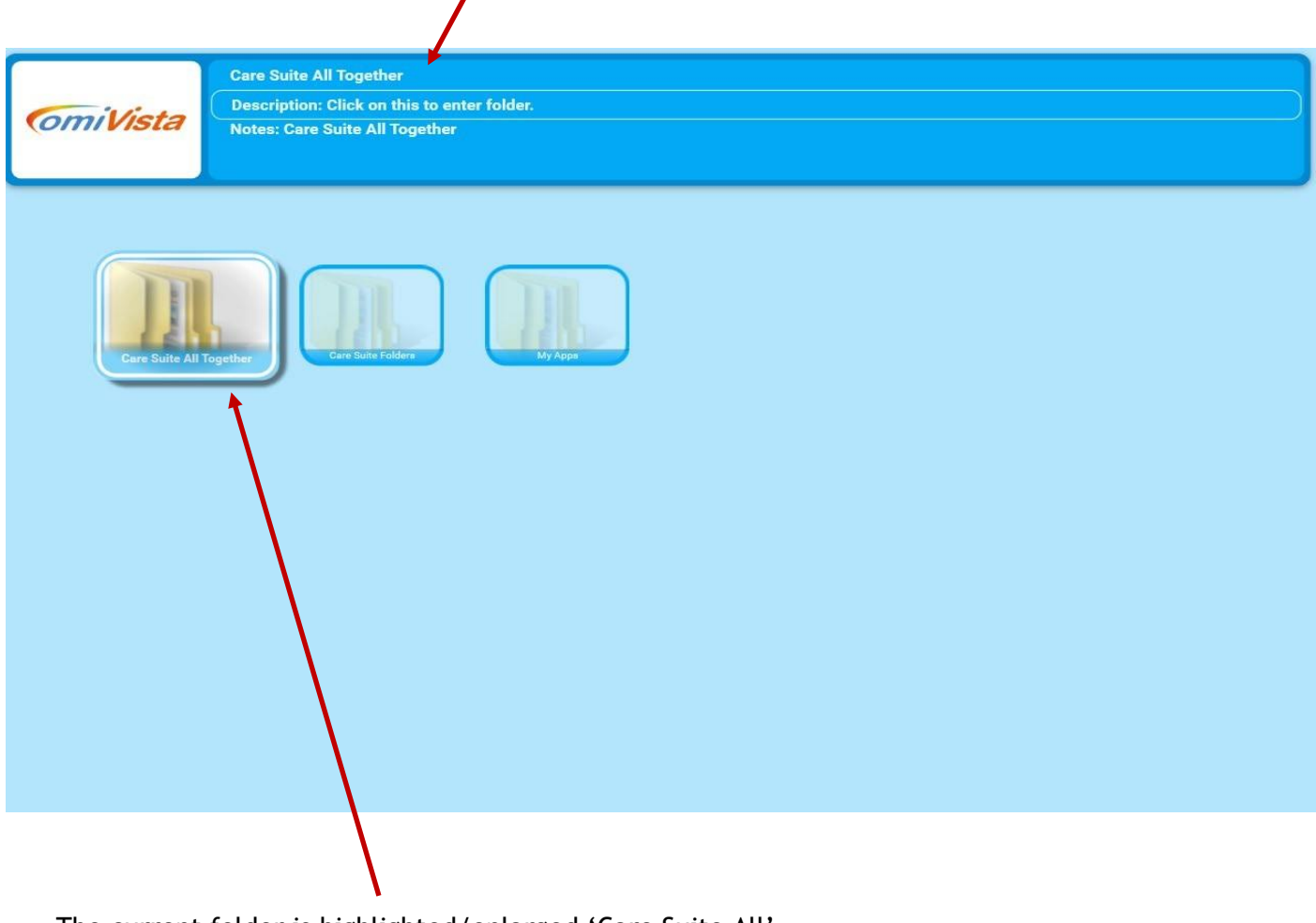

The current folder is highlighted/enlarged 'Care Suite All'

Select 'OK' button on OmiRemote to open this folder.

The main menu consists of three folders:

'CareSuiteAll' Contains all of the Care suite Applications listed alphabetically.

'CareSuiteFolders' Also Contains all of the Care suite Applications but separated into Application 'Effect' sub folders i.e Wipe, Scatter, Splat, Quiz, Water, Zones

'My Apps' Contains your edited or Self-created applications. For further information, please see Section 2 - Editing & Creating Content

**Back to Top** 

<span id="page-10-0"></span>Inside the 'Care Suite All' folder the Applications are displayed alphabetically.

Use the omiRemote function arrows 'Up' 'Down' 'Left' 'Right' to move to each application.

- $\circ$  Each Application has a name & corresponding notes that will appear in the window at the top
- $\circ$  To select an Application simply navigate to the Application you want and press the central 'Ok' button.
- $\circ$  A Loading screen will appear and a few seconds later the Application will be ready to use.

Note:Bydefault,allApplicationsarearrangedinalphabeticalorder.Seesection2ofthismanualfor

#### details on how to change

Use thefolder'CareSuiteFolders'if you'dprefertosearch by the 'type'of appe.g.Wipe, SplatorQuiz.

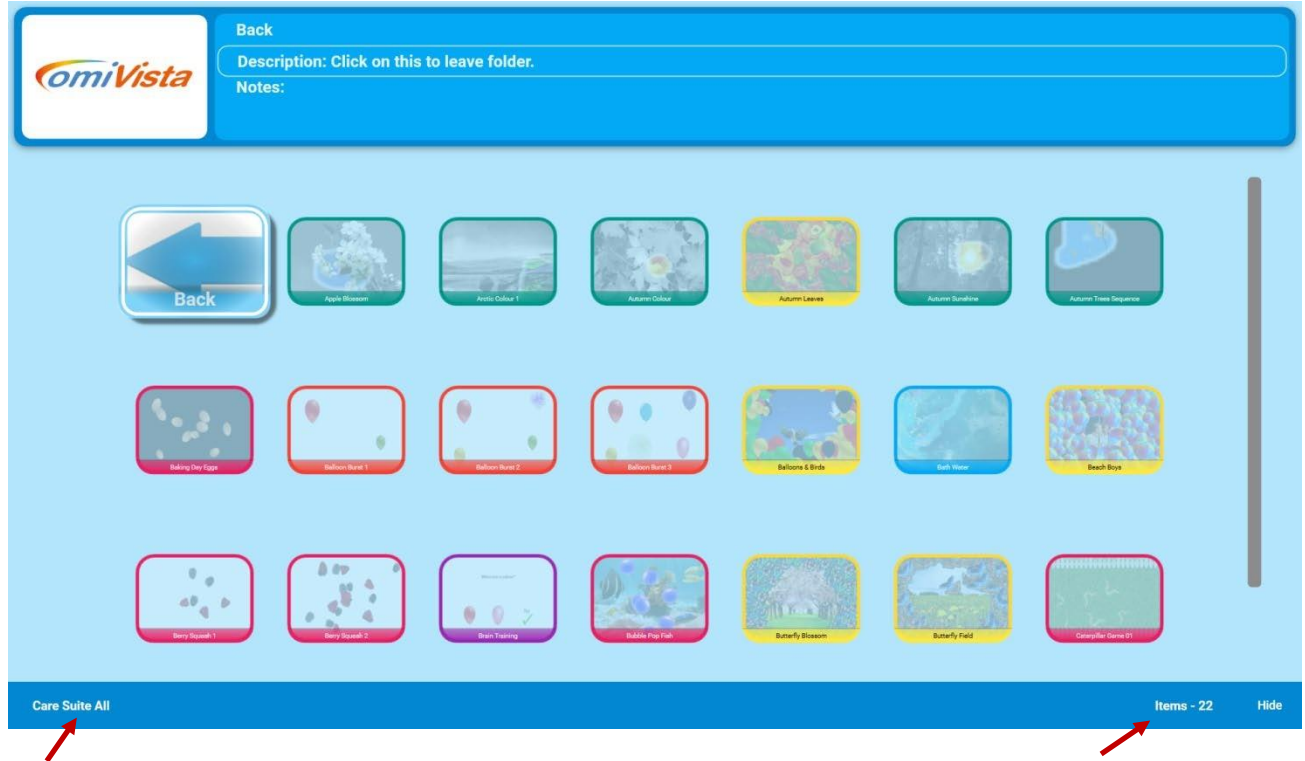

Name of the Folder currently open. Number of Applications in the 'Care Suite All' folder.

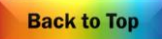

Use the Right Arrow on the omiRemote to highlight the 'Apple Blossom' Application. Press 'OK' to select this Application.

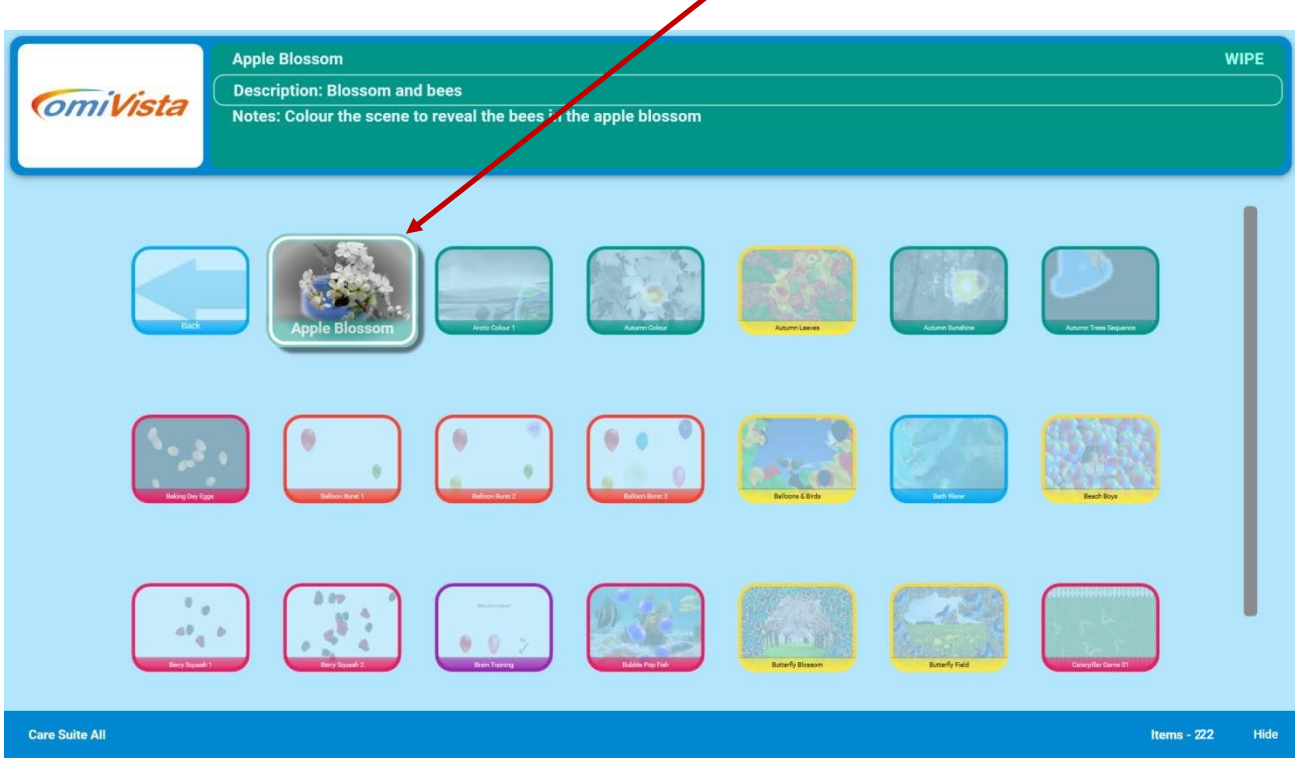

Once the Application is selected the loading screen will be displayed. Wait until the Application loads before using the OmiRemote.

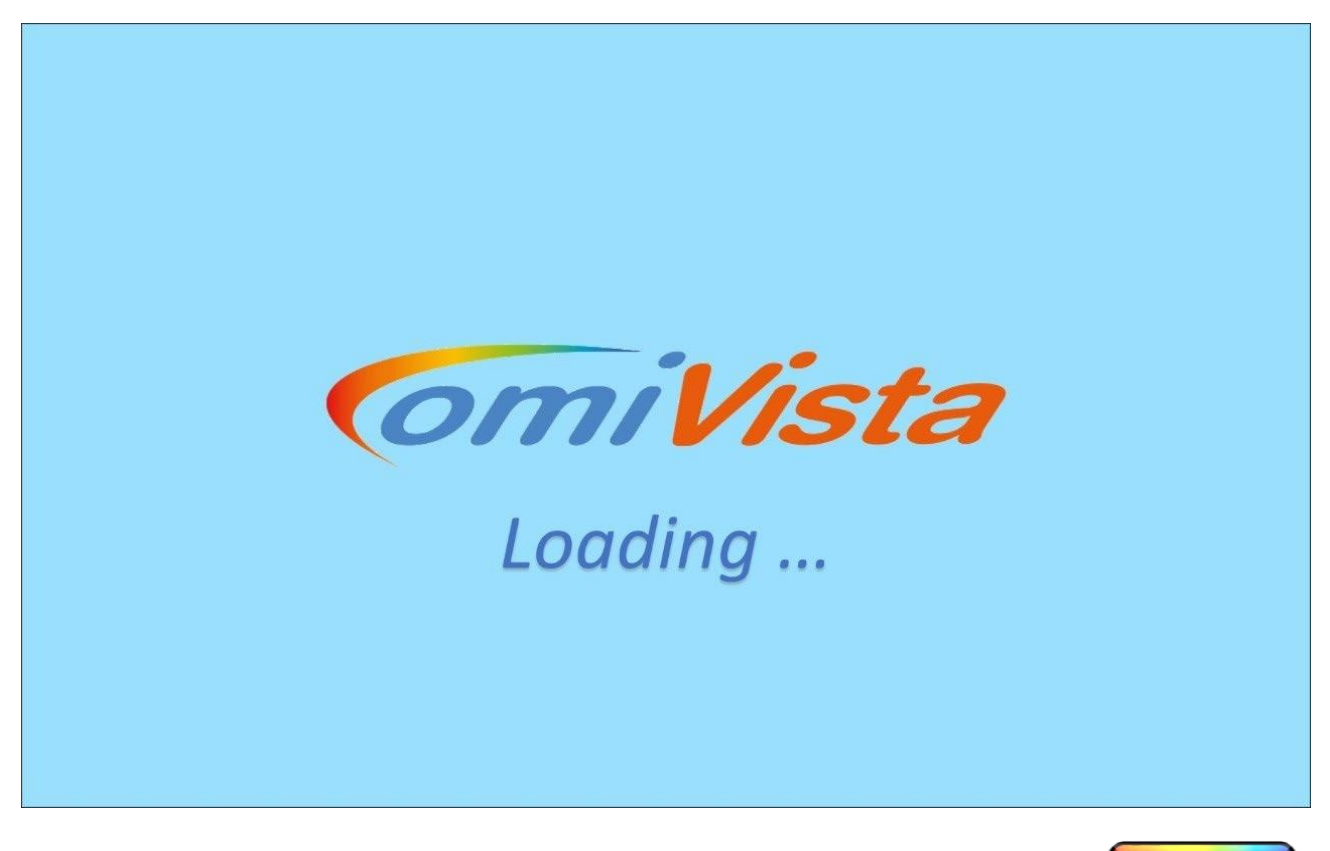

### <span id="page-12-0"></span>Volume Button

Once the Application is running use the  $+$  and  $-$  Volume buttons to adjust the volume of the garden sounds backing track.

A numerical volume display will appear in the top left corner of the screen.

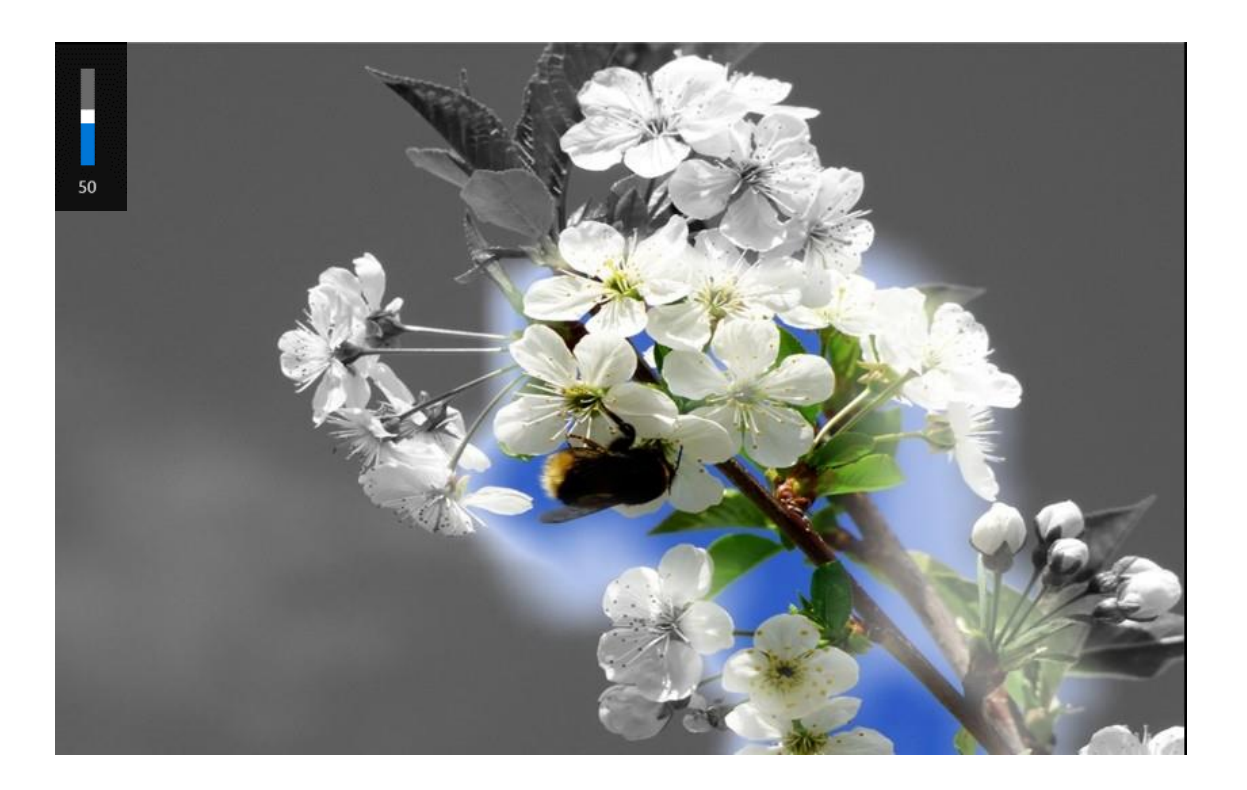

### The Left/Right Arrow Buttons

When the Application is in play the omiRemote arrow buttons can be used to control the way the Application performs.

### In Wipe

Using the left/right arrows will change either the Fadeback Delay or the Wipe Radius. The Fadeback Delay is the time in seconds before the original image returns. The Wipe Radius determines how much image is revealed in one wipe action.

The up/down arrows on the omiRemote will adjust these values. NB: The default setting for these will work well without any adjustment necessary.

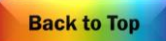

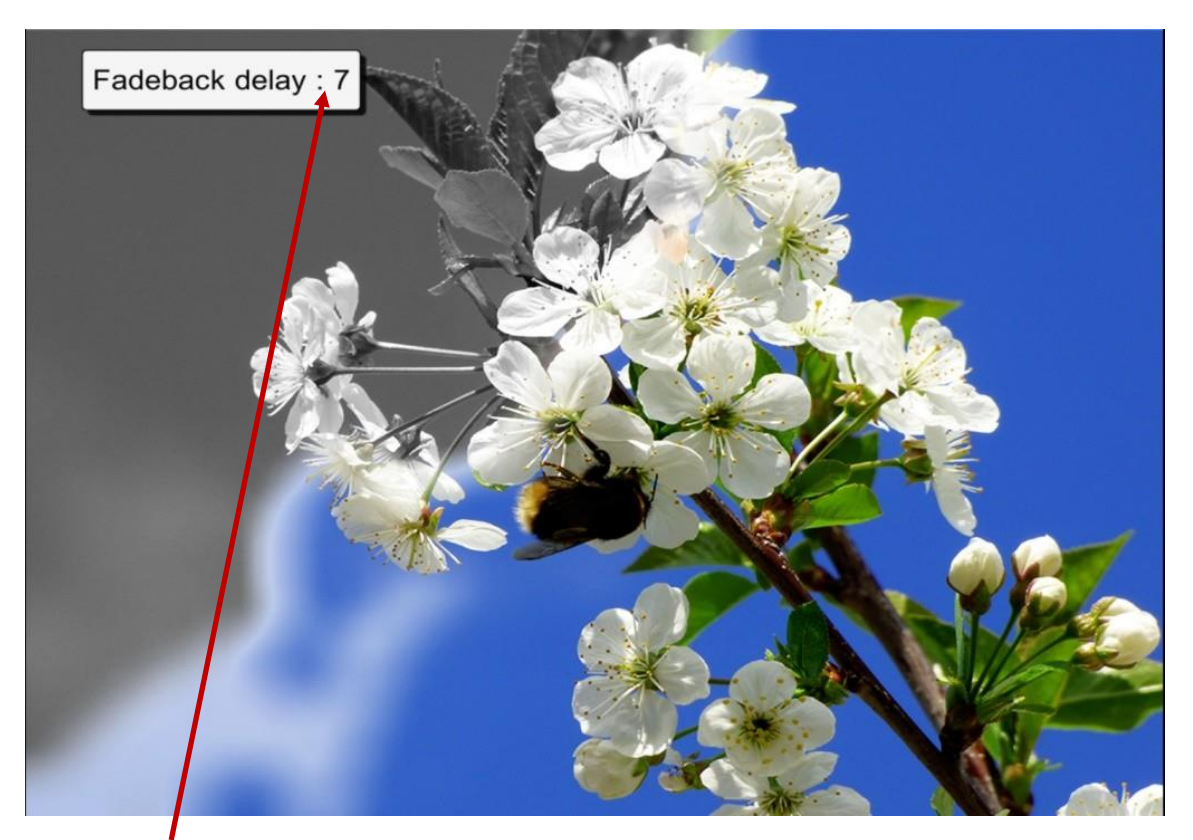

The Fadeback Delay or Wipe Radius value will display here.

The OmiRemote arrow buttons have different functions depending on the Application type.

In **SPLAT** the arrow butons will control the Object Speed from <sup>0</sup>-10

In SCATTER they control the Object Move back Speed and object Sensitivity to movement.

In WATER the arrow buttons control fish speed 0-20 and the option for fish to swim away/towards

In QUIZ the arrow buttons control the Interaction Delay (the delay before the next question appears) The Result Timer dictates the number of seconds that the Quiz Score is displayed.

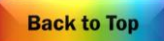

The omiRemote Freeze button*.*

The 'Freeze button' is used to temporarily stop interaction.

When selected it displays a hand inside a red circle. In Wipe it halts the reveal of the second image.

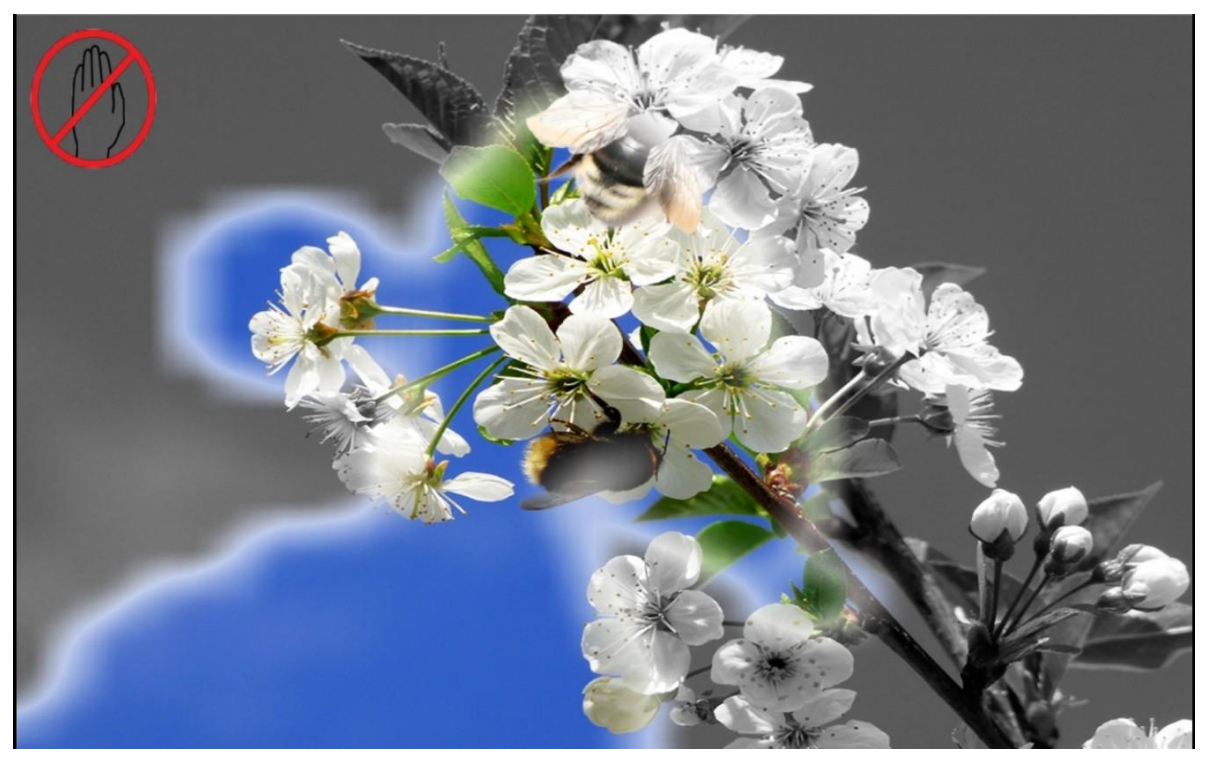

Note: To bring back interactivity simply select 'Freeze button' again. *The freezebutton is particularly useful in Wipe. It promotes discussion of an imagebefore hidden objects are foundand allows thefirstimage toreturn uninterrupted sothenextimage ina sequence can berevealed.*

In Splat, objects cannot be splatted.

In Quiz it prevents an answer being revealed prematurely (allowing for question discussion etc.)

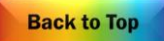

### **The omiVista CareSuite**

<span id="page-15-0"></span>This suite has been designed for all adults in care, to encourage social participation, maintain cognitive thought, promote physical welfare and enhance emotional wellbeing. It is a powerful tool for inclusivity and has the potential to have a transformative effect on those in your care if used effectively.

Key Notes on using the omiVista Care Suite

<span id="page-15-1"></span>Firstly, it is important to remember that this system has been bought for those in your care. When used imaginatively it can be a powerful tool for maintaining social skills, encouraging discussion and stimulating physical coordination/mental agility as well as supporting emotional well-being.

It is vital that those using the system are able to: -

- o Access it in a safe, comfortable space
- o Be encouraged to use it as independently as possible
- o Interact without striking the surface (so movements don't harm the hands/arms)
- o Be given equal opportunities to interact, regardless of ability or vocal strength
- o Explore the content at their own pace.

(without staff revealing too much too soon or 'doing' it for them).

*"When*Applications *are introduced creatively, with motivating activities and effective use of props, the rewards are far reaching."*

### Introducing the System/Assessing Progress

<span id="page-15-2"></span>Knowing those in your care will inform you re the best way to introduce the system. Perhaps an interest or hobby would be a good starting point, a favourite piece of music, colouring scenes from nature, a trip to the seaside. Sometimes it is the mental or physical challenge that can be the hook, or the opportunity to share a fun game with peers or family again.

Many Applications are designed to be introduced slowly so that interaction can develop/increase over time. Some ofthe Splat Applications have increasing numbers of objects so that users can improve their response/reaction times. The speed of the objects can be controlled using the up/down buttons on the remote so that objects can be slowed for those with slower reflexes and increased in speed when necessary.

Assessing progress requires staff noting/being aware of social communication/cognition/physical dexterity of individuals before they begin use of the system. Progress can include anything from smiling againtodevelopingreflexes, joining insocial conversation, spontaneously singing along to the music or recallingamemoryfromtheirpast.E.g.PlayingtheBlackpoolicecreamcatchgameunlockedamemory for one lady with dementia who surprised staff by recalling a visit to her Grandad's biscuit factory in Blackpool as a child. A memory that then opened up further conversations about childhood holidays.

**Back to Top** 

*"TheCareSuite is a treasure troveof different 'visual/aural keys' that can enablememories and abilitiestobeunlockedaswellasopeningavirtualwindowforthosewhohavebecomewithdrawnand isolated. Actively playing with colourful images enables staff and residents to interact together without thepressuretomakesmall talk.Ittransports imaginationswhilst removingasenseof 'usandthem'"*

### Planning Sessions

<span id="page-16-0"></span>*Awell-plannedsessionshouldbecentredaroundtheneedsandinterestsoftheparticipantswithaims that will support their ongoing care plan.*

With a little planning it is possible to pre-select Applications that will appeal to a particular group or explore a relevant topic or theme, A reminiscence Application that explores the sweet shops of their childhood would be even more effective if a few of those traditional sweets were brought in to touch, taste and smell. Keeping equipment like balls/beanbags/batons nearby will enable the activities to be varied and more inclusive for those who maybe aren't as dexterous.

Remember: Using the Applications with certain goals in mind will always make the sessions more focused and the transformative effect more measurable.

Enjoyingasharedactivityisanachievementinitselfforanindividualwhooftenstrugglestoshare personal space withothers.

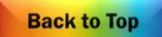

<span id="page-17-0"></span>Types of Application Effects & Their Colour

ThemenuscreenshowseachApplicationasascreenshotthumbnailpictureoftheApplicationwhenits running, with a name and a coloured border surround.

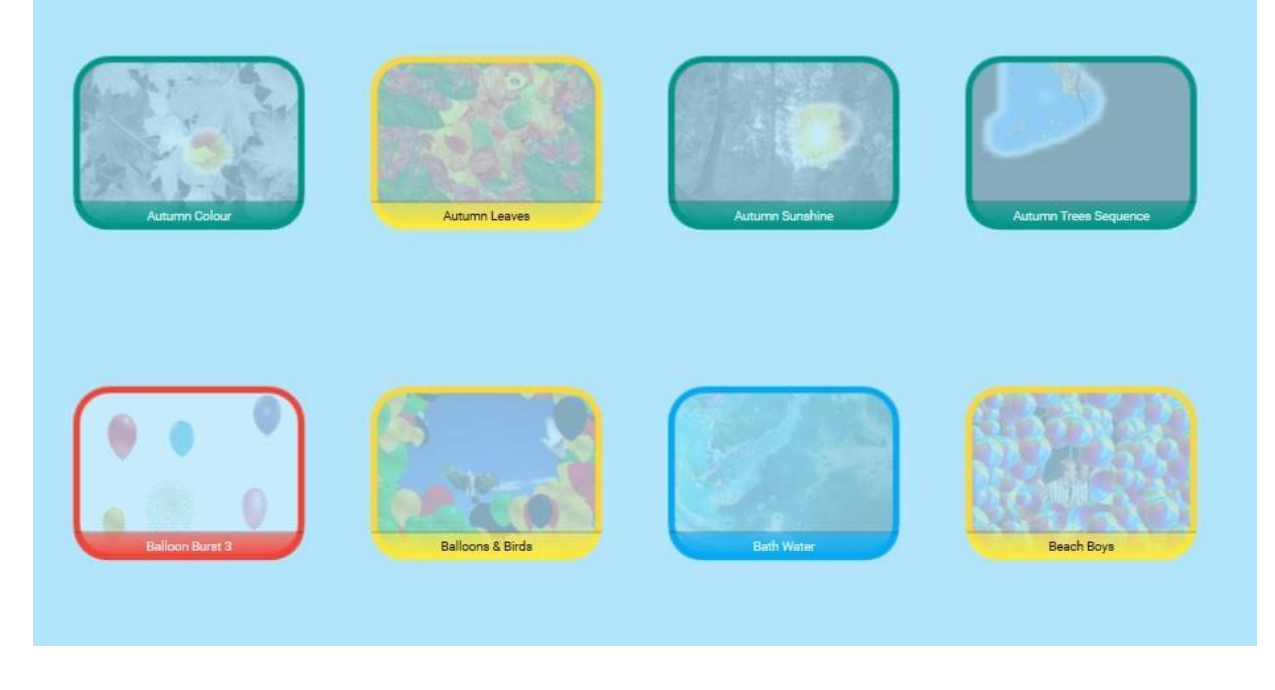

The colour indicates Affect being user and therefore the way an Application will behave.

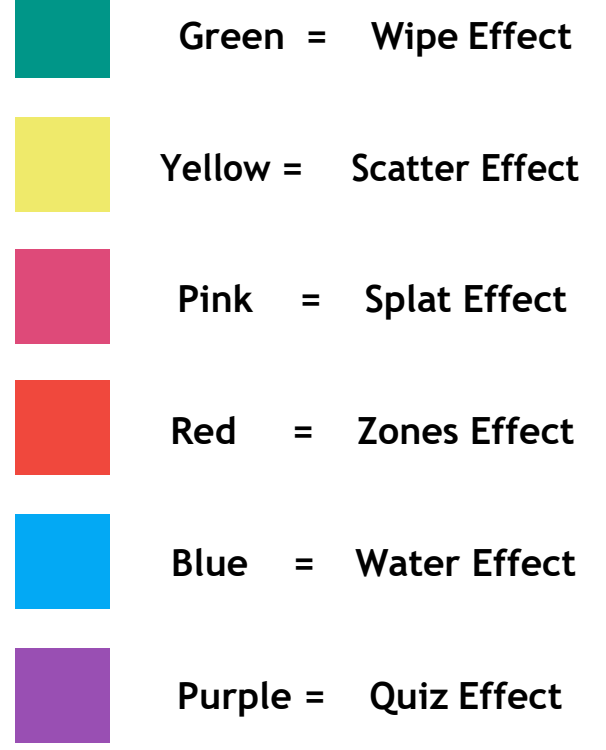

### WIPE APPLICATIONS

The fifth group of Apps are the green Wipe Apps These Apps have an image or layers of images that are hidden beneath a top image. When interaction takes place the layer below is gradually revealed.

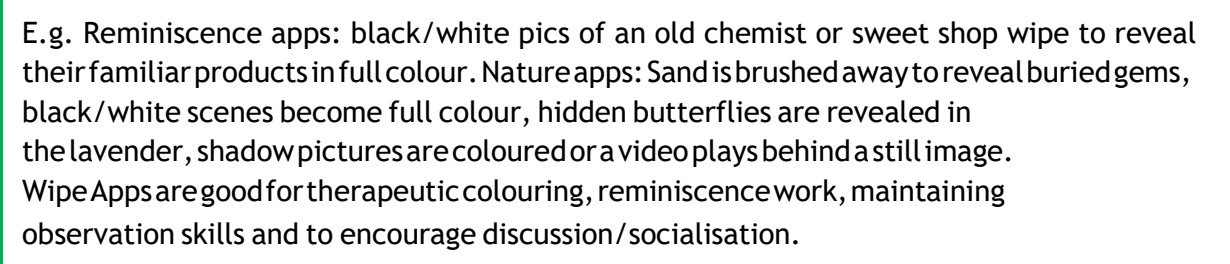

### SCATTER APPLICATIONS

The second group of Apps are the yellow Scatter Apps.

An object or multiple objects will move across the surface when movement is detected. Theirspeedandreturncanbecontrolledbytheup/downnavigationbuttonsontheremote. The Apps encourage;

Finding hidden objects/observation skills Revealing a background image Dispersing objects with sweeping arm movements Creatingavirtual'path'across thesurfacebyusingaball The App notes will guide you.

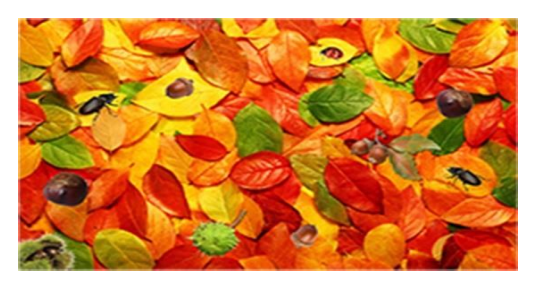

E.g. The Autumn Leaves App involves scattering leaves to find little creatures and nuts beneath

### SPLAT APPLICATIONS

The third group of Apps are the pink Splat Apps

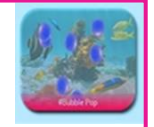

As in Scatter, one or more objects will move over the surface. These objects will transform when interaction takes place. E.g.Abubblewillburst,aballoonpops,achickenlaysanegg,acaterpillarbecomesabutterflyetc. In some Apps a pop up visual  $\theta$  aural reward appears when the activity is 'completed'.

These apps are ideal for social/cooperation activities. physical stretching  $\alpha$  as a fun reflex challenge.

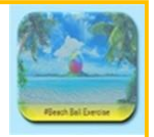

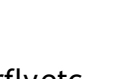

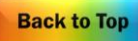

### ZONE APPLICATIONS

The Sixth Group of Apps are the red Zone Apps

These Apps have specific zones or areas of interaction, but they are not moving. When interaction takes place, an area will instantly transform. E.g.Apuzzlepiecewilldisappeartorevealpartofapicture,astarwillshootacross thesky, a fish will jump out of a pond or a note will play/light up a glockenspiel.

Theses Apps provide a variety of cognitive opportunities including maintaining flexible thinking,

### WATER APPLICATIONS

The fourth group of Apps are the blue Water Apps.

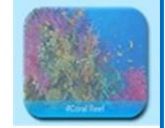

These Apps imitate the surface of water with ripples and fish. When interaction takes place, the image will ripple, and fish will react to any movement. Water apps include the sea, coral reefs, rivers, puddles, rockpools and reflections.

The sights and sounds of water can transport users to a place that's very calming and rewarding. All are good for relaxation and sensory sessions but be aware some may find it disorientating.

### QUIZZ APPLICATIONS

The first Apps listed are the purple Quiz Apps.

A question appears at the top of the screen (sometimes with an image) The bottom of the screen presents a choice of 2, 3 or 4 different answers.

The user is encouraged to look at all the possible answers before selecting the answer they think is correct (the freeze button is useful here to prevent false triggering).

Atick/yesand'ding' soundor similarwillindicateacorrectanswer.

EachQuizAppusually containsatleast3questionsoneafteranother. A final score is given after the last question. Good for memory/recall/cognitive thought.

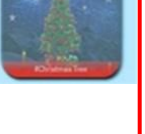

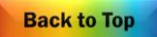

### **Care Suite Folders – Applications divided into Category Folders**

<span id="page-20-0"></span>The Folder entitled 'Care Suite Folders' is the place to find all of the Applications divided into subfolders based on their Category Type i.e. it contains folders for Wipe, Scatter, Splat, Quiz, Water, Zones

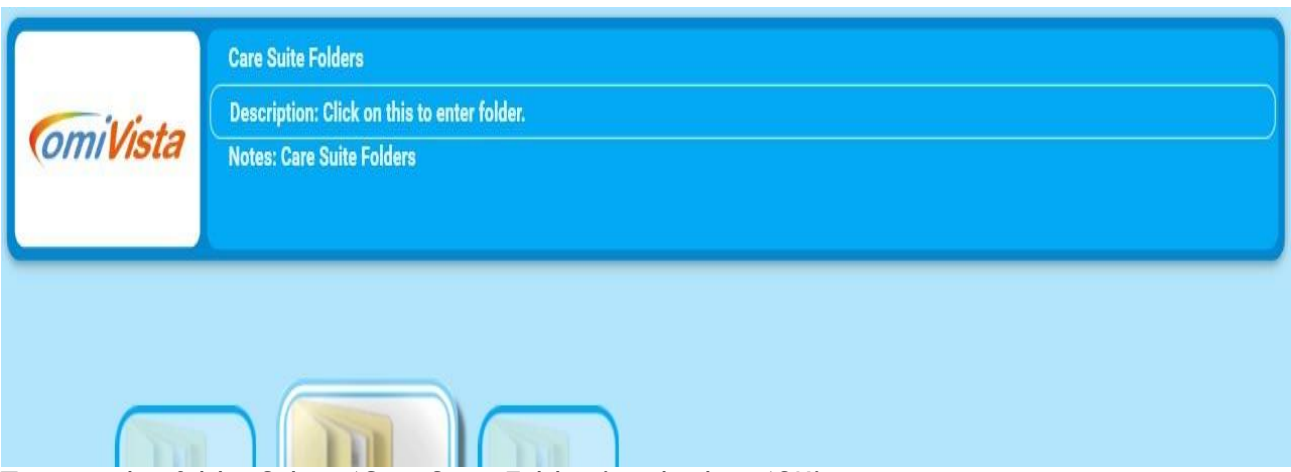

To open this folder Select 'Care Suite Folders' and select 'OK'

Inside 'Care Suite Folders' are the Six Category Folders.

Use the right arrow on the omiRemote to navigate to the '1st Wipe' folder and select 'OK'.

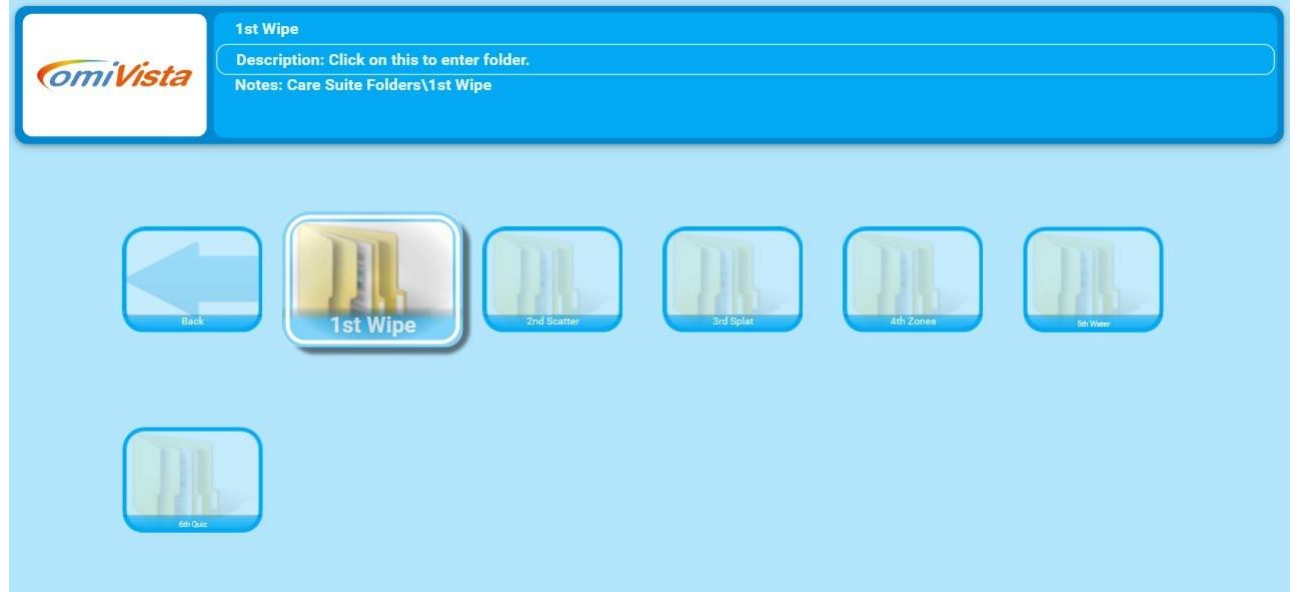

Here are all the Wipe Applications inside the '1st Wipe' Folder.

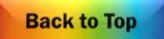

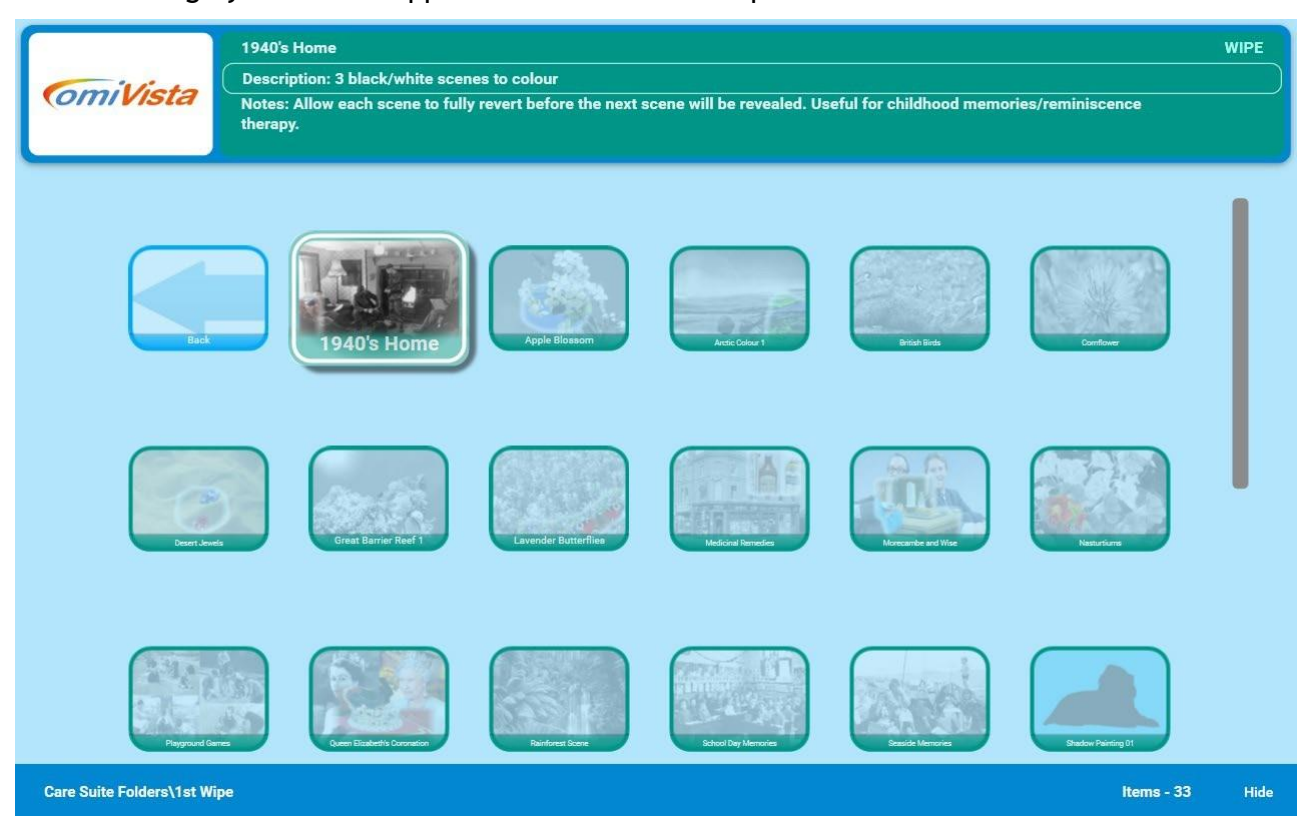

In each category folder the Applications are listed in alphabetical order.

Use the omiRemote arrows to scroll through the grid of Wipe Applications.

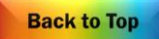

### Slowing Down & Speeding Up Moving Objects

<span id="page-22-0"></span>*Theoptiontoadjust thespeedofanobjectenablesthosewithdifferent reactiontimestoengageat their own level and still achieve.*

It often adds to a sense of achievement if a user begins interacting on a slow speed and then gradually increases this speed over time. It also helps develop reflexes and observation skills which can spill over into other aspects of daily life. The Object Speed will be numerically displayed in the top left corner of your screen 0-10 with 0 being 'barely moving at all' to 10 'moving very fast'

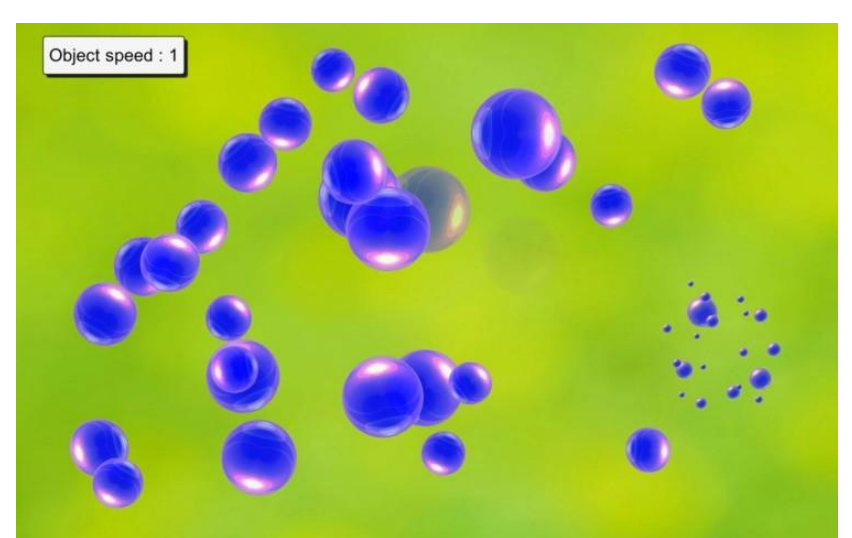

Asaboveusetheup/downnavigationbuttons.Anumericdisplaywillappeartopleftofthescreento indicate the speed of objects before the original image will re-appear.

Please note that the function responds differently according to the effect. *(See page 6)*

### Delaying the Return of The First Image in Wipe

<span id="page-22-1"></span>*Delaying the return of the original image (Feedback Delay) allows the revealed image to remain in view longer. This can aid a sense of achievement and allow for greater discussion opportunities.*

Asaboveusetheup/downnavigationbuttons.Anumericdisplaywillappeartopleftofthescreento indicate the number of seconds delay before the original image will re-appear.

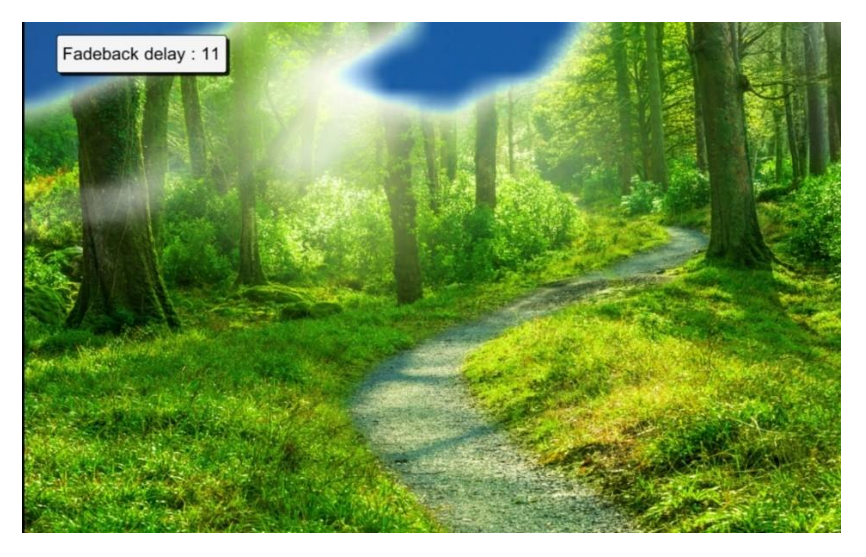

**Back to Top** 

### Delaying the Return of Scattered Images in Scatter

<span id="page-23-0"></span>*Delayingthereturnofthescatteredimagesallowstherevealedimagetoremaininviewlonger.This can aid sense of achievement and allow for greater discussion opportunities.*

Asaboveusetheup/downarrowsonthenavigationcontrol.Anumericdisplaywillappeartopleftto indicate the number of seconds delay before the scattered objects cover the background image.

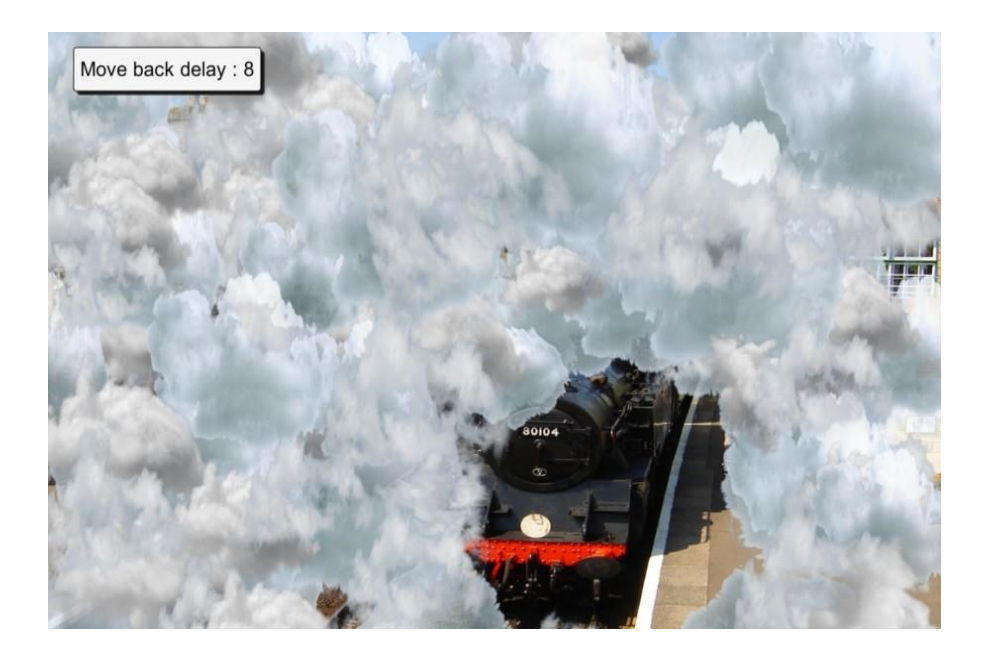

Delaying the return of these clouds allows the station scene to be enjoyed longer.

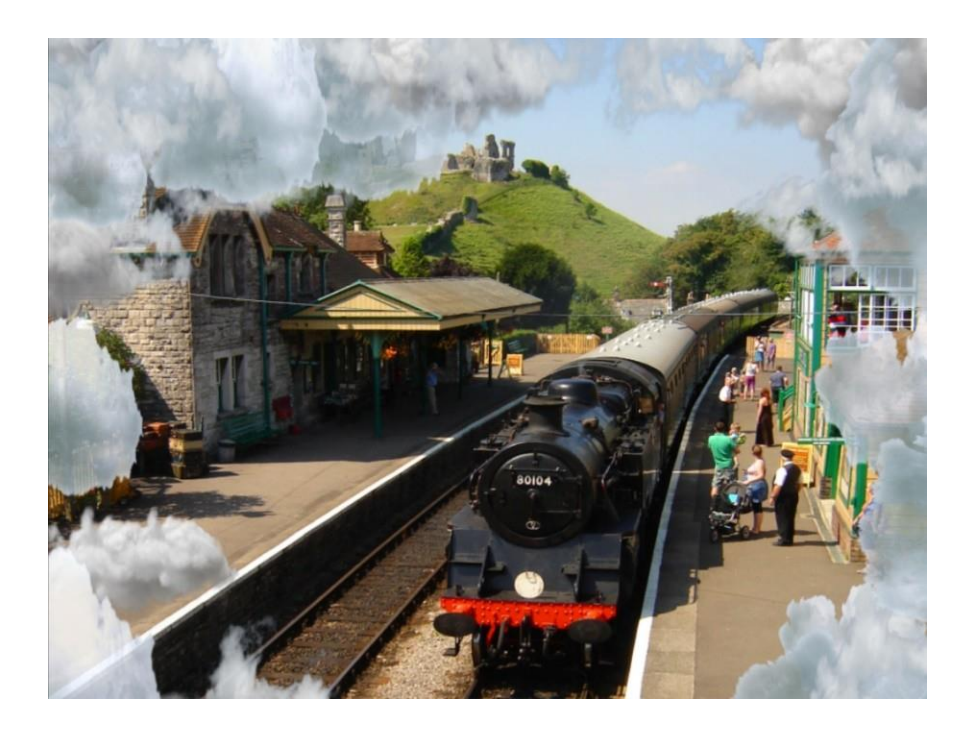

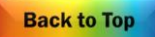

### Delaying the Text Question in Quiz

<span id="page-24-0"></span>*Using interactiondelay inquizallowsmoretimetodiscuss thecorrectanswerbeforemovingontothe*  next question. Click the Right Navigation button twice to see the Interaction Delay timer & use the 'up' *arrow to increase the time in seconds.*

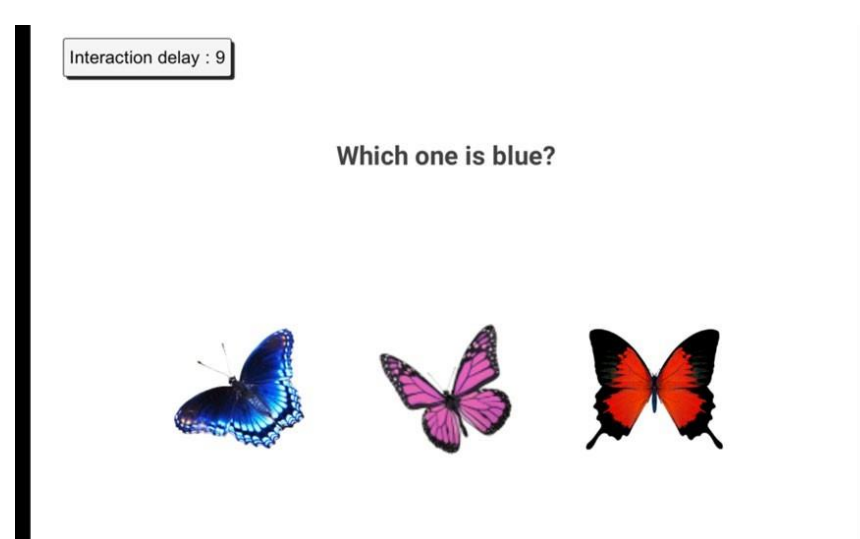

Please note: When the correct answer is selected there will be a delay before the next question appears.

'Freezing' the Action

<span id="page-24-1"></span>*Freezing the action temporarily disables interaction. E.g.Allowing time to point at/discuss a quiz question before the answer is revealed, to discuss where hidden objects may be in an image before findingthem,toallowaWipeimagetoreturn,without interruption(sothenextimageinasequencecan be revealed) or to simply pause interactivity in a 'Splat' game part way through.*

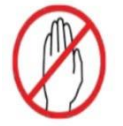

Which animal is a horse?

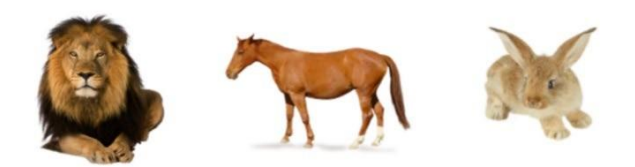

In Quiz the Freeze button is particularly useful because it gives quizzers time to point at/consider all possible answers before the correct answer is revealed.

InWipesequenceApplications, the Freeze button is particularly useful for allowing an image to recover (withoutmovementsinterruptingthereturn)sothenextimageinasequenceofbackgroundimagescan be revealed beneath the wipe image.

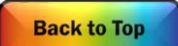

### **Using Standby Mode**

<span id="page-25-0"></span>Thestandbymodefunctionallows theusertotemporarilyblankthescreenanddisableallthebuttons on the remote.

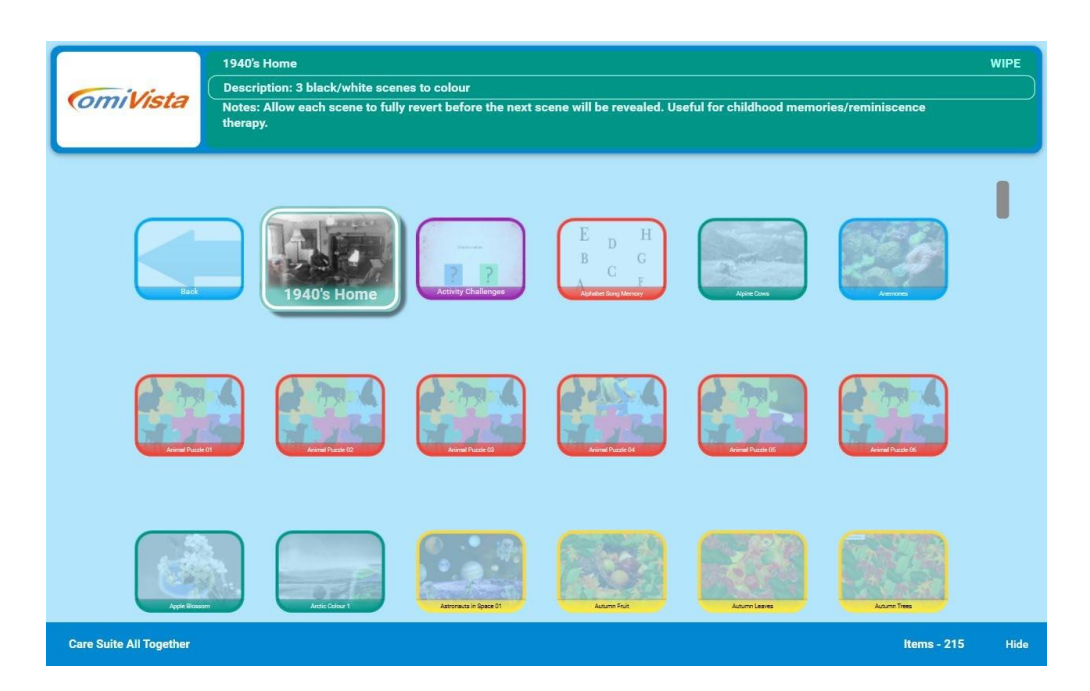

Inordertoenterstandbymodefromanymenuscreenpressthe'Freezeinteraction'buttononthe omiRemote. To return to the menu press the 'Freeze interaction' button again.

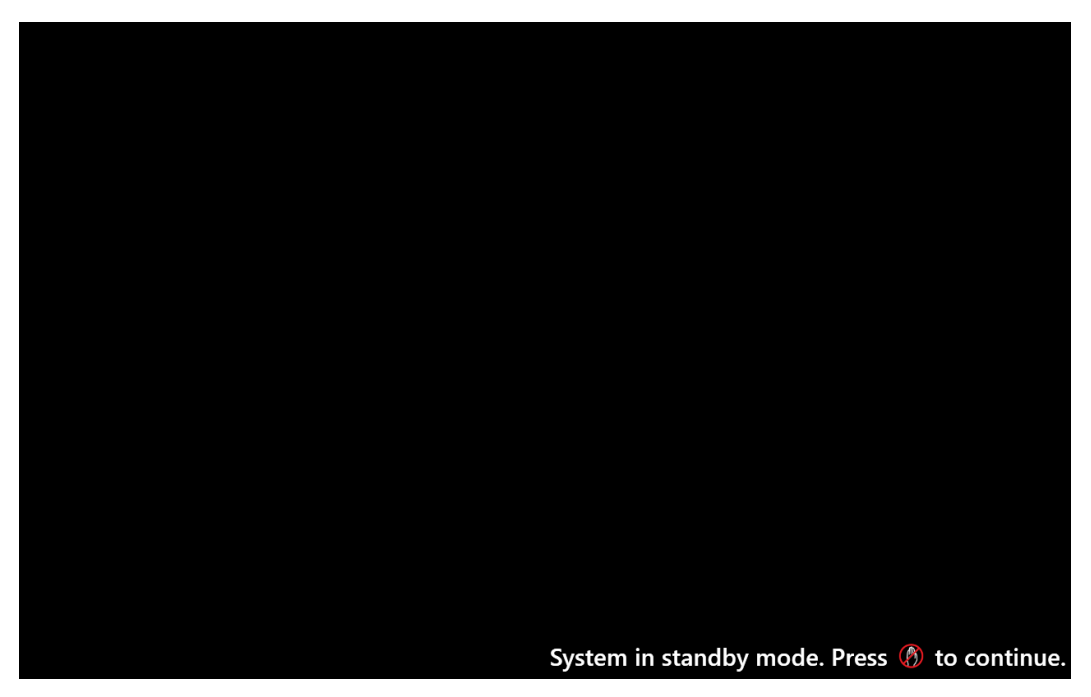

Note: Only use standby mode as a momentary freeze session function, not as means of turning the omiVista system off.

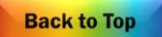

# <span id="page-26-0"></span>**UserManualSection2–ContentEditingandCreation**

This section of the user manual is a guide to editing the omiVista system and assumes you are familiar and fluent with all the basic features of the system covered in Section 1.

*TherearemanyreasonsforwantingtocreatenewApplicationsoradaptexistingcontentforthe omiVistasystembutgenerallythepurposeistomakecontent that ismoretailoredorpersonal tothose inyourcare.Usingyourownimagesandmusiccanreallyhelpuserstoconnectwiththeactivity, engaging them on a deeper level and holding their attention for longer.*

If you want to change the images, music or create your own Applications you will need to have access to an Editable system. If you have bought a Non-Editable system and would like to upgrade to an Editable, then please contact the OMi team to find out how easy it is on 01442 215 555.

### Getting Started With The Keyboard

#### *Quick Hint: -* **Ctrl M from Menu Screen**

<span id="page-26-1"></span>Once the system is turned on and ready to be used, locate the keyboard and make sure it is turned on. There is a small on/off switch on the back edge of the keyboard.

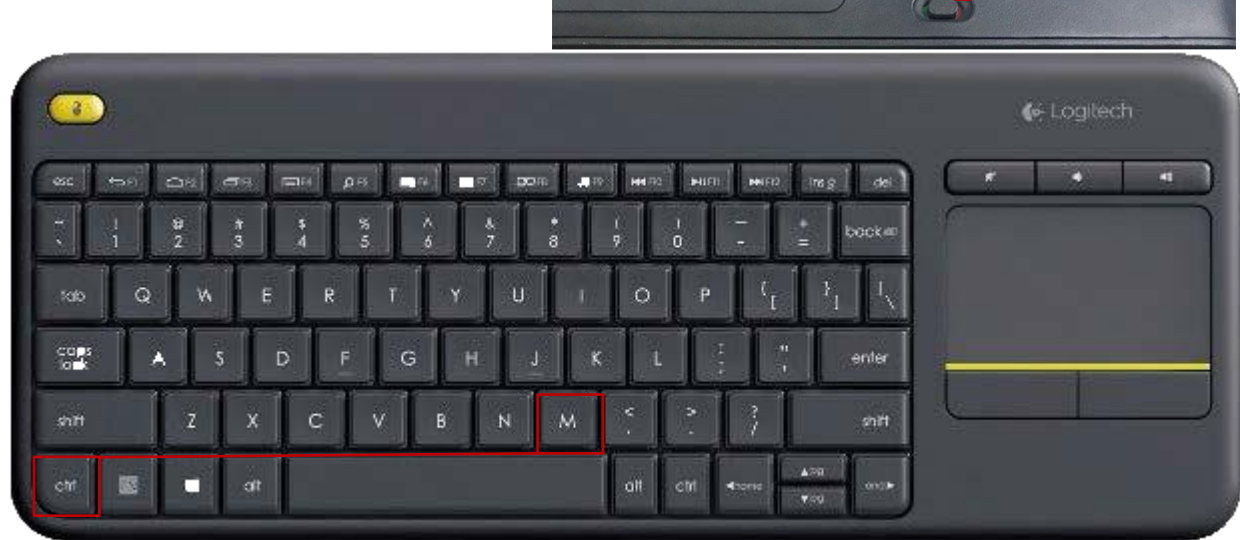

Once the keyboard is on you can begin to Edit. If you have an Application running use the ENTER or ESCAPE key to return to the main menu. The screen will show the grid of Applications and folders.

ToseetheToolbarMenu,usethekeyboardtopress/holdCTRLkeyfollowedbytheletterM(forMenu) See these keys highlighted in red in the image above.

You should now see a mouse cursor and a Toolbar Menu at the top of the screen with the Tab options.

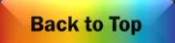

### Editable or Non-Editable Systems

<span id="page-27-0"></span>Ifyoursystemis"Editable"(witha+aspartoftheproductcode)yourToolbarMenuwillbe:-

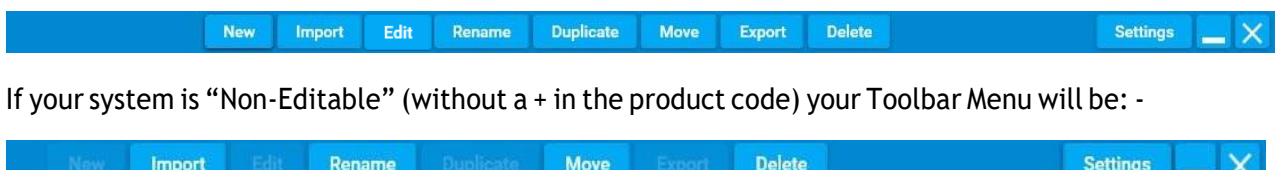

This will depend on which type of license was purchased with your system.

If you want to change the images, music or create your own Applications you will need to have access to an Editable system. If you have bought a Non-Editable system and would like to upgrade to an Editable, then please contact the OMi team to find out how easy it is on 01442 215 555.

When you want to exit this Toolbar Menu screen simply press/hold CTRL & type M again.

### Non-Editable System Options

<span id="page-27-1"></span>The non-Editable system has a limited number of features enabled so that users can manage the layout and presentation of their Applications (Content) and can Import new content created on other omiVista (Editable) systems.

If your systems provider has purchased an Application Creator License, they will be able to createnewApplicationsontheirPCusingthededicatedsoftwareandsharethemwithyouand any other homes/centres that have also purchased an omiVista system.

The following features are available within a non-Editable system.

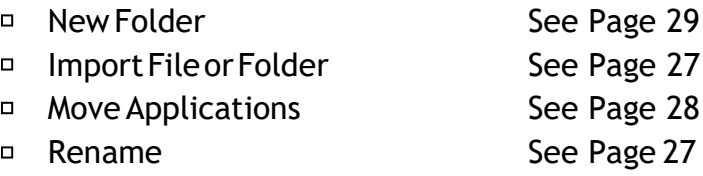

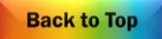

<span id="page-28-0"></span>In section 1 of the manual, within 'Application Main Menu' we introduced the 'My Apps' folder. This folder is a good place to store new and edited/duplicated Applications.

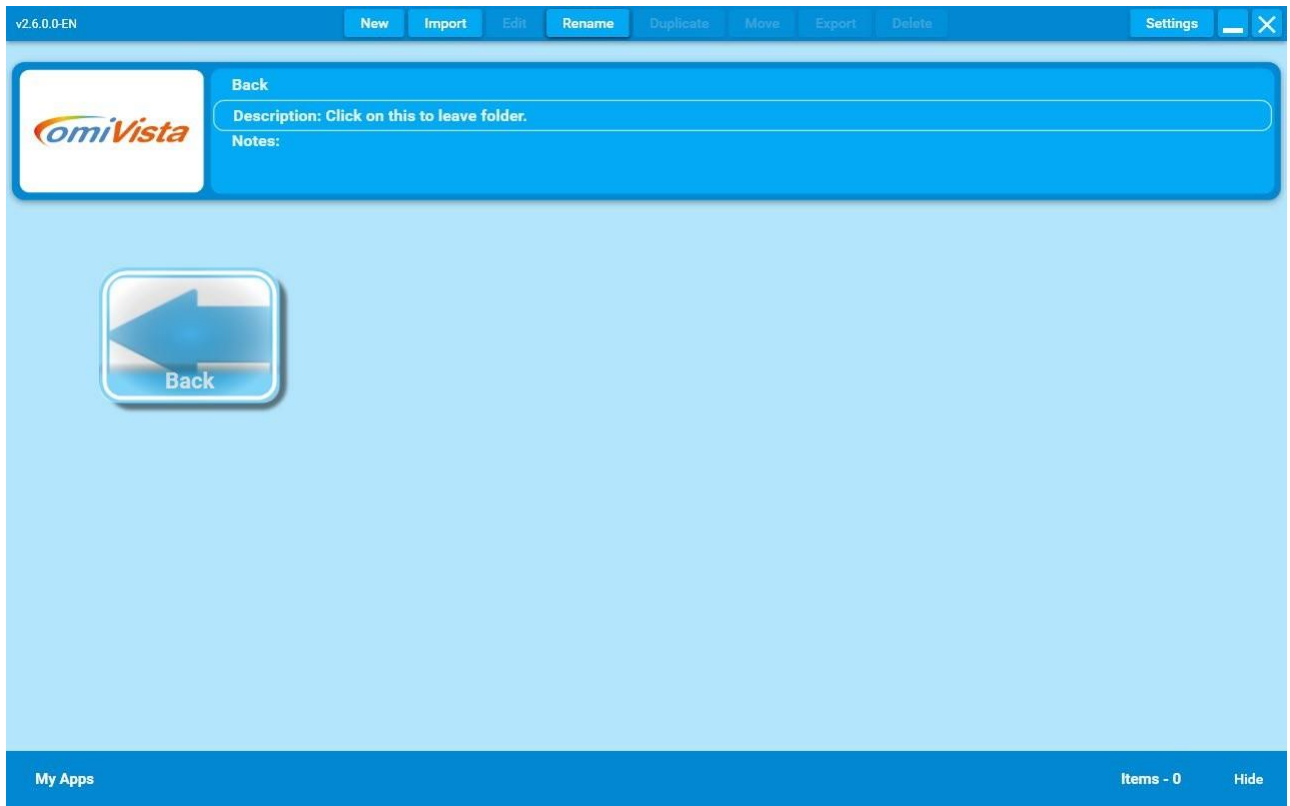

#### New

The 'New' menu option allows you to create either a new folder for keeping apps or new apps.

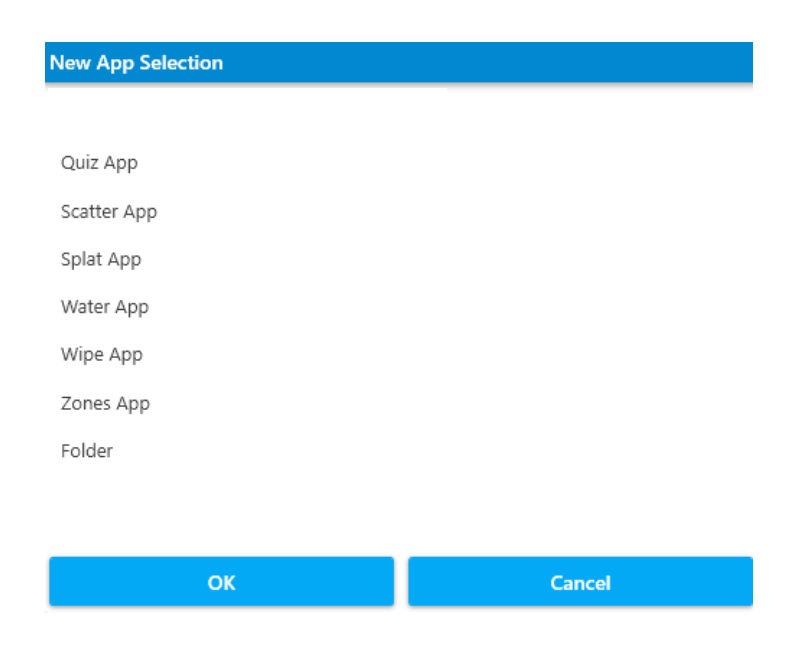

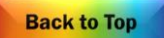

### Import

The 'Import' menu option allows you to load new complete applications from other omiVista systems. This might be from OM Interactive, your systems administrator or from other creative omiVista users.

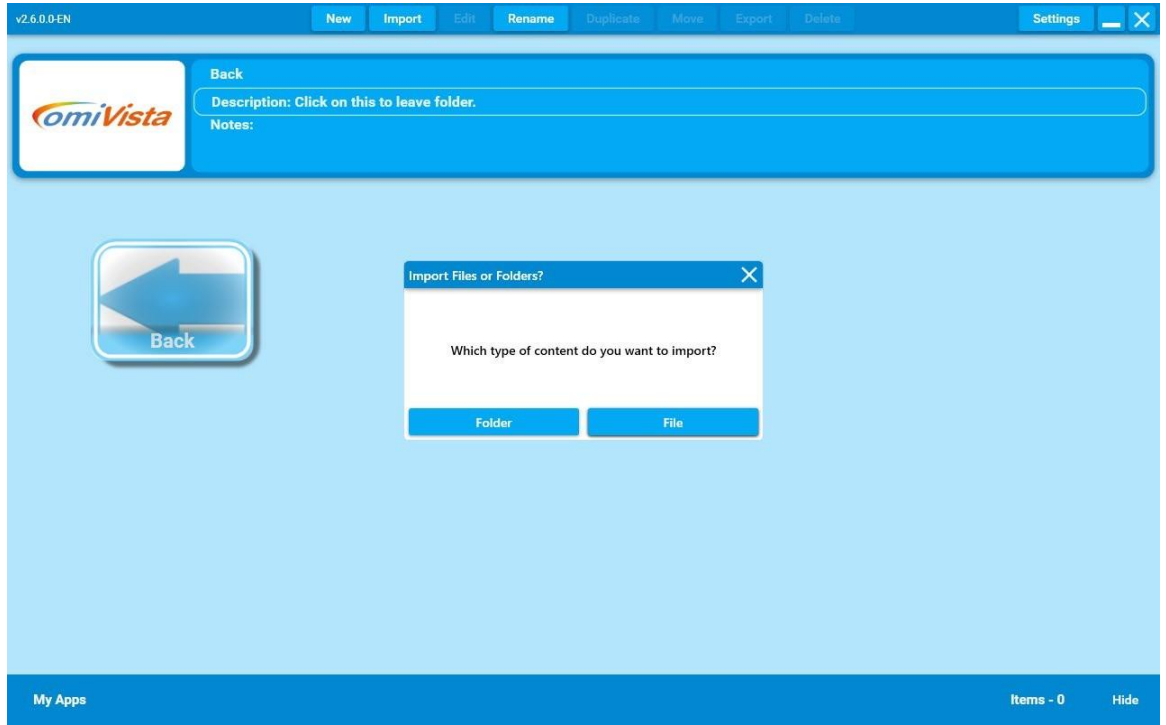

### Rename

The'Rename'menuoptionallowsyoutochangethenameoftheapplicationorfolderthatis highlighted.

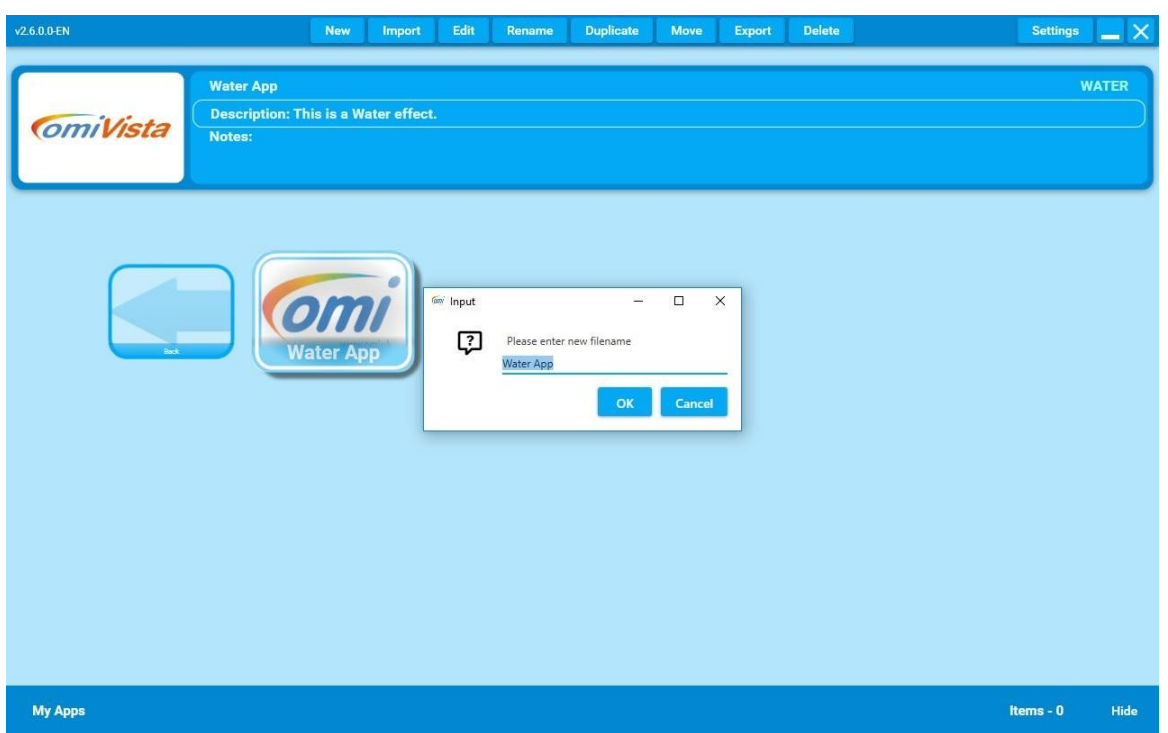

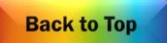

### Edit

The'Edit'menuoptionallowsyoutochangealltheimages, soundsandsettingsoftheapplicationthat is highlighted.

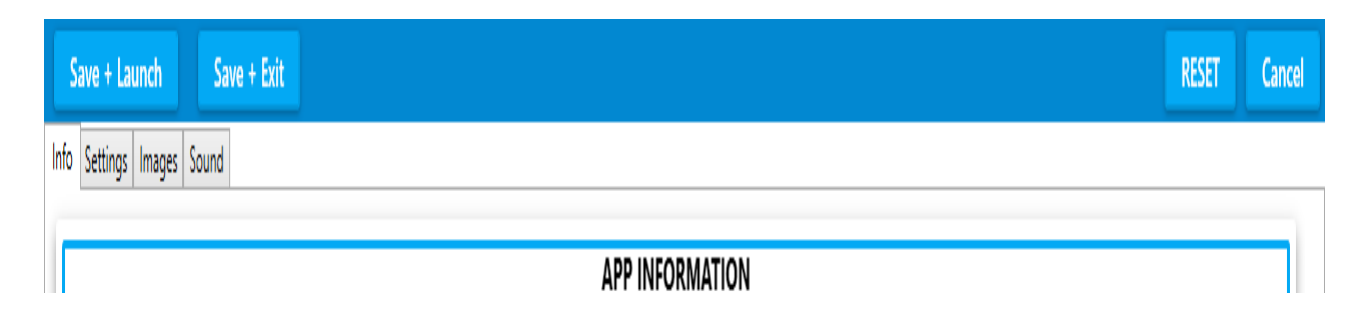

### Duplicate & Move

The'Duplicate'menuoptionallowsyoutomakeacopyoftheapplicationthatishighlightedintoa different folder.

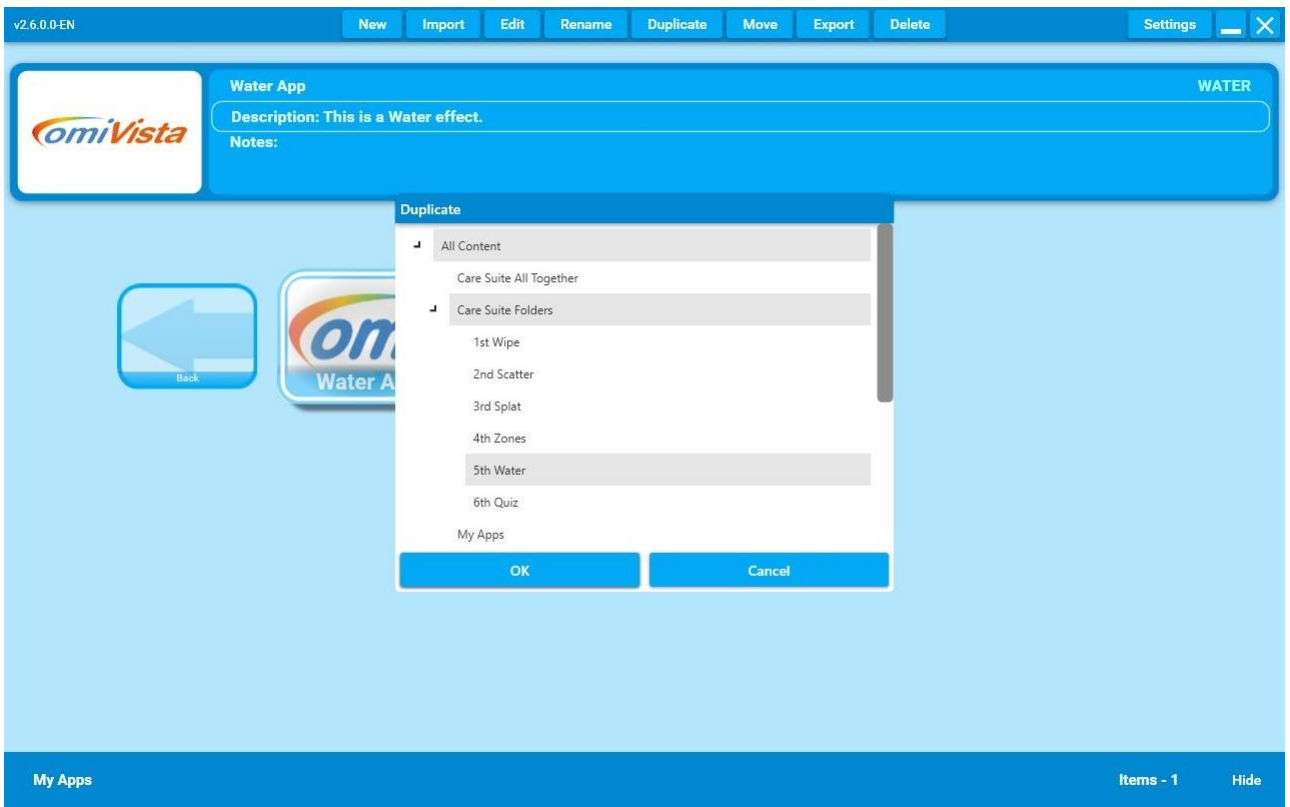

The 'Move' menu option allows you to change the folder location of the application that is highlighted in to a different folder.

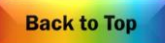

<span id="page-31-0"></span>Organising Applications into Folders

It is very easy to create new folders and to make duplicates of Applications to go in them. A folder can be made for every individual user, containing all their favourite Applications, as well as new ones created with their own images, photos and music. This way a Folder can act as a 'personal playlist'.

### HowtoCreateaNewFolder

### *Quick Hint: -* **Right Click Background**

<span id="page-31-1"></span>Firstly, decide where you would like this Folder to be.

It can exist on the main menu screen or can be created inside an existing folder. It might be helpful to consider creating a Group Folder first then create individual folders within it. This way all personal folders are all stored in the same place.

From the Edit Menu toolbar select 'NEW' or Right-Click the background and select "Create New Folder" A new window will pop up. From the dropdown list titled 'New App Selection' highlight and click "Folder" (it will turn dark grey) then click the blue button 'OK.'

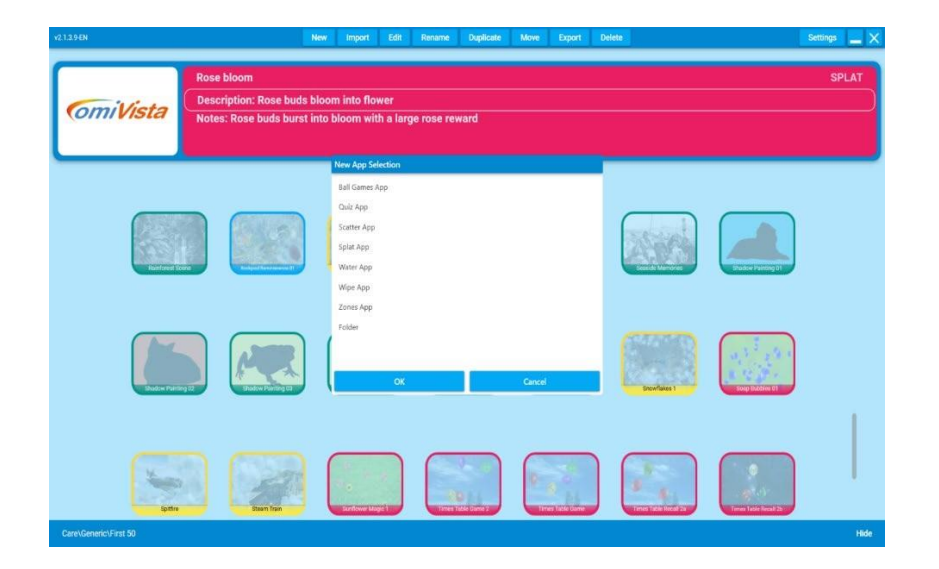

It will now ask you for a name for that folder in a new window. You can type any name you wish then click the OK button. NB Only use alphanumeric characters (no special characters or symbols).

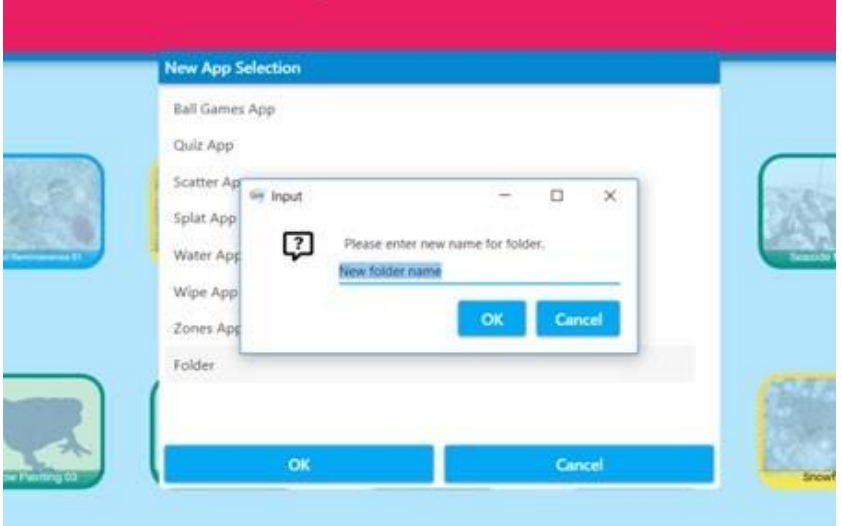

Ifyouwishtocreateafolderinsidethisnewfolder, simplydoubleclickonthefolderyouwanttobe inside. Once opened you can repeat the process as above and make a new folder and name it.

Click New again then Folder then OK and type in a new name.

You can do this as many times as you want and create as many folders within folders as you wish. It's a good idea to discuss with your team how you would like to organise/name these folders i.e. by Facilitator/Teacher/Carer, Group, Personalnames.

### Moving Folders

<span id="page-32-0"></span>If you want to move a Folder, simply click on the Folder then click the MOVE button on the menu toolbar. New Import Edit Rename Duplicate Move Export Delete Settings X

A dropdown menu will show you a list of all the Content/Folders on the system. Simply highlight one to select it & click OK.

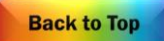

### <span id="page-33-0"></span>**First Tutorial – Follow these Instructions as a useful Intro to Edit Mode**

Changing the Background Image

<span id="page-33-1"></span>*NB:It'salwaysbest toDuplicate anexistingApplicationinorder tocreate abrandnewonebecauseall the settings are done for you.*

Open a Folder that contains an Application you'd like to change. Eg Select 'Feathers 1' in Scatter. (It's helpful to choose this for your first tutorial)

Select Ctrl + M for the Menu toolbar

The menu tabs will appear along the top of the screen:

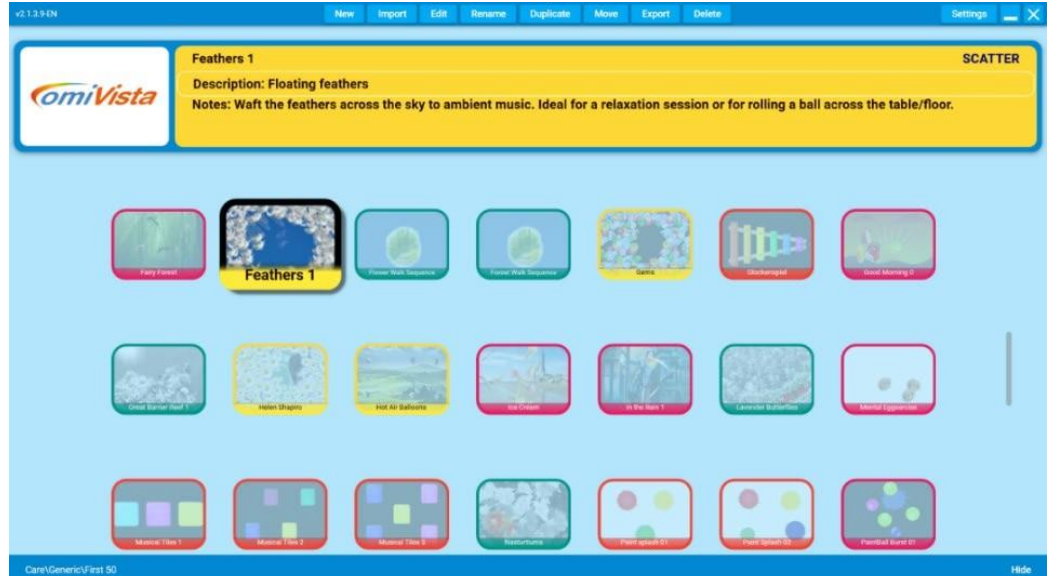

### Select the DUPLICATE tab

This will open a drop down menu. Select the Folder where you want the duplicated Application to appear. ( NB The bottom left of the screen will indicate which folder you are currently in).

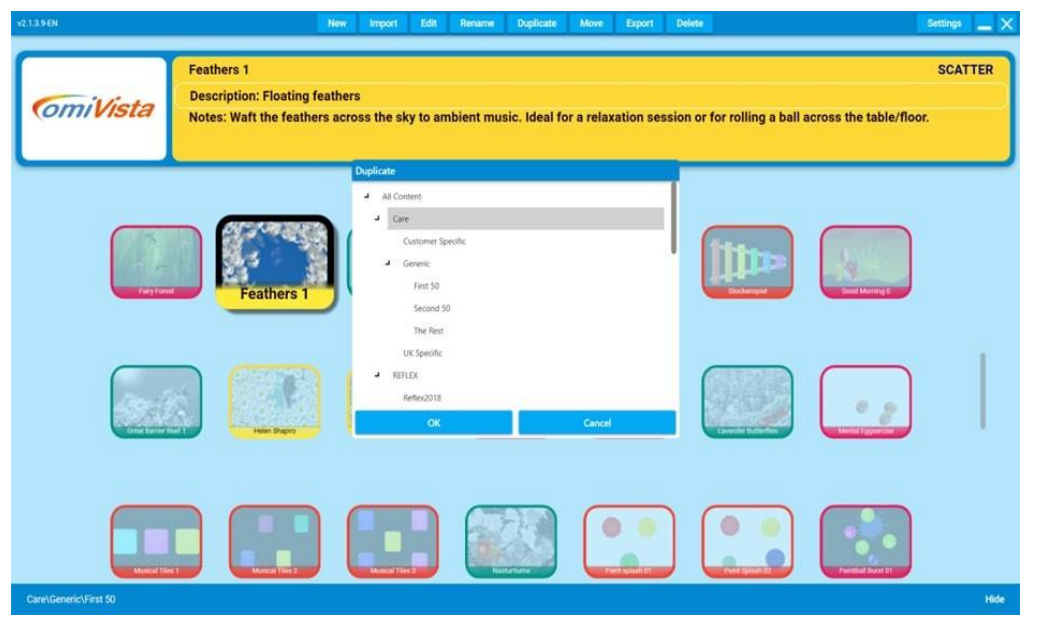

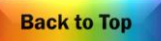

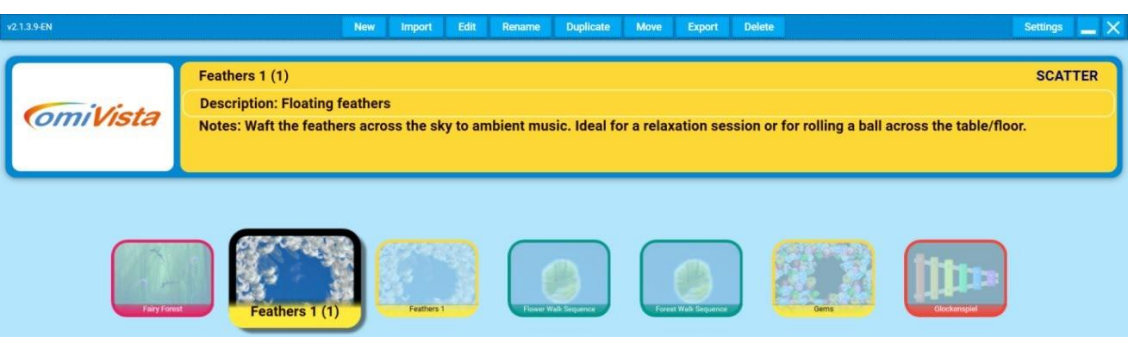

TheNewApplicationwillappearintheFolderyouhaveselectedwiththename'Feathers1(1)'

Now select the EDIT tab from the menu tabs along the top.

This will open an Editing screen like this:

There are four grey tabs beneath the blue toolbar that are the Four Editing Screens.

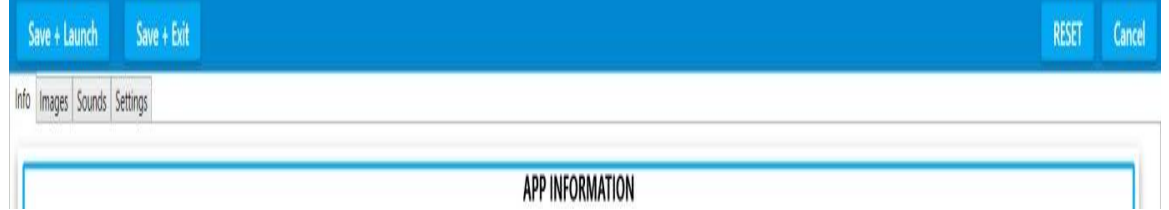

H In Scatter these are:

Information Images Sounds Settings

The first screen is the Information text about the Application

SimplyclickthefieldyouwanttoalterandTypeusingthekeyboard.

There are three fields to enter information:

Name

Here you can type a new name for your Application e.g. Feathers 2

Application Description

Here you can describe the Application e.g. Feathers over starry sky

Application Notes

Use this field to write helpful notes about the purpose of the Application, how best to use it: Eg. Effective for coordination when used with a ball

The second tab isIMAGES

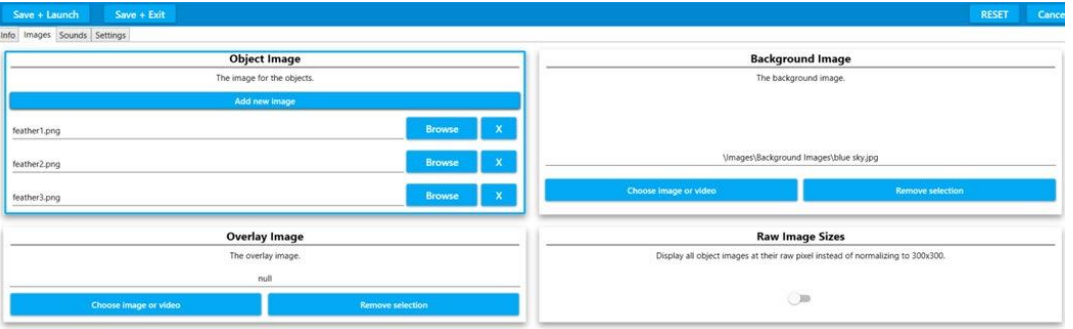

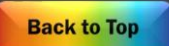

Select this and you will see a screen divided into two halves.

The Left side contains the OBJECT image

This is the .png image that moves around over the surface.

In this Application there are 3 different feather .png images.

Wearegoingtoleavethemas theyareforthis firsteditingchallenge.

On the right side is the field for the BACKGROUND image

You will see the name of the existing background image. '\images\Background Images\blue sky.jpg

### Using a New Image from the OMI Library

<span id="page-35-0"></span>Firstly select the lower left blue button 'Choose image or video'

Thelibraryofimageswillopeninadropdownscreen(thebackgroundwillbegreyedout) This is a list of .jpeg images in alphabetical order.

To scroll through the list, click on the grey dot slider in the far right hand corner and hold the keyboard mouse pad to slide it down.

When you see an image you like simply hover over it (so its highlighted) and click the ACCEPT button bottom left.

(Forthe purposes of a first edit select an image from the listlike 'Starry Night' or another Sky image)

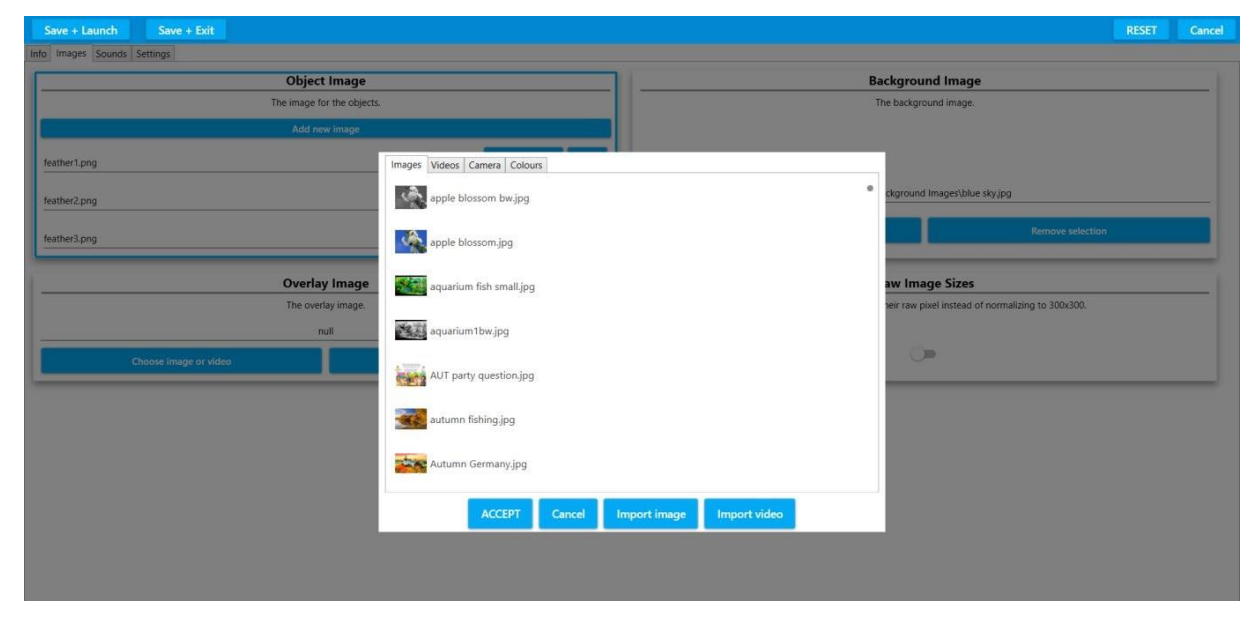

To use one of your own Background Images

<span id="page-35-1"></span>If you wanted to use one of your own landscape images then ignore the library list and click the IMPORT IMAGE blue button at the bottom of the pop up window.

Insert your USB stick into the side of your omiVista system  $\alpha$  double click on it to open its contents and select the image you want.

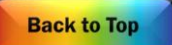

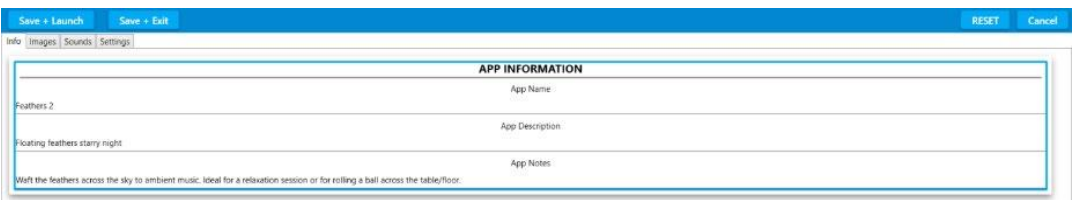

OnceyouhaveclickedontheimagesimplyclickACCEPTandtheimagewillbeautomaticallyloadedinto your Application.

Select SAVE + LAUNCH from the top blue MENU barto preview your Application with this new background:

OnceyouclosethispreviewedApplicationitwillreturnyoutotheEditscreen.

If you are happy with your changes simply click 'SAVE+EXIT' to finish and save.

This will return you to your main Applications screen.

The first time you 'play' your new Application a thumbnail icon will be created for your Applications menu.

Ifyouwanttochangethis thumbnailiconatanytimesimplyclickCTRL&'P'whentheApplicationis in play to take a new screenshot.

To come out of Edit mode simply click CTRL + M.

<span id="page-36-0"></span>Use the above method to change the Background image of all other effects.

### Changing the Music

*The background music or sound effects used in any Application have a huge impact on how the Applicationis received.Changing apieceof lively singalongmusictosomething moremeditationalor nature inspired or vice versa will change the whole feel of an Application and can transform the*  responses from those using the system. Music is known to reach people in a way that nothing else can, *so using personal music to encourage participation is particularly effective.*

Access the edit menu as before holding CTRL and tapping 'M' on your keyboard*.*

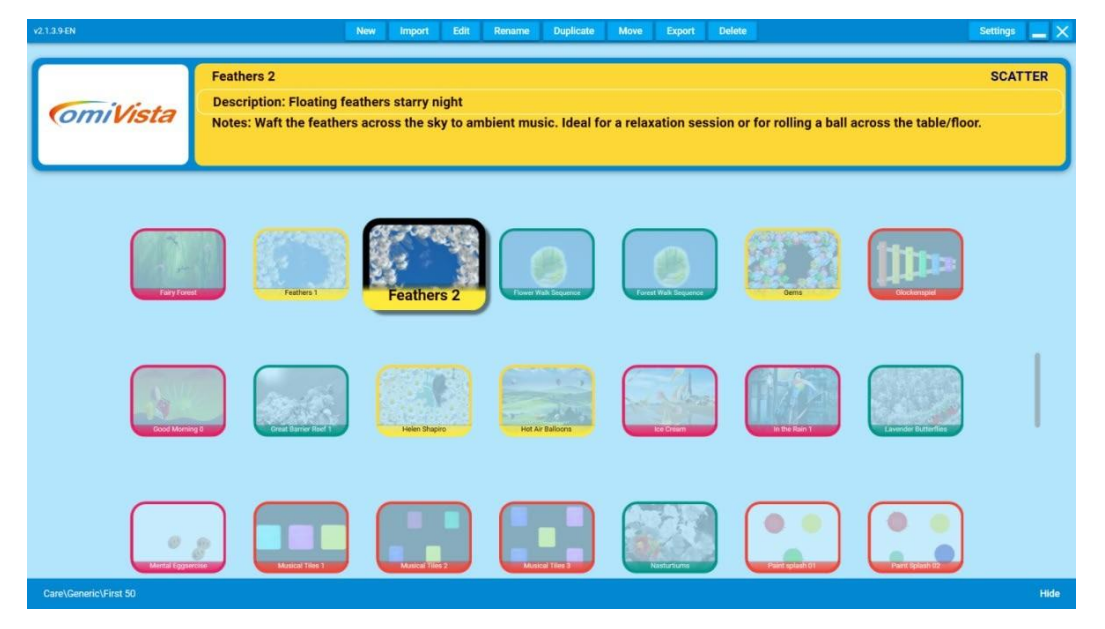

Make sure the Application you want to edit is highlighted (it will look larger)

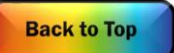

NB The safest way to do this is to DUPLICATE the Application you want to edit so that you end up with two versions of the same Application with different music e.g. Feathers Rock and Roll

- o Select the DUPLICATE tab. This will open a drop down menu.
- o Select the folder where you want the duplicated Application to appear.

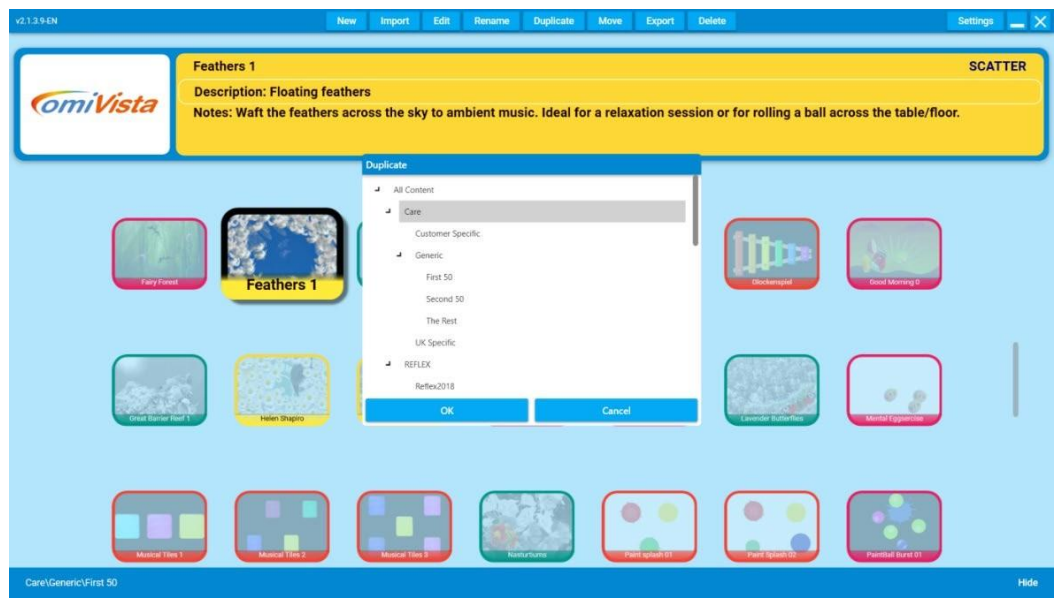

The New Application will appear in the Folder you have selected with a (1) in brackets after it.

□ Now select EDIT from the Edit Menutoolbar.

This will open an Editing screen like this:

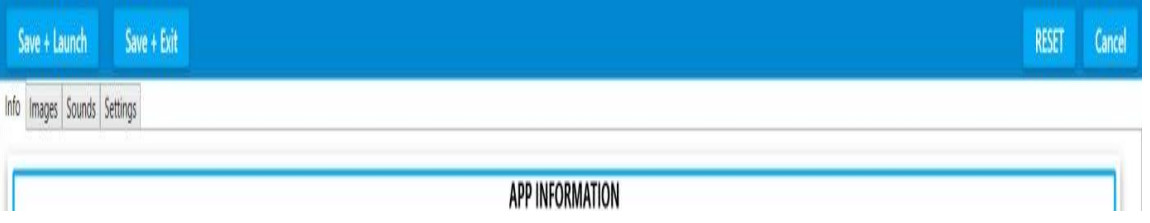

TherearefourgreytabsbeneaththebluetoolbarthataretheFourEditingscreens.

### In Scatter theseare:

Information Images Sounds Settings The first screen is the Information text about the Application SimplyclickthefieldyouwanttoalterandTypeusingthekeyboard. There are three fields to enter information:

Name

Here you can type a new name for your Application e.g. Feathers 2

Application Description Here you can describe the Application e.g. Feathers over starry sky

Application Notes

Use this field to write helpful notes about the purpose of the Application, how best to use it;

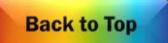

### Eg. Uplifting music for a singalong passing activity

Click on the SOUNDS tab. This will open a window like this:

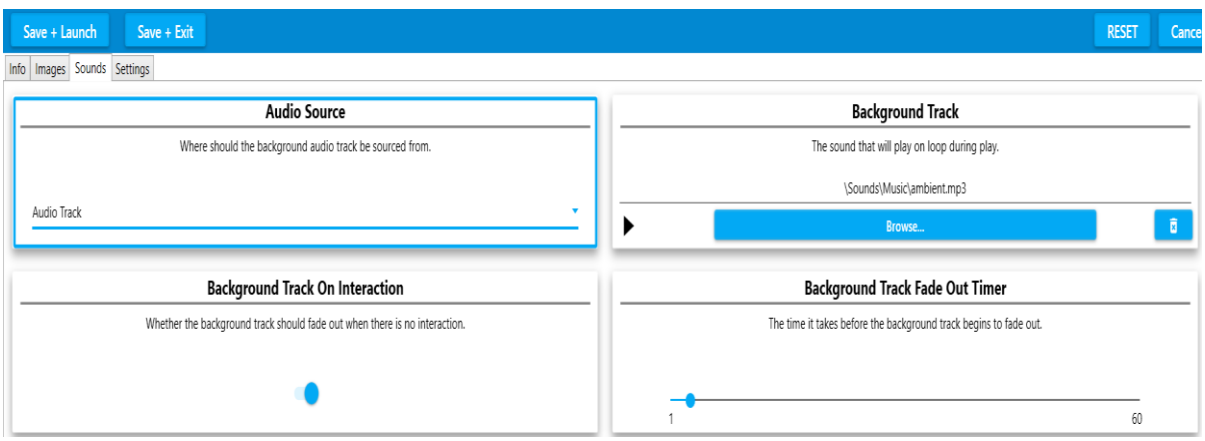

Here you control everything to do with how the background music plays.

The top right box is the BACKGROUND TRACK currently selected.

You will see the name of the track.

Click on the blue button to BROWSE for a new track.

A window will pop up listing the OMI library of sounds and music

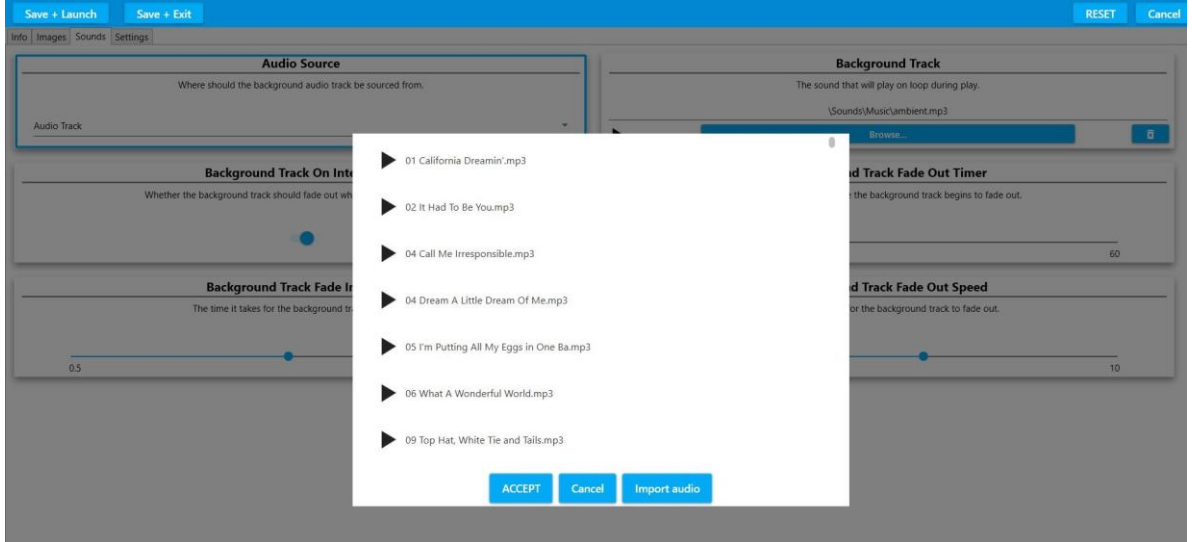

Here you can scroll down the list of songs by clicking on the grey slider button on the right hand side and holding down the mouse pad on your keyboard.

To listen to a song simply click the black 'play' arrow button next to each title.

Once you have chosen a song simply highlight it and click ACCEPT

The song will automatically upload to the Application.

If you wanted to choose your own piece of music from a USB stick

Simply choose the 'IMPORT AUDIO' button and open your USB stick.

Double click to see the contents of your USB stick and Select the song you want

It will be uploaded to the library, then simply click ACCEPT.

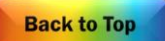

(Whenasongis importedintothesonglibraryitisautomaticallyselectedfromthelisteventhoughyou may not see it highlighted)

Once the new background song has been imported to the Application simply SAVE +EXIT.

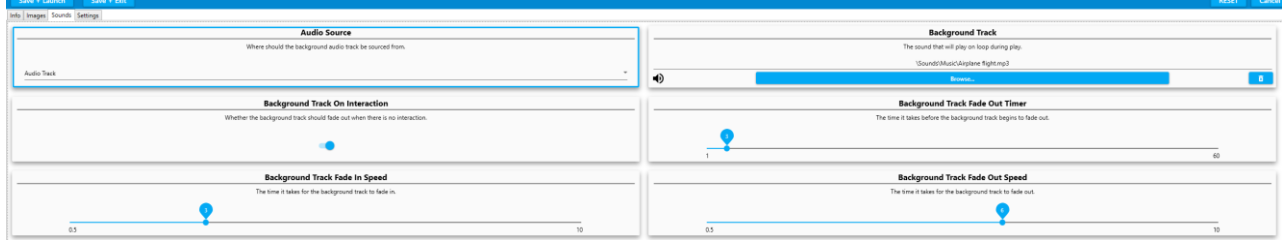

Therearesomeother settings inSOUNDSwhichdon'tneedtobealteredbuthere'sabrief summaryof each Sound Setting available on this Edit screen:

Audio Source

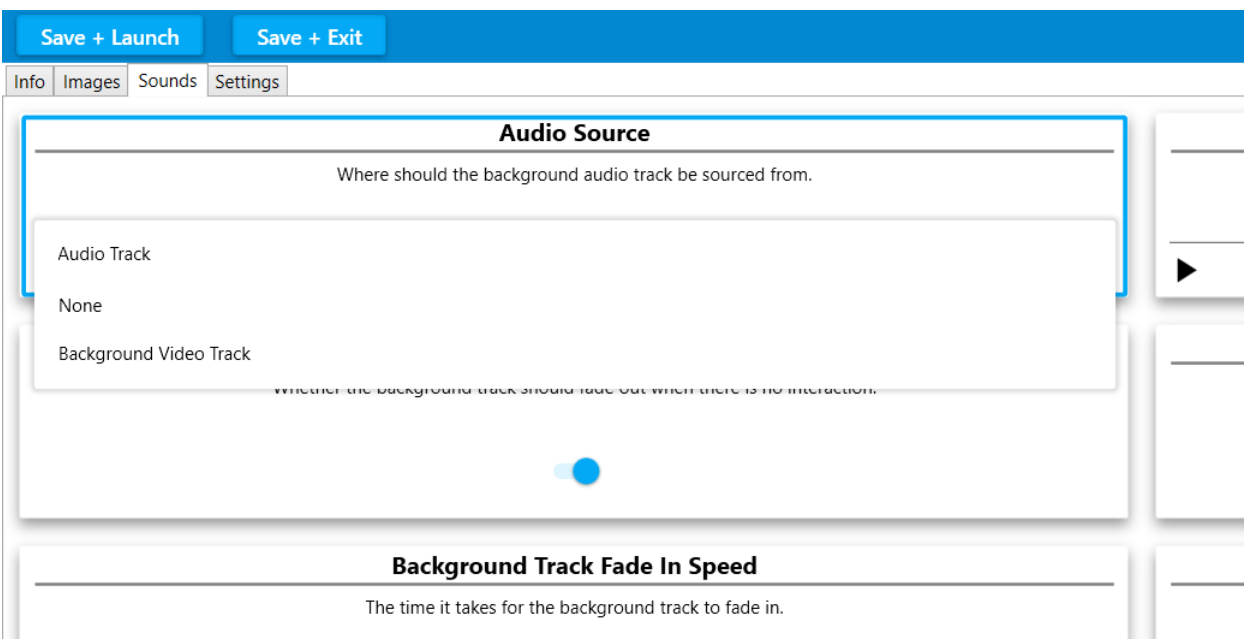

This dropdown menu is only needed if you want to use a video soundtrack as the background track instead of an Audio Track.

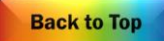

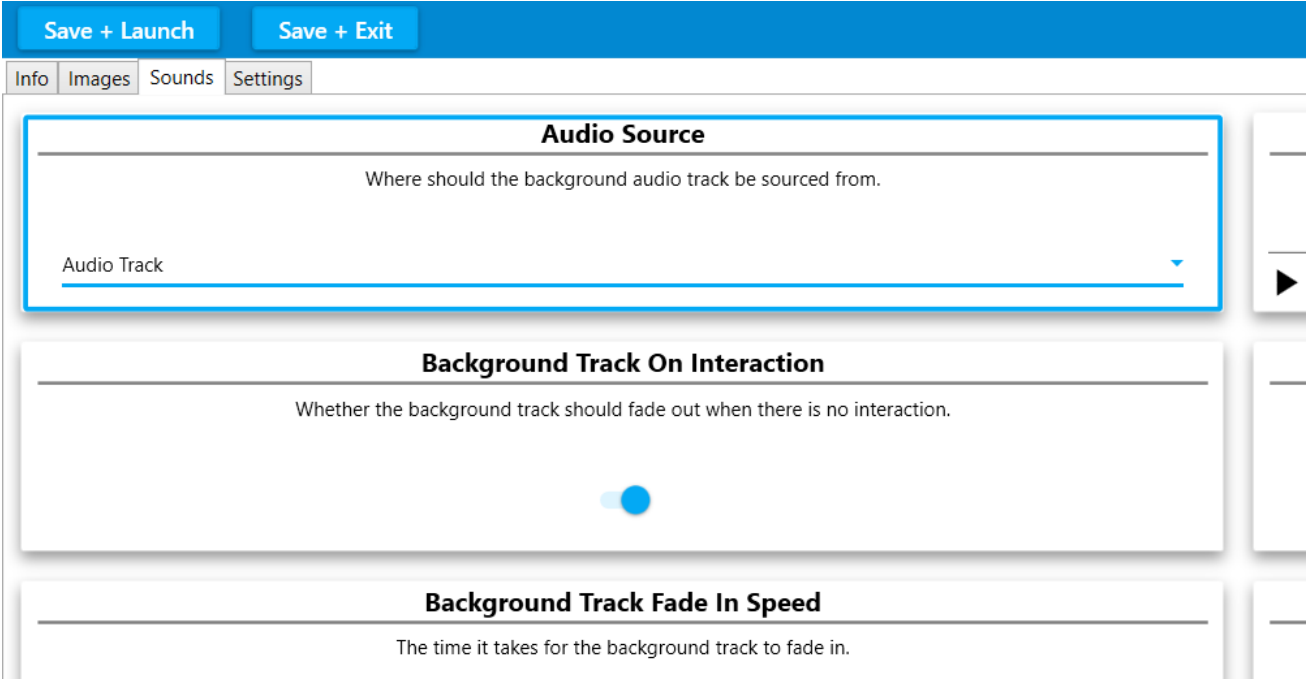

Background Track on Interaction

The default setting for this is switched 'ON' which means the background track will only play when someone interacts with the system.

If you wanted the track to play without interaction then this button should be toggled 'off'

Background Track Fade In Speed + Background Track Fade Out Speed These two slider bars control the number of seconds before a background track fades in or fades out, simply slide them left or right if you want to adjust how the background track behaves.

Background Track Fade Out Timer

This simply dictates how long before the fading out of the music begins.

**Back to Top** 

### **Making New WipeApplications**

<span id="page-41-0"></span>WipeApplicationsarethesimplestApplications tocreateandoneofthebestways topersonalise content for those in your care. Try using photos, artwork and images with personal significance.

Image Selection

You will need a minimum of two JPEG images and a background track.

If you want to make a simple 'colouring Application' then you can use one image and simply create a black and white version of it so that the colour version is revealed beneath it.

Tocreateablackandwhiteversionof yourimageeitheruseacolourfilteronyourphoneorchangeyour image in Powerpoint using the dropdown 'Colour' menu under 'Picture Tools Format' and selecting the black and white option. Photoshop is another easy option.

#### Getting Started

OpenyourblueEditmenutoolbarasbeforeandDUPLICATEaWipeApplicationofyourchoice. Clickon EDIT and give it a new name. Click IMAGES on the grey tab:

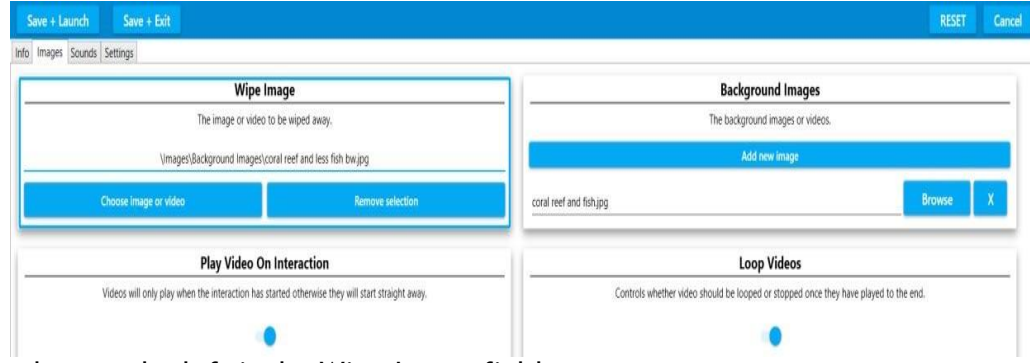

The first box on the left is the Wipe Image field.

#### Wipe Image

<span id="page-41-1"></span>This is your 'top' image - the image that will be wiped away. In the top left box simply select the blue button 'Choose image or video'

This will open a dropdown OMI library of images.

To make a very simple Application you could simply select a plain colour from this library e.g. 'green back'

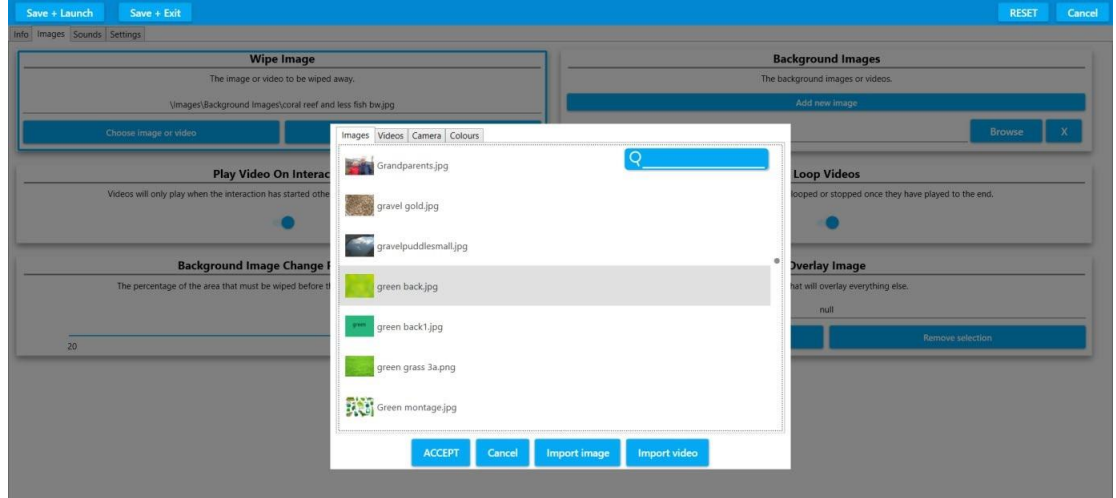

Once you have chosen (grey highlighted) an image click ACCEPT.

This will automatically be loaded into the Application and return you to the IMAGES edit screen.

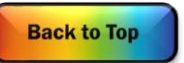

### Using your own Images

<span id="page-42-0"></span>If you wanted to import one of your own images then ignore the dropdown list and click 'IMPORT IMAGE' (3rd button along the bottom of the pop up window) You will need to insert your USB stick of images into your omiVista system. Double click it to open it and select the image you want to use. NB: Please see previous notes about image quality/orientation/pixel size etc.

ACCEPT will upload this new image into your Application and return you to the Images edit screen.

NBYoudonothave tohunt for thisnew image file name in the library, it will be automatically selected once you have imported it (it won't appear highlighted).

### Background Image

<span id="page-42-1"></span>This is the image that will be revealed when you wipe.

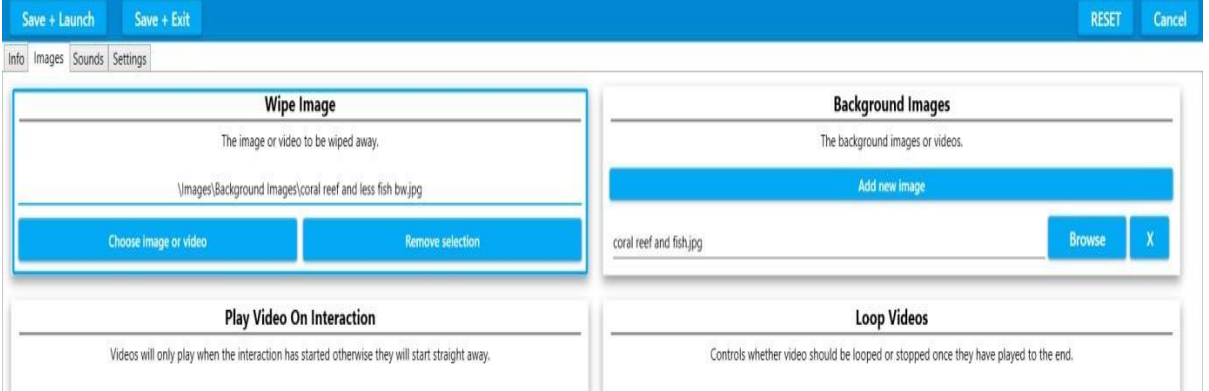

The Background Images are listed in the box on the right hand side of your screen.

Select the 'Browse' button to choose a new image and follow the same process as above.

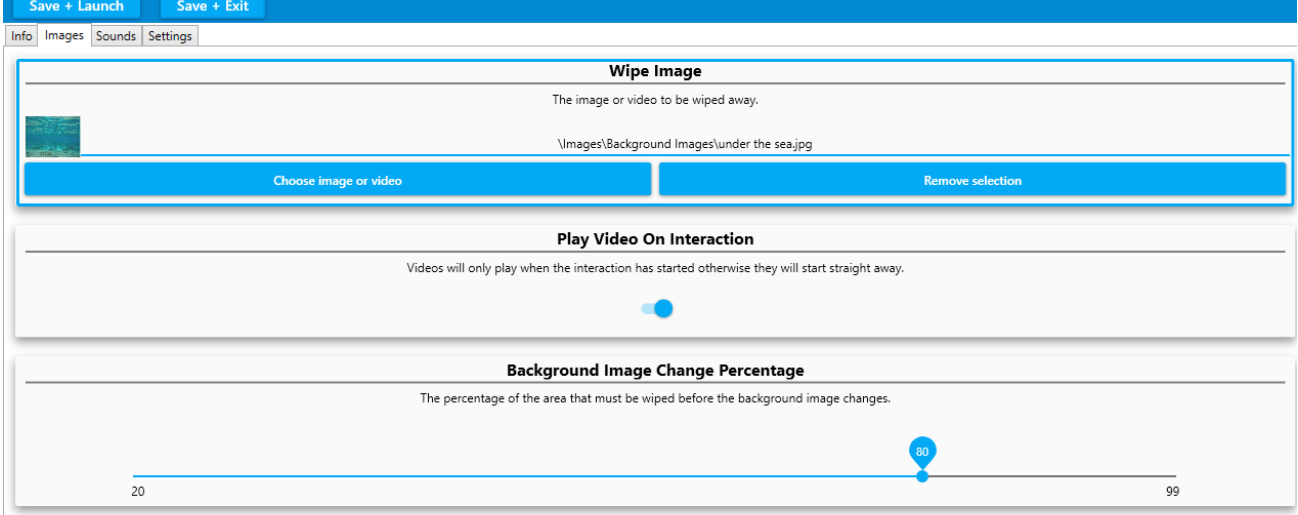

OnceyouhaveuploadedanewbackgroundimagetheApplicationisnowreadytobetested.

Simply 'SAVE + LAUNCH' to test it works ok.

On finishing your'test' you will be returned to the edit screen.

SAVE+EXIT to fully save it in your designated folder.

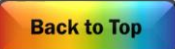

### Creating Colouring Application

<span id="page-43-0"></span>*MindfulcolouringApplicationareveryeffectiveasatool forsensorystimulationandactivecalming.*  Typically they use a black and white scene as the Wipe Image and a colour version of the same image *as the Background Image. Use of a paintbrush to encourage the physical movements of painting also works well.*

A colouring Applications like 'Apple Blossom' uses a black and white image as the Wipe Image with a colour versionofthe sameimageas theBackground Image (with someparts oftheblk/whiteimage removed i.e no bees until it is coloured)

Tocreateablackandwhiteimageseenotesaboverephonefilters,PowerpointorPhotoshopoptions etc.

OnceyouhaveyourtwoimagesyouarereadytocreateanewcolouringApplication. Follow the sequence of uploading a Wipe Image & Background image as above.

### Creating Multiple Background Images

<span id="page-43-1"></span>Wipeallows youtohavemorethanonebackgroundimagetoberevealedinasequence.Toaddmultiple images simply click the 'Add New Image' bar.

**Loop Vide** 

The field will appear in red to show it is currently empty 'nul!'

Follow the same process as before to upload each new image.

NB: In order to see each background image when you return to play mode you must let the original Wipe Image fully return before the second image will be revealed. (The Freeze button on the remote control is very useful for this purpose).

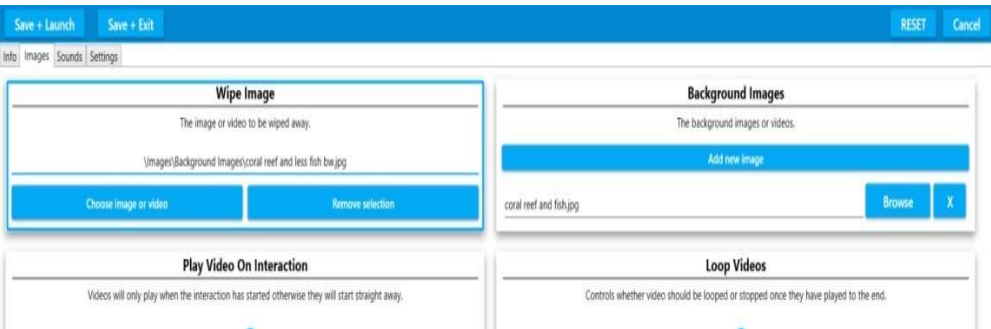

One of the other useful variables when working with multiple background images is the Background Image Change Percentage. This slider from 1-100 allows you to lower the amount (%) of image that needs to be revealed before the image changes and the next image in the sequence can be revealed.

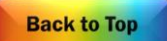

### **Making New ScatterApplications**

<span id="page-44-0"></span>*A scatter Application can be a great way of motivating someone to engage physically. The action of scatteringobjects isfairlydynamicandworksparticularlywellwithaballorbaton.Creatingascatter*  Application that is personal to a group or individual can be very powerful. E.g. A favourite wedding photo *covered in rosepetals.*

Use the keyboard and press CTRL + M to access the Edit menu.

Select DUPLICATE to make a copy of a scatter Application that you like.

We have already learnt how to name an Application & add a Background Image. *(see pages 31-33)* For a scatter Application to work we need an 'object' image to 'float' on the surface. Click on the IMAGES tab.

Click BROWSE to add a new image from the dropdown list - The OMI object library. Here you can choose from leaves, flowers, balloons, stars, animals etc.

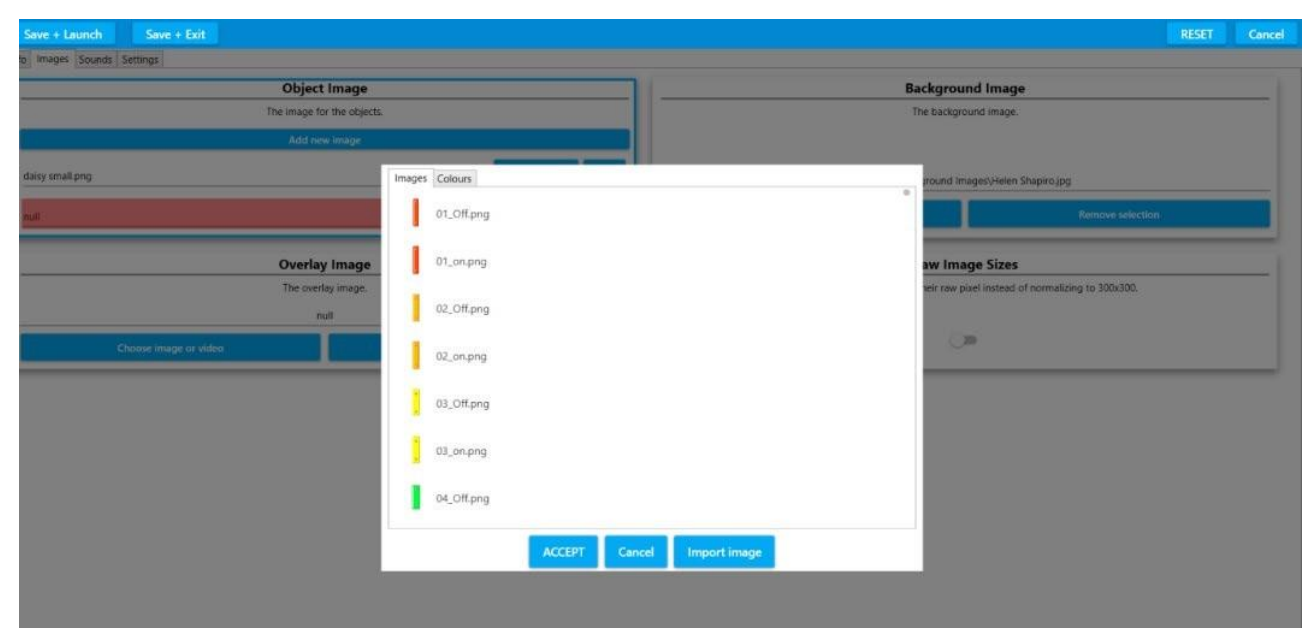

Scroll down through the list using the grey dot right hand slider & keyboard mouse.

Once you have selected an object (.png) image click ACCEPT and it will be loaded into the Application. At this point you can SAVE + LAUNCH to see how well it works before returning to the Edit screen.

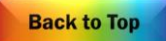

### Scatter Settings

<span id="page-45-0"></span>If you want to change the number of objects floating on the surface open the grey SETTINGS tab. There you will see a large selection of variables.

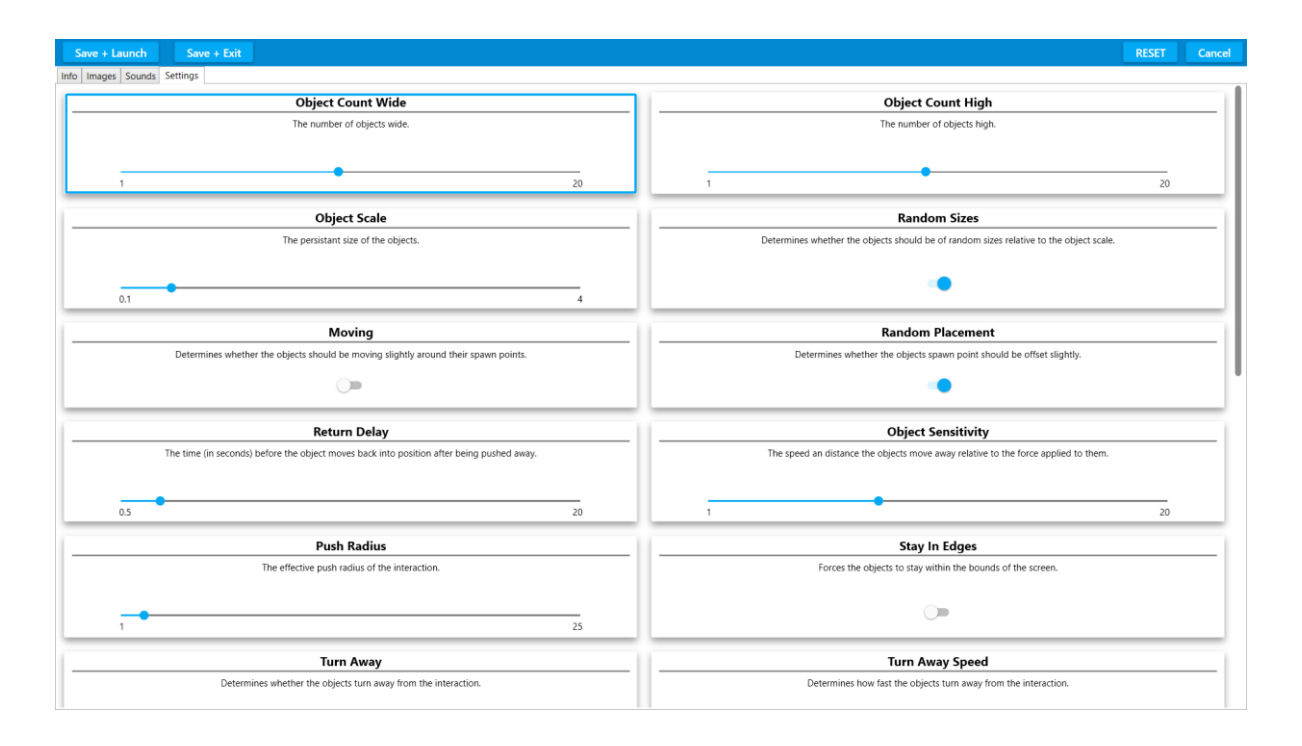

The top boxes in both columns dictate the number of object images that will appear on the screen. The fields that are most commonly used are:

Object Count Wide – how many objects that will be across the screen 1-20

e.g. selecting 1 will mean only 1 object will scatter across the screen

ObjectCountHigh-howmanyobjectsthatwillappeartoptobottomofthescreen1-20

Object Scale – this determines how large your objects will be

Random Sizes – the objects will be a range of sizes if this is toggled 'on'

Return Delay - the number of seconds before the objects return (this dynamic can also be controlled by the remote control)

Thereisasliderontherighthandsidewhichwillrevealalltheotherfields thatcanvarythebehaviourof the objects inscatter:

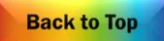

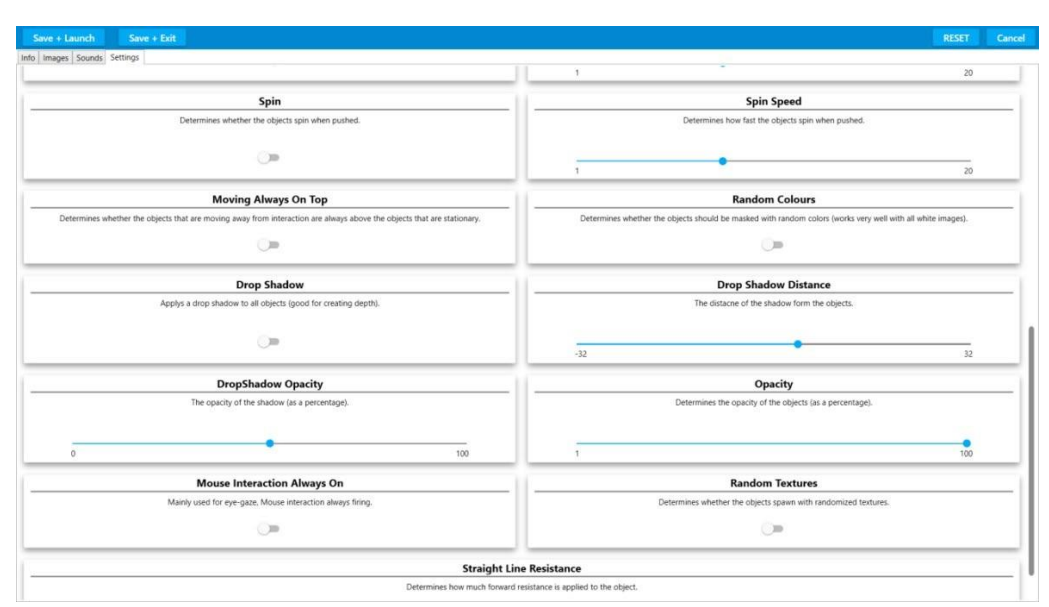

These are all fairly self-explanatory and include the ability to make the object:

Spin, Change Colour, Look Transparent, Cast A Shadow, Screen Edge Etc.

<span id="page-46-0"></span>Making a change in any field and then clicking 'SAVE+LAUNCH' allows you to see the effect of each change (auditioning it) without committing to save it that way. The 'Random Colours' option works best on light objects, creating brightly coloured versions of the object you haveselected.

### Using Different Multiple Objects (in Scatter & Splat)

<span id="page-46-1"></span>Scatter & Splat Applications can be created using one single object image duplicated many times or use a variety of object images.

Eg The identical eggs in the Baking Day Splat Application or the varied leaf shapes and colours in the Autumn Leaves Application.

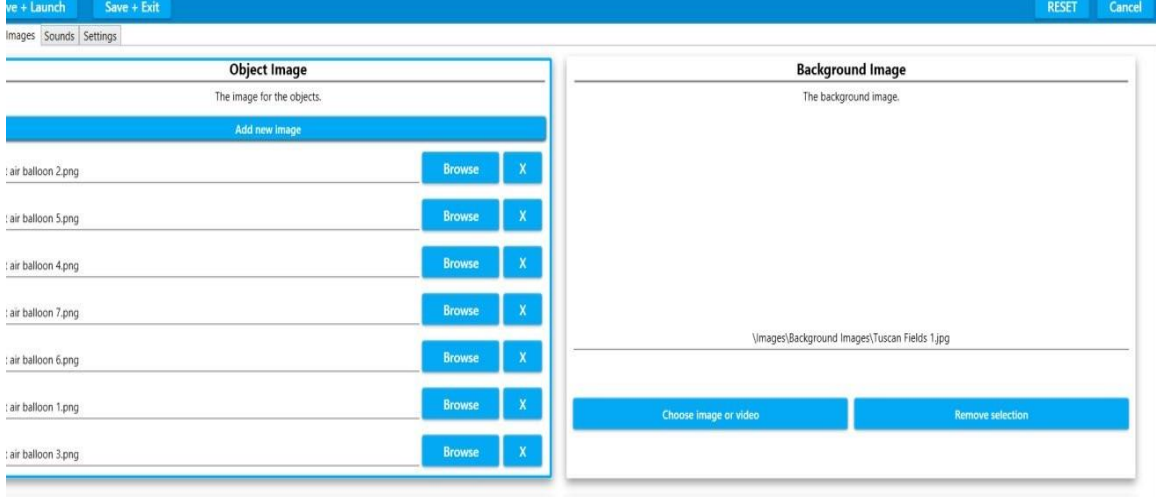

Here is the list of object images for the Hot Air balloon Application:

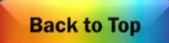

Eachballoonisadifferentimage.Touploadmorethanoneobjectimagesimplyclick'Addnewimage' and load another object from the library of png images or from your own USB stick.

NB Remember .png object files need to be:

Square i.e. the canvas the image is on needs to be square otherwise the object will be distorted. The image size needs to be a minimum of 300 x 300 pixels. These images must be transparent i.e. no white/coloured background.

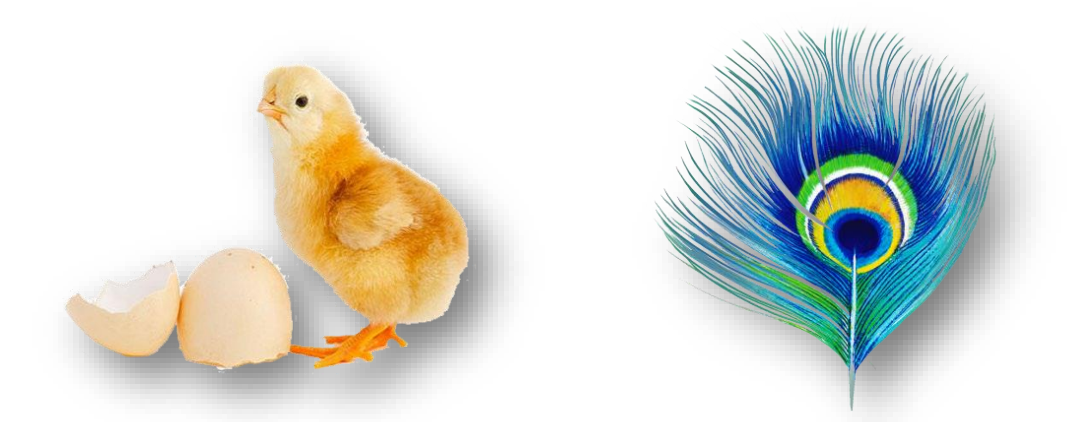

TocreateyourowntransparentpngimagesyoucaneitherusePowerpointoraphotoeditingsuitelike photoshop. It involves removing the background colour from an image and saving it as a png file.

This can be particularly effective if your groupare encouragedtomake theirown scatter objects by painting leaves, flowers or creatures which can be photographed or scanned and added as .png files in a Scatter or Splat Application.

### **Making New SplatApplications**

<span id="page-47-0"></span>Splat Appliactions offer a physical challenge that can encourage teamwork and social cooperation. They are particularly effective for creating a light-hearted mood and a sense of achievement. In care settings especially, they offer a fantastic inter-generational activity as all players are equal and any age/ablity can play.

Access the Edit Menu using CTRL +M on the keyboard and click DUPLICATE to copy an existing Splat Application.

OncetheApplicationhasbeenduplicatedselecttheEditbuttontomakechanges.

The Edit Screen in Splat looks like this:

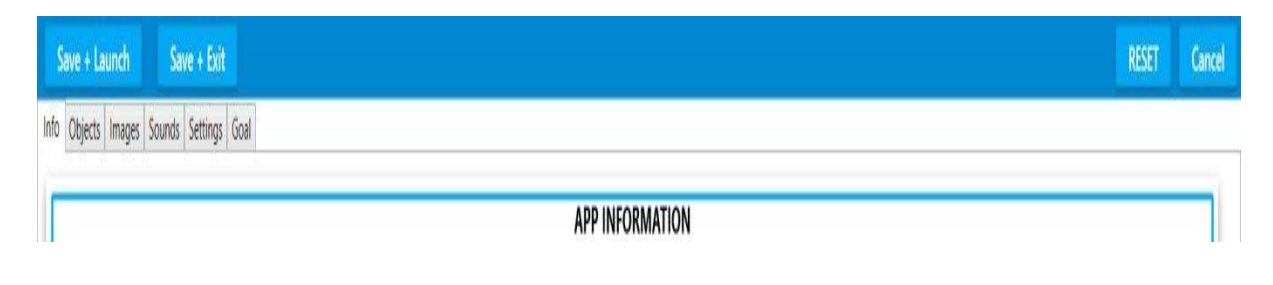

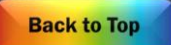

<span id="page-48-0"></span>The Info screen has the same 3 fields as in Wipe – simply Type to enter a name & Application description/notes.

The OBJECT screen looks like this:

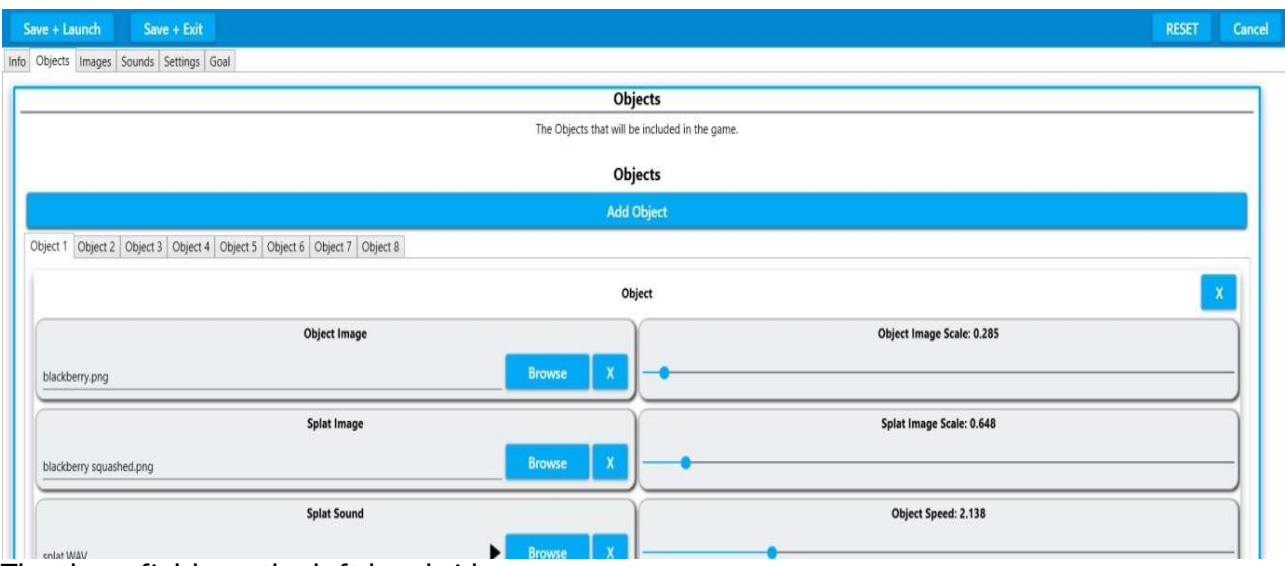

The three fields on the left hand side are:

Object Image – the image that moves around the surface Splat Image - the image that the object becomes when it is splatted Splat Sound - the sound you hear when the object is splatted. So using Berry Squash Application as an example the: Object is a'blackberry' Splat Image is a 'blackberry squashed' Splat Sound is 'splat.WAV'

Ontherighthandsideofthe screenaresomecorrespondingsliders. Object image scale - this determines the size of the moving object Splat Image Scale - this determines the size of the splatted image Object Speed - this determines the default speed that the objects will move (this can also be altered in play using theremote)

Each field is populated in exactly the same way as before. NBRememberthat the Splatimage is the image that is revealed when the Splat object is 'splatted'. It can also be text saved as a square png image.

Eg. Amoving splat object - a number '3' could be splatted to reveal;

The word 'three' as a splat image.

See the section on making .png object files in Powerpoint in the Scatter section. *(see pages 50-52)* Simply click Browse to see the Object/Splat Image or Splat Sound library window pop up. Select from the list provided or import image or import sound to select one of your own from a USB stick. Click ACCEPT when you have selected the image or sound you want.

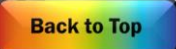

Here is the sound library pop up window:

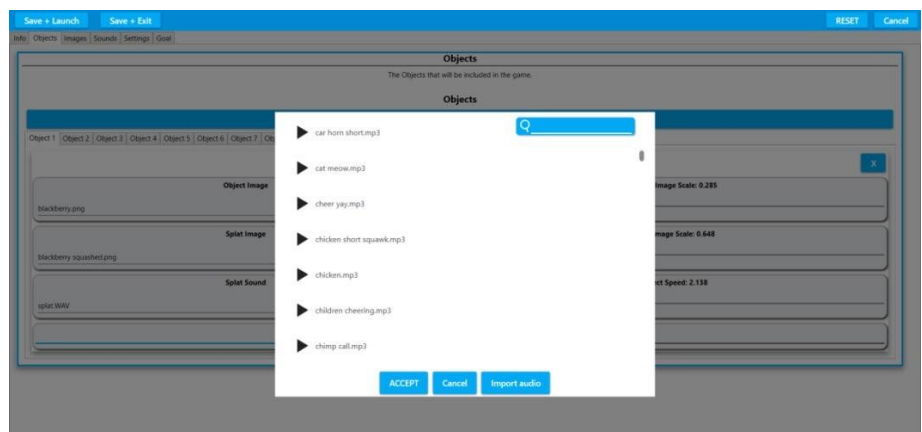

A splat sound needs to be a very short sound – a few seconds is more than enough ( unlike a Background track which can be up to 4/5 mins long)

Clicktheblack'play'buttonnexttoeachsoundtohearitbeforeselecting.Highlightthesoundyouwant and Click ACCEPT.

Importing your own sounds

Sound files can be uploaded as .mp3 or .wav files.

Choosing a Background Track.

This process is identical to that detailed on pages 34-38.

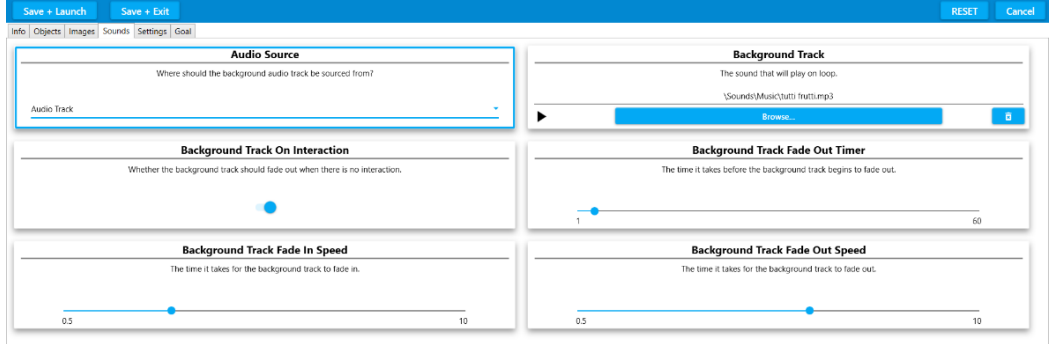

### Splat Settings

<span id="page-49-0"></span>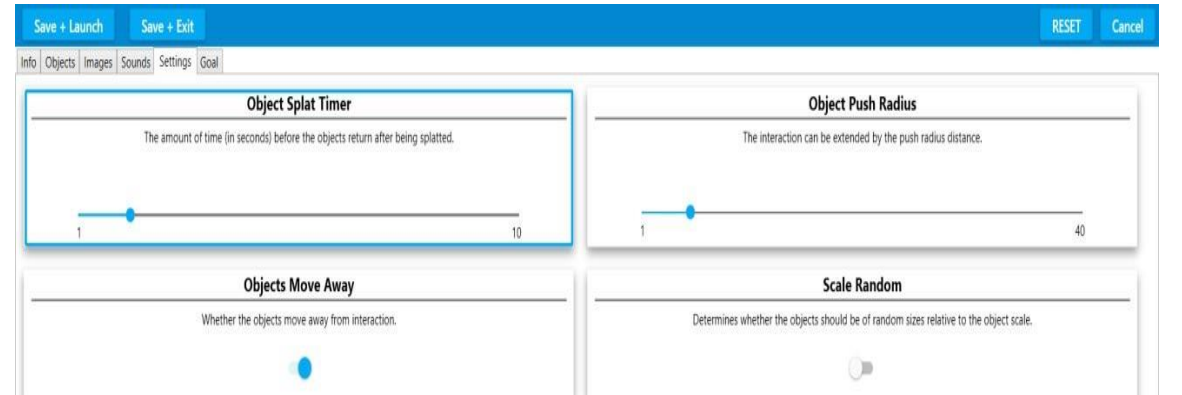

Click the Settings tab from the grey menu in Edit mode.The Settings Edit screen looks like this:

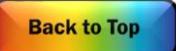

These are the additional settings available in Splat: ObjectSplatTimer–thenumberofsecondsbeforetheobjectsreturnafterbeingsplatted. Objects Move Away –whether objects move away on interaction. Toggled on/off Edge size – this limits the area the objects move in by creating a boundary Object Push Radius - a higher value means objects will move further away on interaction. If someone has limited movement this feature can extend the response. Scale Random – This creates objects of random sizes. Toggled on/off Revive All Together - each object stays 'splatted' until they have all been 'caught'. Toggled on/off.

The Goal Setting in Splat This feature is unique to the Splat effect.

AGoalimageisarewardfor splattingalloftheobjects. Click on the 'Goal' tab in the grey Edit menu. The Goal Edit screen looks like this:

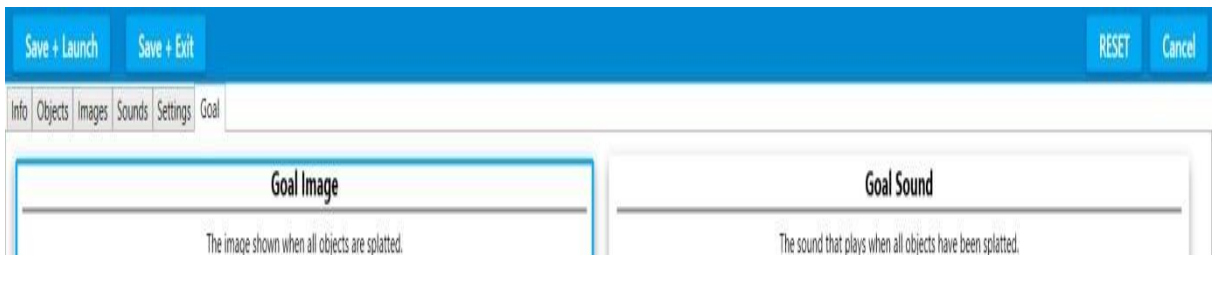

### Choosing Goal Image

<span id="page-50-0"></span>Tochooseanewgoalimageclickthe'Chooseimageorvideobutton' This will open a dropdown library of OMI Goal images and overlays:

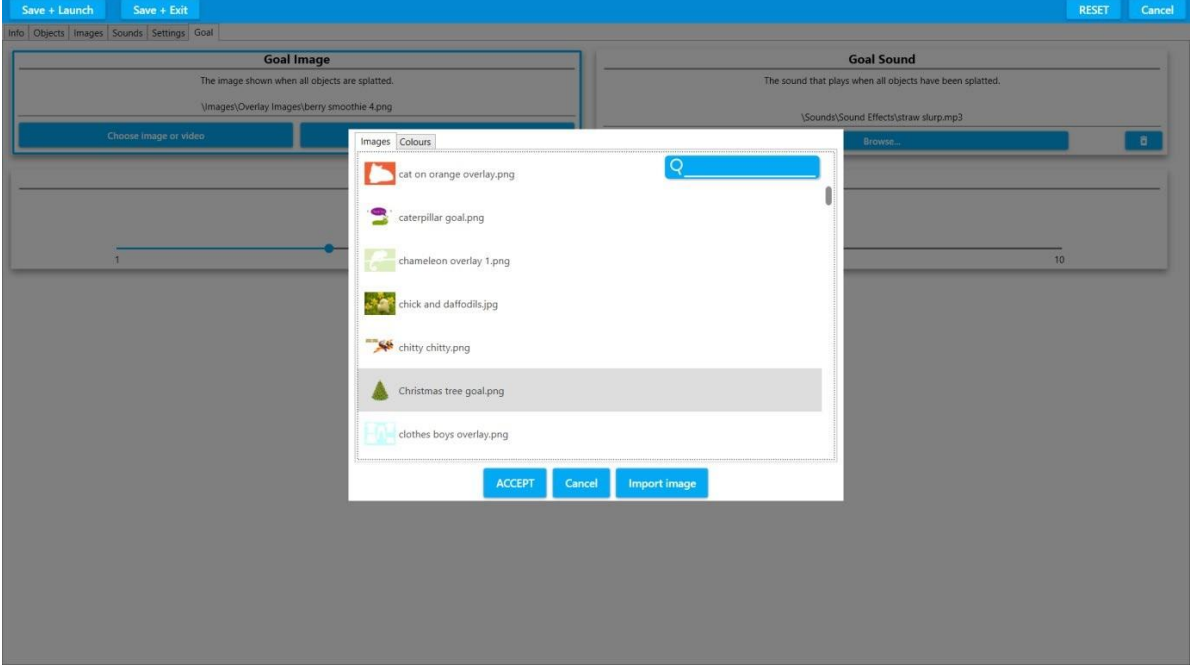

Goal rewards include images and text.

Scroll through the list using the grey slider on the right or type in the name of the image you want to find. Select a goal from the list and click ACCEPT.

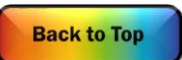

This goal image will be uploaded to your Application. Choosing a Goal Sound The Goal Sound is the sound that will be heard when all the objects have been splatted and the Goal Image appears. Click 'Browse' in the Goal Sound box ThiswillopenadropdownlibraryofOMI soundsandmusic(.wavor.mp3files). The Goal sound should be short and sound fairly triumphant. Examples include 'Brring', 'ta-da',' cheers', 'yay' etc. You can play any of the sounds before selecting one and clicking ACCEPT. The sound will be immediately uploaded to the Application.

### **The Goal Up Time**

This feature allows you to choose how many seconds the goal image is visible on the screen before it disappears.

### **Creating your own Goal Image**

Creating your own goal is a good way of giving personalised praise. Agoalimagecouldbeafavouriteimagetomaketherewardmoremeaningful. The goal could also include personal text e.g. Well done John! A goal image needs to be:

A .png transparent image file Thecanvasneedstoberectangularratherthansquare(itwillstretchtofitthescreen) Ideally 1200 x 800 pixels Followtheinstructionson*pages50-52*formakingaPNGfileinPowerPoint(butomitthesquarecrop stage)

Simply choose IMPORT AUDIO when browsing for a new sound. Find the sound you want from your USB stick and ACCEPT. Goals sounds are usually .wav and .mp3 files. (The system will convert some other formats)

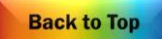

<span id="page-52-0"></span>Open a new slide in Powerpoint

Click 'Insert' from the top toolbar menu and then choose 'Picture' from the icon toolbar Menu below:

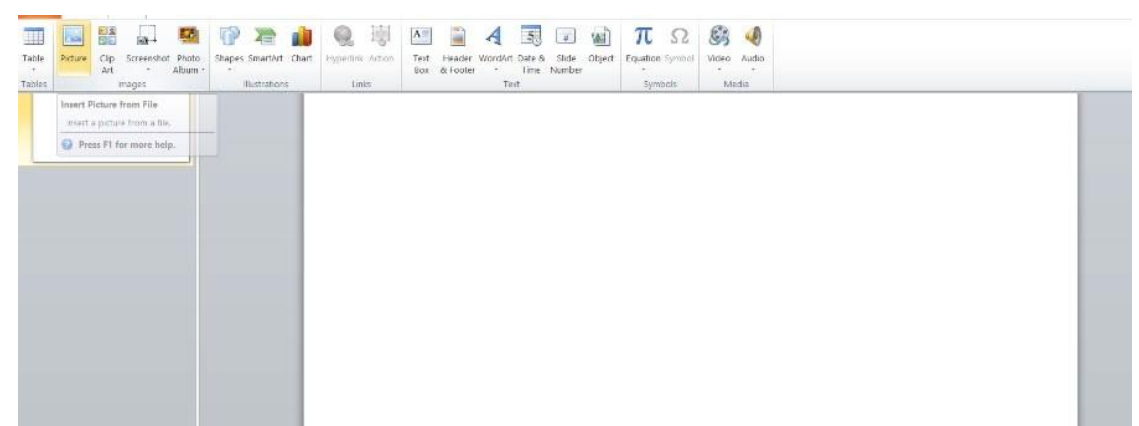

Insert a picture from your File.

Ideally choose an image that has been drawn/sits on a plain one colour background. Insert your chosen image into the slide:

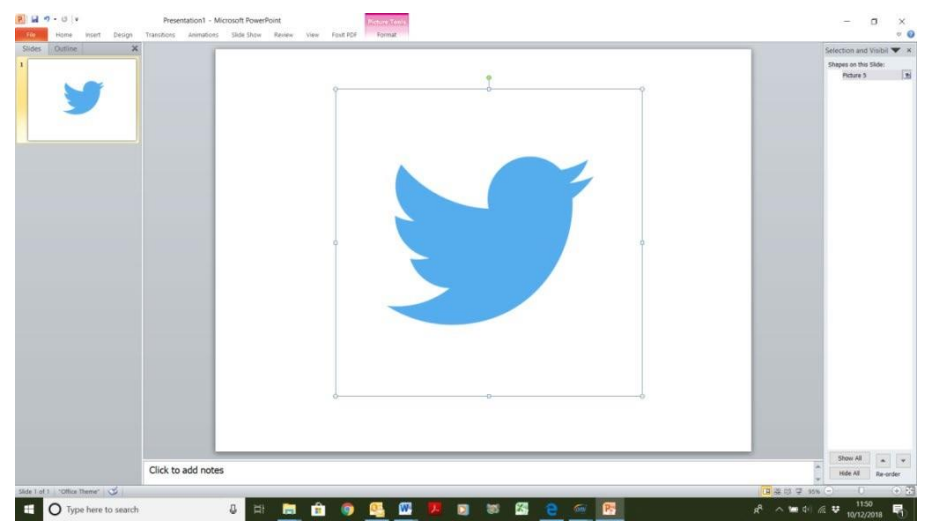

This is a square jpeg image of the blue twitter bird on a white background If your image is not square then crop it now

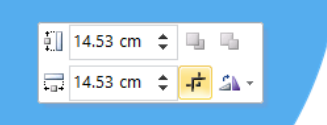

Crop each side until you have a square image.

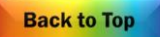

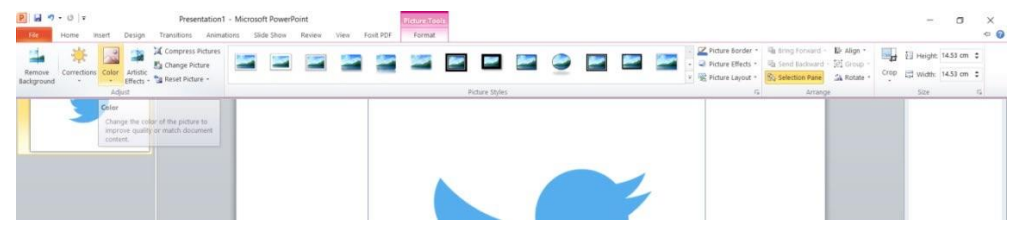

Click 'Picture Tools Format' highlighted in pink on the top menu toolbar.

Select 'Colour' from the icon menu below. This will open a dropdown menu of colour options:

Hereyoucanrecolouritifyouwishandthenyoumustclickon'SetTransparentColour'nearthebottom of the pop upwindow.

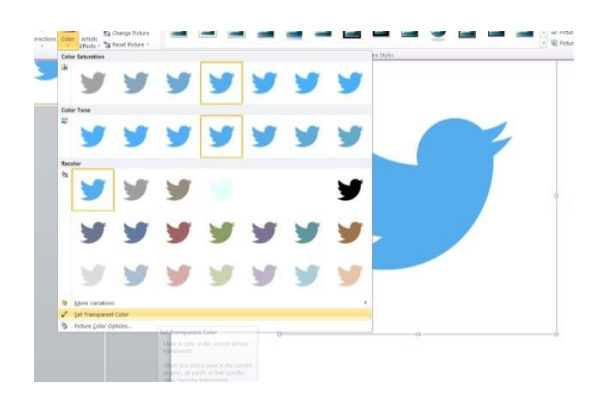

### **IMPORTANT**

Onceyouhaveselected'SetTransparentColour'youmustclickonthepartoftheimagethatyouwant to be transparent. i.e. the background colour, in this case the white area around the bird.

Once you have made the background transparent Right Click the mouse over the picture.

Choose 'Save As Picture' from the drop down menu:

Give it a file name eg. Bluebird and Save it as a PNG File (Portable Network Graphics Format)

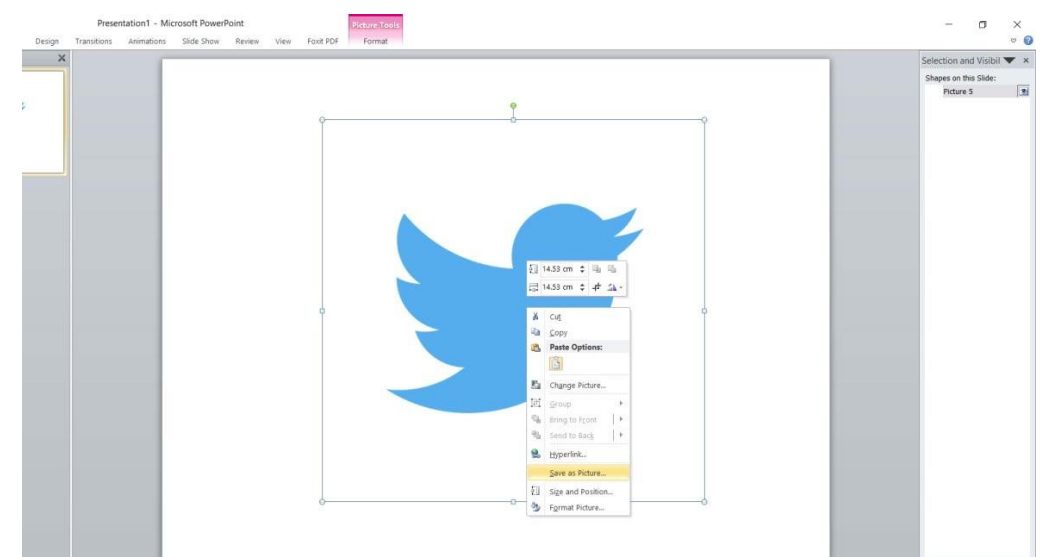

This image can now be used as an object in a Scatter or Splat effect Application.

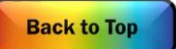

<span id="page-54-0"></span>This could be a landscape painting created by the user or a photo of their garden or another more personal picture from a family album.

Thereisalsotheoptiontoaddanoverlayimagewhichmaybeaframetodefine/minimisethescatter area. This also needs to be a transparent PNG file and will mask parts of the background image.

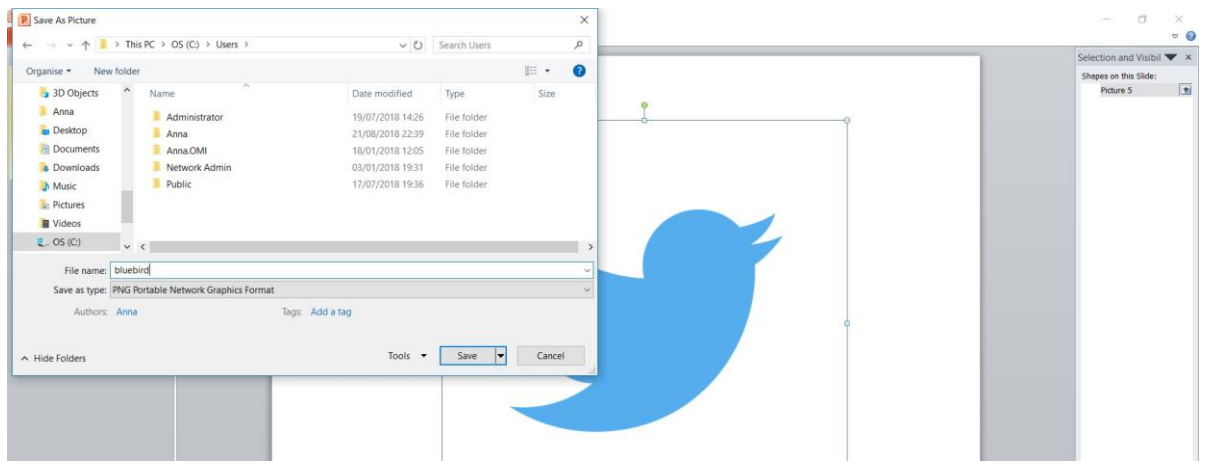

## **Making New QuizApplications**

<span id="page-54-1"></span>*Quizzesare an effectiveway of encouraging social participationanda sense of achievement.They can bepersonalisedto individualinterests, beusedto explore tastes andpreferences aswell asbeingused to help keep brainsactive.*

TocreateanewquizApplicationclickCTRL+MtoenterEditmode. Select a quiz Application you would like to edit/personalise. ClickDUPLICATEfromthemenutoolbar. The new Application will have a (1) afterit.

Click EDIT on the menu toolbar to open the Quiz Edit screen.

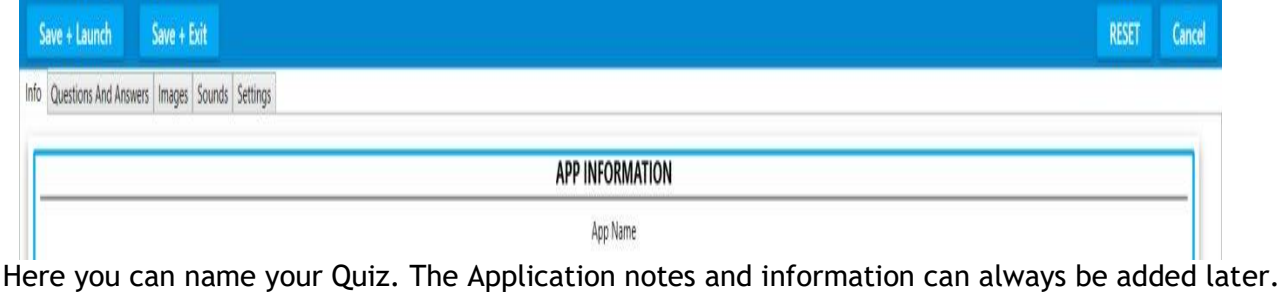

### Questions and Answers

<span id="page-55-0"></span>This is the Question And Answers Edit screen:

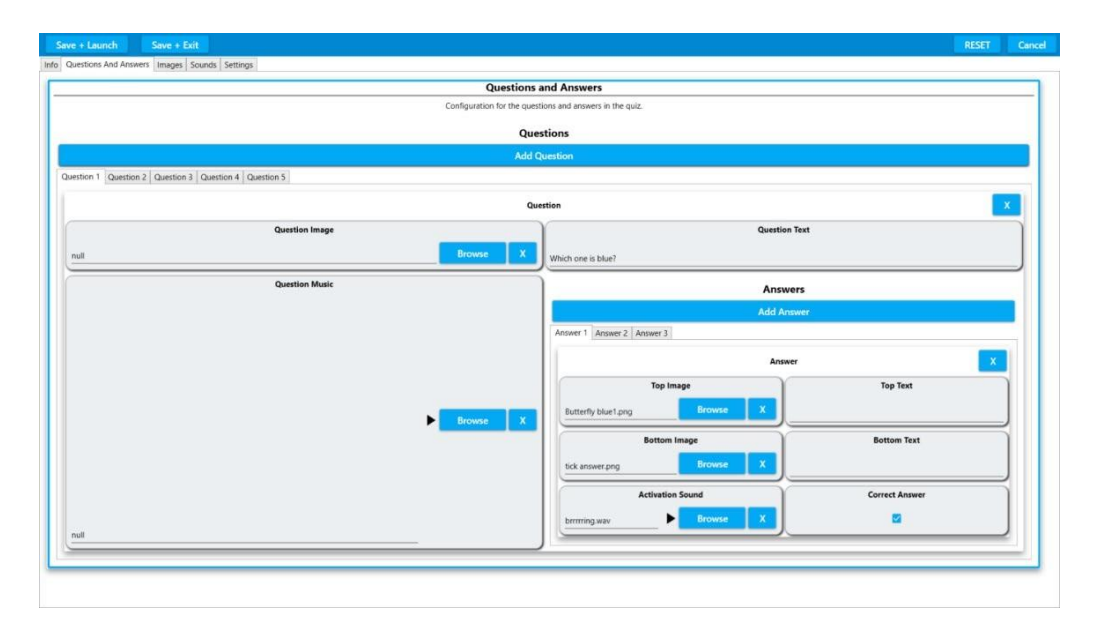

Here you can add as many questions and answers as you want. (In play, the quiz Application will automatically take you to the next question when a correct answer has been given). Simply click the blue bar 'ADD A QUESTION' to start adding your questions and answers.

### **The Question Image**

This will be the image at the top of your Quiz screen that your question will be about. EGinChildrens'TVquestions,thequestionimageisapicturefromtheprogramme. Simply browse to the library or your own USB stick to load and ACCEPT the question image.

#### **The Question Music**

Usingapieceofmusicasaquestionallowseveryonetoparticipateregardlessofvisualdifficulties. This is the music that will play whilst the question image is viewed. It is entirely optional. EGIntheApplicationChildrens'TVquestions,thequestionmusicisthethemetunetotheprogramme. Simply browse to the Song library or your own USB stick to load and ACCEPT the question music.

### **The Question Text**

Thisiswhereyoutypethetextforyourquestionwhichwillappearacrossthetopofthescreen. EG. Which picture below is blue?

### **Answers**

For each quiz question you will supply a number of answers simply by clicking ADD ANSWER The Answer has:

Top Image – the image you see first

TopText–thetextabovethetopimage(optional)

EG. A series of different coloured objects

Bottomimage–theimagerevealedoninteraction

Bottom Text - text revealed below

EG. The image of a tick or cross and the name of each colour

Activation Sound –the sound you hear when you select that answer

This needs to be a very short sound to indicate if the answer is correct or not.

Eg. 'Pop Cork' for incorrect and 'Briinng' for correct.

Correct Answer – place a tick in this box if this answer is the correct one.

Continue to add a Question and corresponding answers 2- 4 answers per screen is ideal.

NB. The more answer options you choose the smaller the images will appear, therefore the more precise

the interactions will need to be to when moving to select an answer.

The Images screen is the tab after 'Questions and Answers'.

### Images Screen

<span id="page-56-0"></span>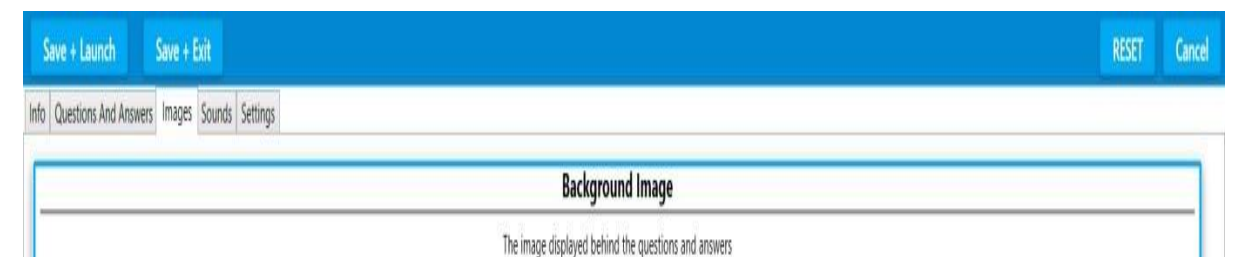

This screen is for the Background Image only. The default background image is White.

Ifyouwantanalternativebackgroundcolourthensimply'ChooseImageorVideo'andloadanimage from the OMI Image library.

<span id="page-56-1"></span>Click ACCEPT to upload this screen to the background.

### Sounds Screens

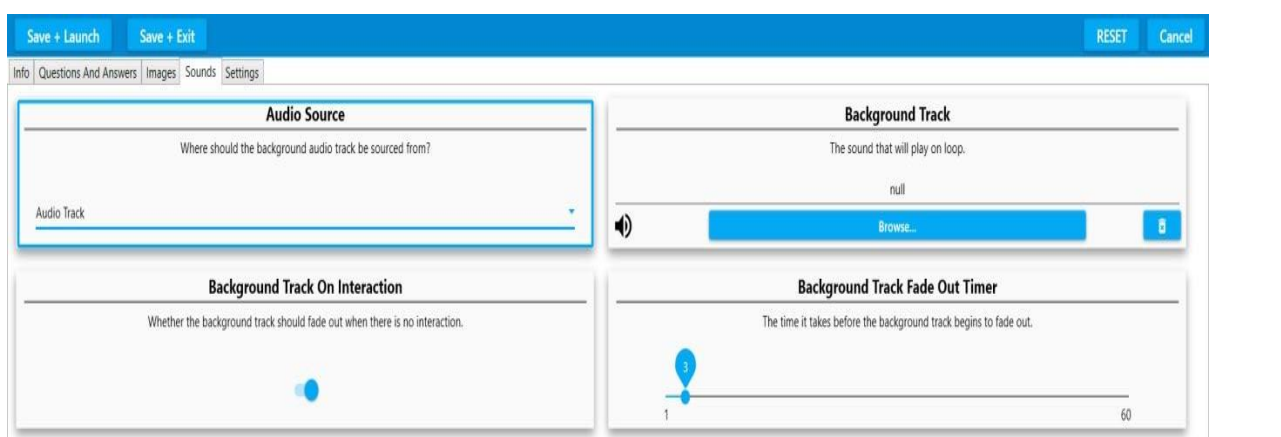

This screen controls how a piece of Background Music will play. It behaves the same as in Scatter, Wipe & Splat. *(See pages34-38)*

**Back to Top** 

<span id="page-57-0"></span>*IfthereisnomusicassignedtoyourQuestions*youcanchooseapieceofbackgroundmusichere. Simply BROWSE & ACCEPT as before.

NB if you want music to be part of your question eg. Guess the theme tune? Then leave this background music field empty and load it into QUESTION MUSIC instead.

Thebackgroundmusiccanplayoninteractionorfadeoutwhenthereisnointeraction. This is toggled on/off.

There are options to fade the music in/out simply by moving the slider bar.

### Quiz Settings Screen

<span id="page-57-1"></span>The Quiz Settings Screen handles timings, question behaviour and text view.

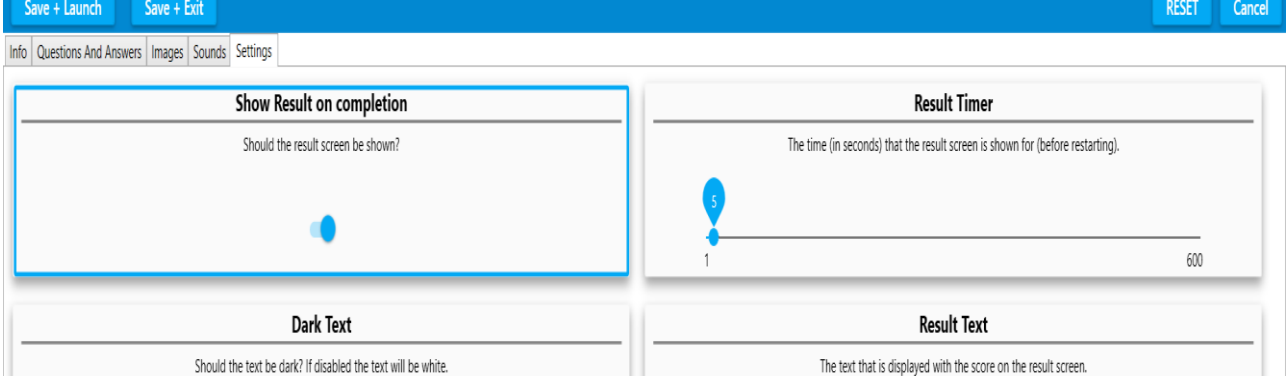

Show Result on Completion

Leave this toggled 'on' if you want the score or result to be displayed eg. You scored 3/5 Dark Text

Leave this toggled 'on' if you want the question text to be black.

NBIfyouhaveselectedadifferentcolourimagebackgroundyoumaywantthistobewhite'off'. Interaction Delay

This is thenumberof seconds thatacorrectanswerwillbedisplayedbeforethequiz jumps tothenext question. Use the slider to increase the delay.

NB Clicking the *Right navigation button x 2 on the Remote Control* will also access the Interaction Delay Timer. *(See remote control functions in Section 1)*

[TheRemotecontrolFreezebuttonalsoallowsusersalotmoretimetoconsiderthequestionbecauseit prevents an answer being revealed/triggered prematurely]

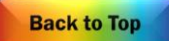

### **Making New WaterApplications**

<span id="page-58-0"></span>*WaterApplicationsareparticularlybeneficial forcalmingandliftingmoodby'transporting'userstoa natural world beyond their surroundings. The virtual water can encourage movement and the swimming*  fish can either be chased away or will follow the movement on the water's surface. There is also the *option to scatter lilies floating on the surface.*

Use the keyboard and press CTRL + M to access the Edit menu. Select DUPLICATE to make a copy of a Water Application that you like.

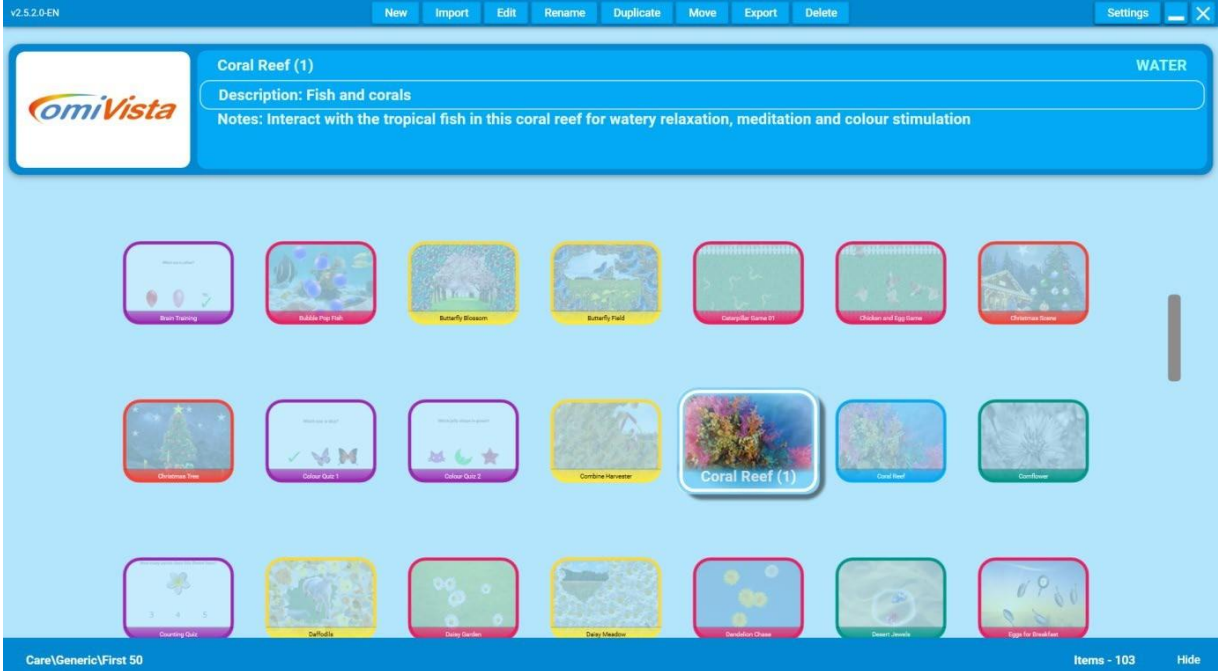

It will appear as a duplicate Application with a (1) after it. Now Click EDIT on the Menu Toolbar to open the Water Edit Screen.

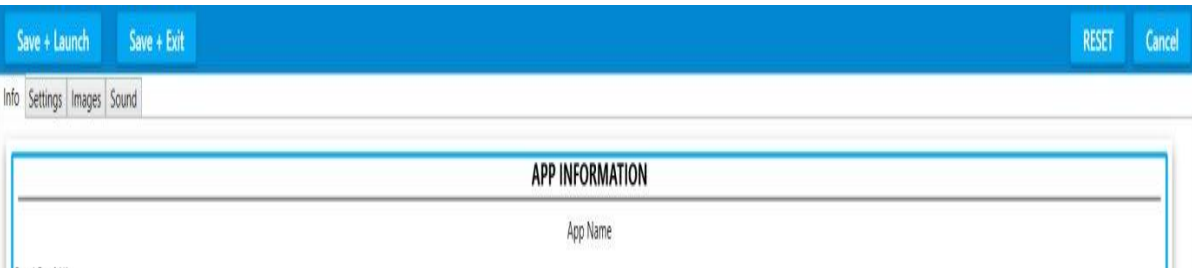

Here you can type a new App name, App description & App Notes as with other effects.

Select IMAGES from the grey tab menu

This will open the Images Edit Screen:

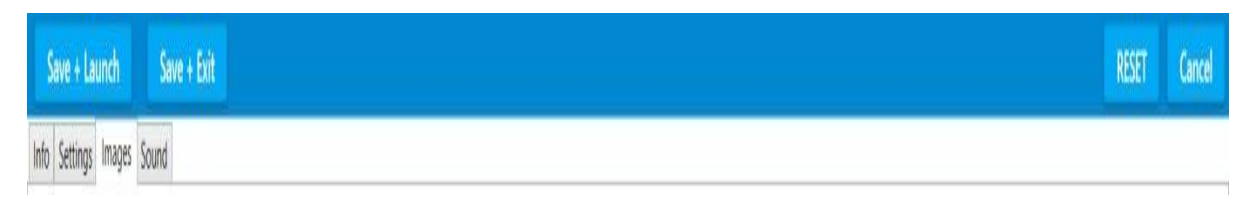

**Back to Top** 

The Background Image is on the right of the screen. Click'ChooseImageorVideo'toselectanewBackgroundImage. A drop down Image library will appear as in other effects.

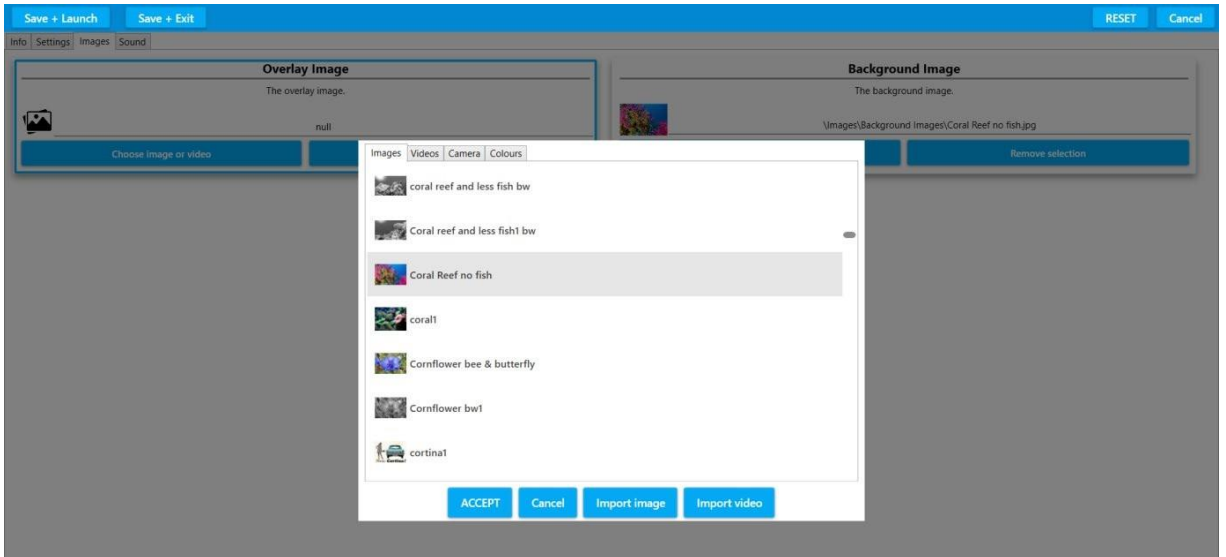

Here you can select a new background image from the OMI image library or select one of your own using IMPORT IMAGE and navigating to your own USB stick. Click ACCEPT to upload this image into the Application. NB. Please See the first Tutorial at the beginning of this Edit manual to follow this step by step. A small icon of the new image will appear in the Background Image field. Any image will work underwater but obviously think about those you are working with before selecting personal photos as seeing images of people underwater may be potentially disturbing.

### Water Settings

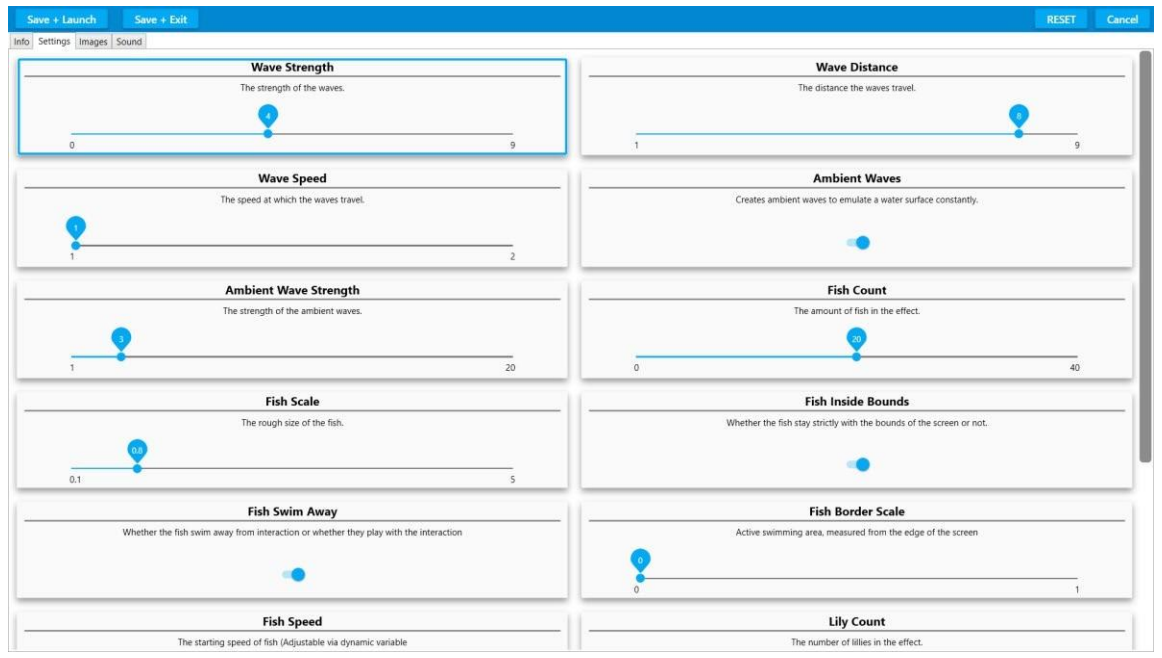

<span id="page-59-0"></span>This is the Water Settings Edit Screen

Here there are options to:

Increase the strength, distance and speed of the waves, the size, number and direction of the fish and the option to have a number of lilies floating on the surface etc.

All of these variables are either controlled by slider bars Eg. Fish can be sized/scaled frm 1-5 Ortoggled on/off: Eg. Switching the 'Fish swim Away' to 'off' means the fish will now follow or 'play' with any movements on the water surface rather than swimming away from them.

Toaccess thelowerfieldsonthisEdit screeneg.TheLilyoptions,holdthegreysliderattherighthand side of the screen and scroll down:

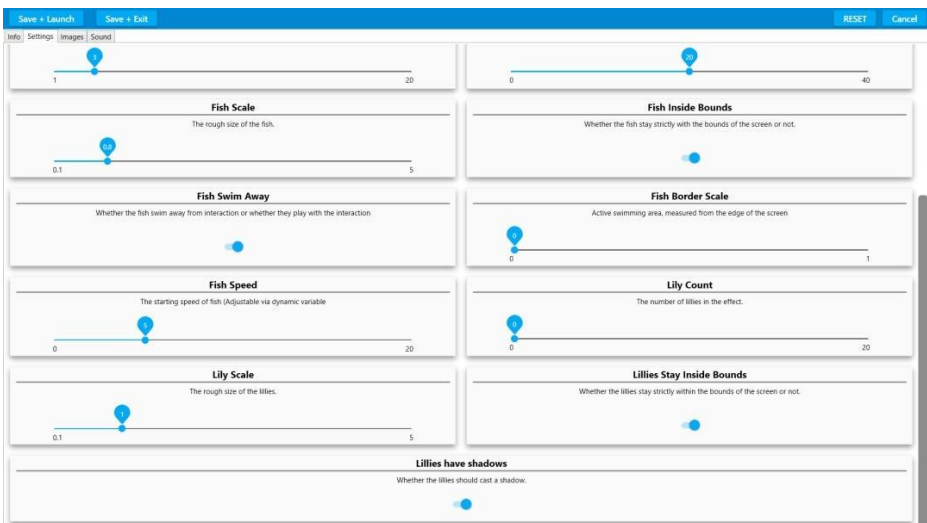

<span id="page-60-0"></span>The Lilies can also be sized, increased in number, stay within the surface boundary and have shadows.

#### Water Sound

The Water Sound Edit screen is identical to those in other effects.

Here there is the option to choose new water sounds, e.g. dolphin noises or your own water recordings e.g. rivers/streams/a bath tap.

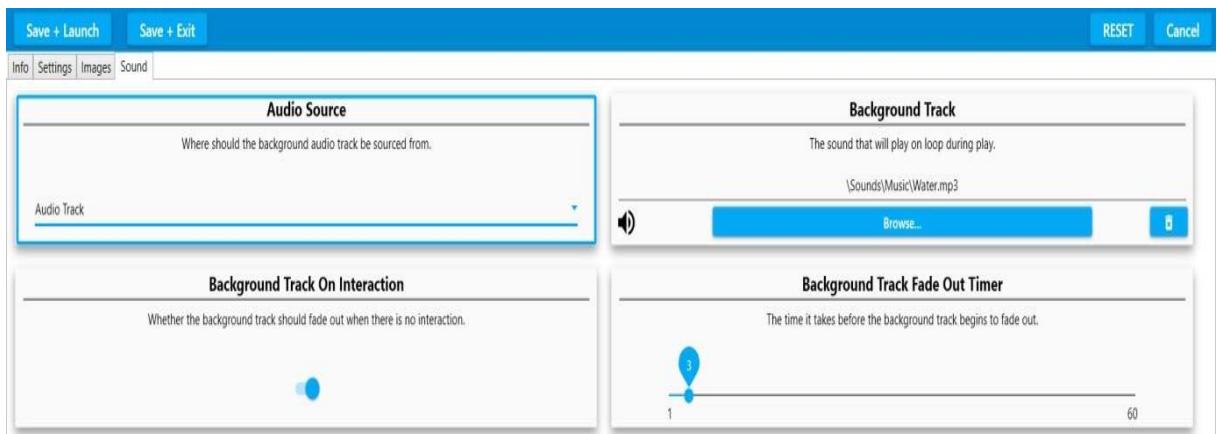

Background sounds/music are uploaded to 'Background Track' using Browse & Accept as in the introductory Tutorial *(see pages 34-38)*

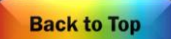

<span id="page-61-0"></span>Zone Applications enable you to create areas of interactivity. E.g. Lighting candles, playing notes, hearing animal sounds. The image change can be used imaginatively to animate aspects of the screen. E.g.astatic starcanturnintoashootingstaroraflower canburstintobloomwithanaccompanying sound effect.

Access the Edit menu using CTRL + M on your keyboard Select a Zones Application & select DUPLICATE from the EDIT menu Then Select EDIT from the menu Enter a New Application Name The default Background Image for Zones is a white background. AsZonesisalittlemorecomplexweadvisecreatingApplicationswithaplainbackgroundfirst.

For example this 'Paint Splash' Application:

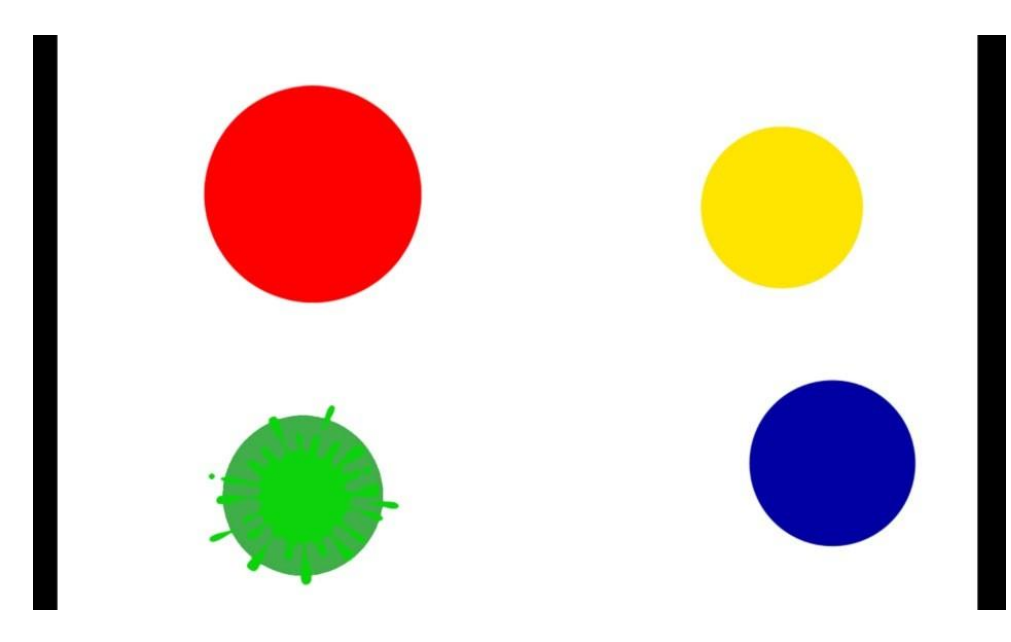

There are four zones in use here i.e. Four areas of interactivity.

The top images are four different sized coloured circles on a white background.

The bottom images are four 'paint splash on circle' images

The bottom image is revealed on interaction and remains for a set amount of time or until the sound effect 'splash' stops playing.

To see how this looks in EDIT mode:

Select ZONES from the grey tab menu

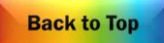

### This is the Zones Edit screen:

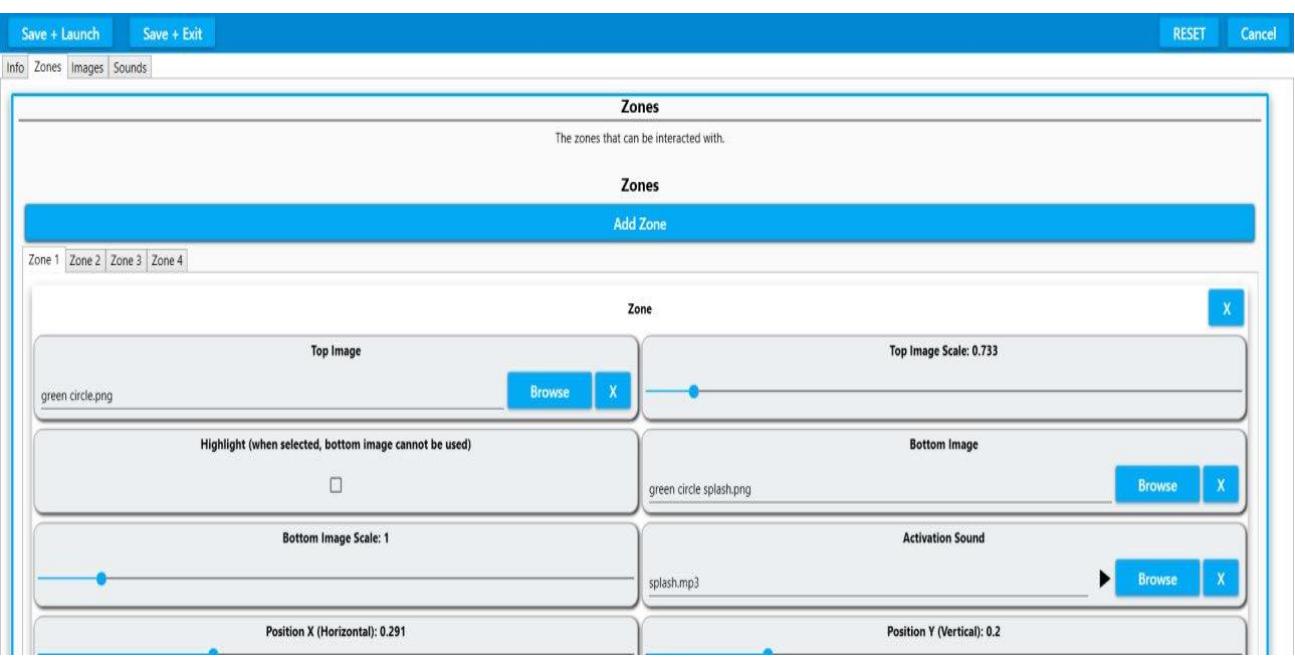

Here are the four zone tabs. (You can add as many as you want)

Zone 1 is for the green circle and its corresponding splash image & splash sound:

The Top Image - this is the green circle image Top Image scale - how big this image is

The Bottom image - the green splash image to be revealed on interaction

Activation Sound – the sound file that is heard on interaction.

There are separate  $X \oplus Y$  positions to decide where this circle image will appear on the screen in play mode.

X –Horizontal axis

Y – Vertical axis

Hit Duration - this sets the amount of time that the bottom image will stay revealed.

If it is set at  $0$ , the bottom image will stay on view until the sound effect stops.

<span id="page-62-0"></span>To add another Zone simply click the ADD ZONE bar along the top.

### Images Screen

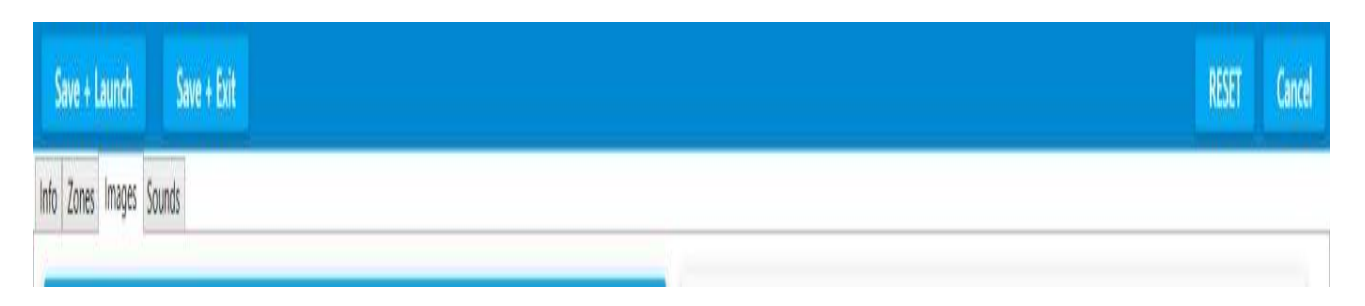

As in other effects this is where changes can be made to the Background Image and any Overlay image: This is the Christmas Tree background image.

The Zones in this Application are stars and candles that light up different parts of the tree. In the ZONES screen there is an option to Highlight an image rather than have a separate Bottom image.

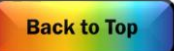

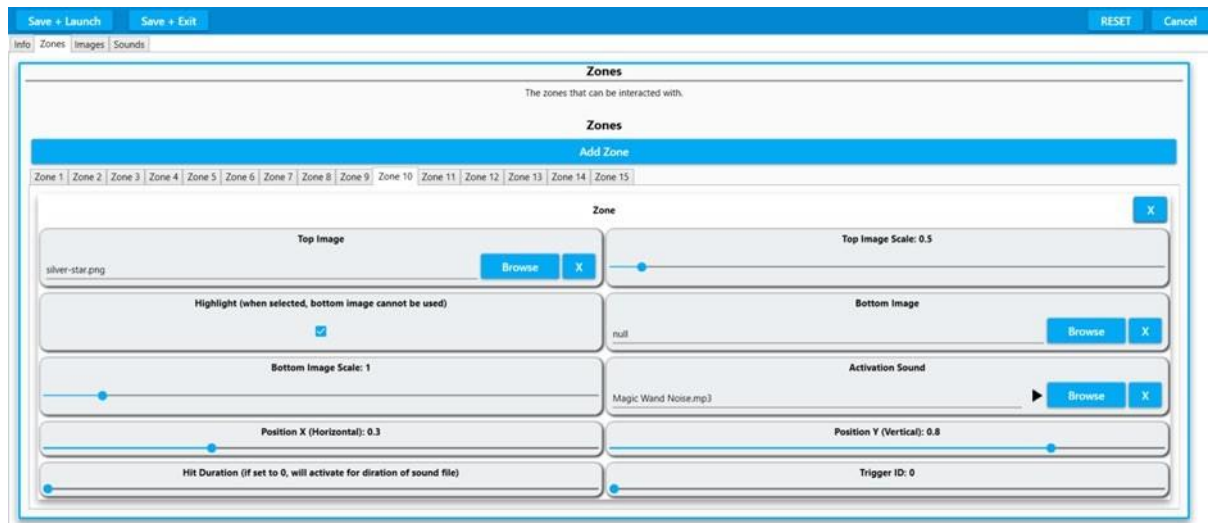

Here you can see in Zone 10 the silver star.png file has a tick in the 'Highlight' field.

This means the star image will effectively 'light up' on interaction.

NB This works best if the top image is created as a fairly dark image so that the act of 'lighting up' doesn't over expose the image.

### Sounds Screen

<span id="page-63-0"></span>As in all other effects this screen allows you to change the Background Music using BROWSE and ACCEPT to load a song from the OMI library or one form your USB stick.

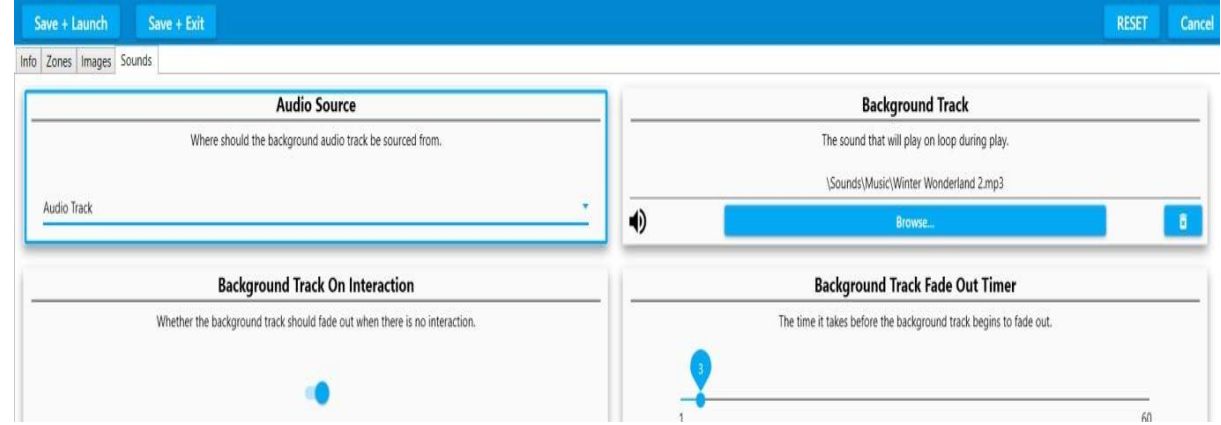

To preview your Zones Application use SAVE+LAUNCH.

If you are happy with your Application when you return to the Edit screen use SAVE +EXIT.

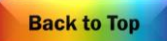

### **Preparing Resources to Personalise Content Images:**

<span id="page-64-0"></span>*Selecting images foranyomiVistasystemrequiresabasicunderstandingof image'quality'.Animage that is out of focus, pixelated (grainy), poor colour or badly contrasted will only worsen when expanded and projected onto any interactive surface.*

There are two main types of images:

1. Background or Full Screen images need to be: Landscape orientation Not less than 1200 x 800 pixels Good quality and in focus. Usually in .jpeg format Saved onto a USB stick

2. Object images (those that are scattered/splatted etc.) need to be: On a square'canvas' A minimum of 300x300 pixels Good quality and in focus Saved onto a USB stick Ideally in a .png format

### **Custom Application Thumbnail**

<span id="page-64-1"></span>OmiVista system allows to personalise Application thumbnails to best suited interactive projection. Screenshot below shows highlighted 'Dolphins' Application in is current default state.

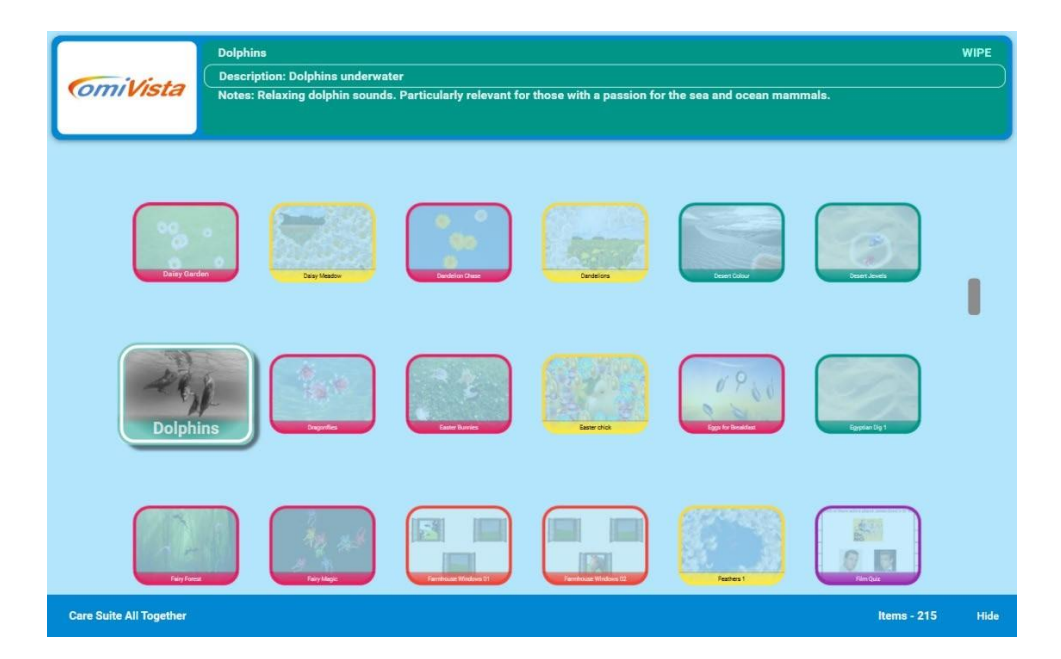

Next, with the Application running interact with the projection until you create an image you would like as a new thumbnail.

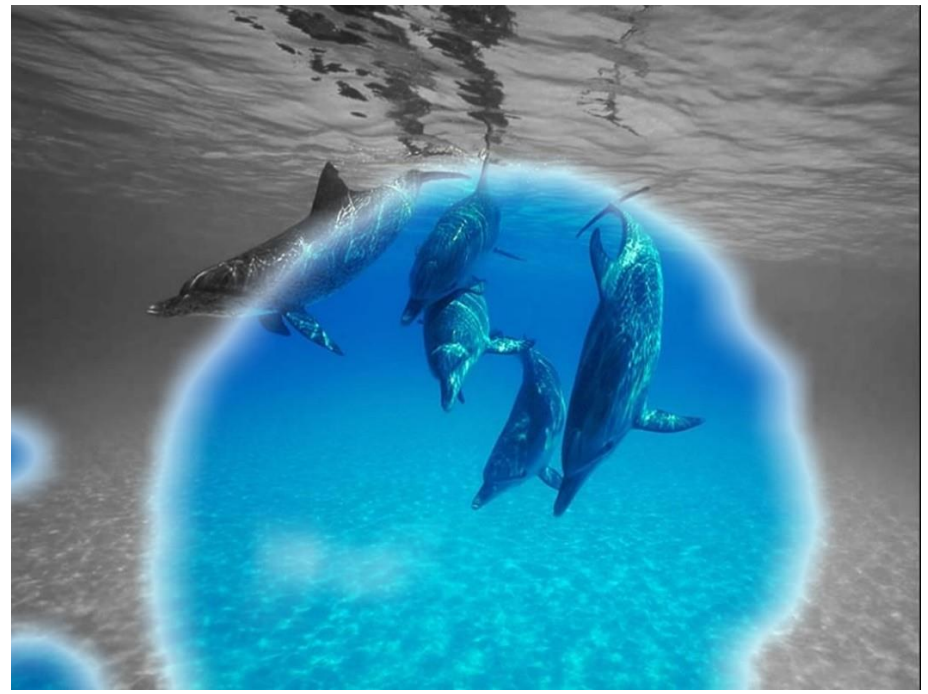

When happy, press 'P' on the keyboard.

Finally, go back into the Application menu to check if happy with the thumbnail created.

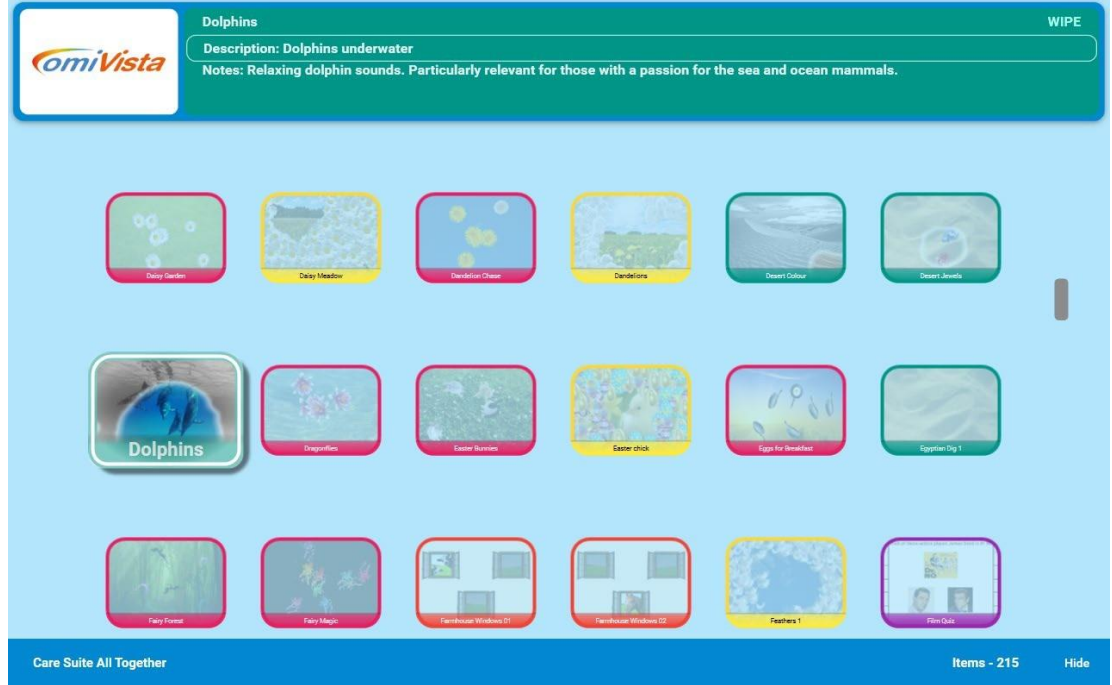

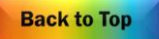

## **System Settings Explained**

<span id="page-66-0"></span>Click on the setting button to bring up the settings menu

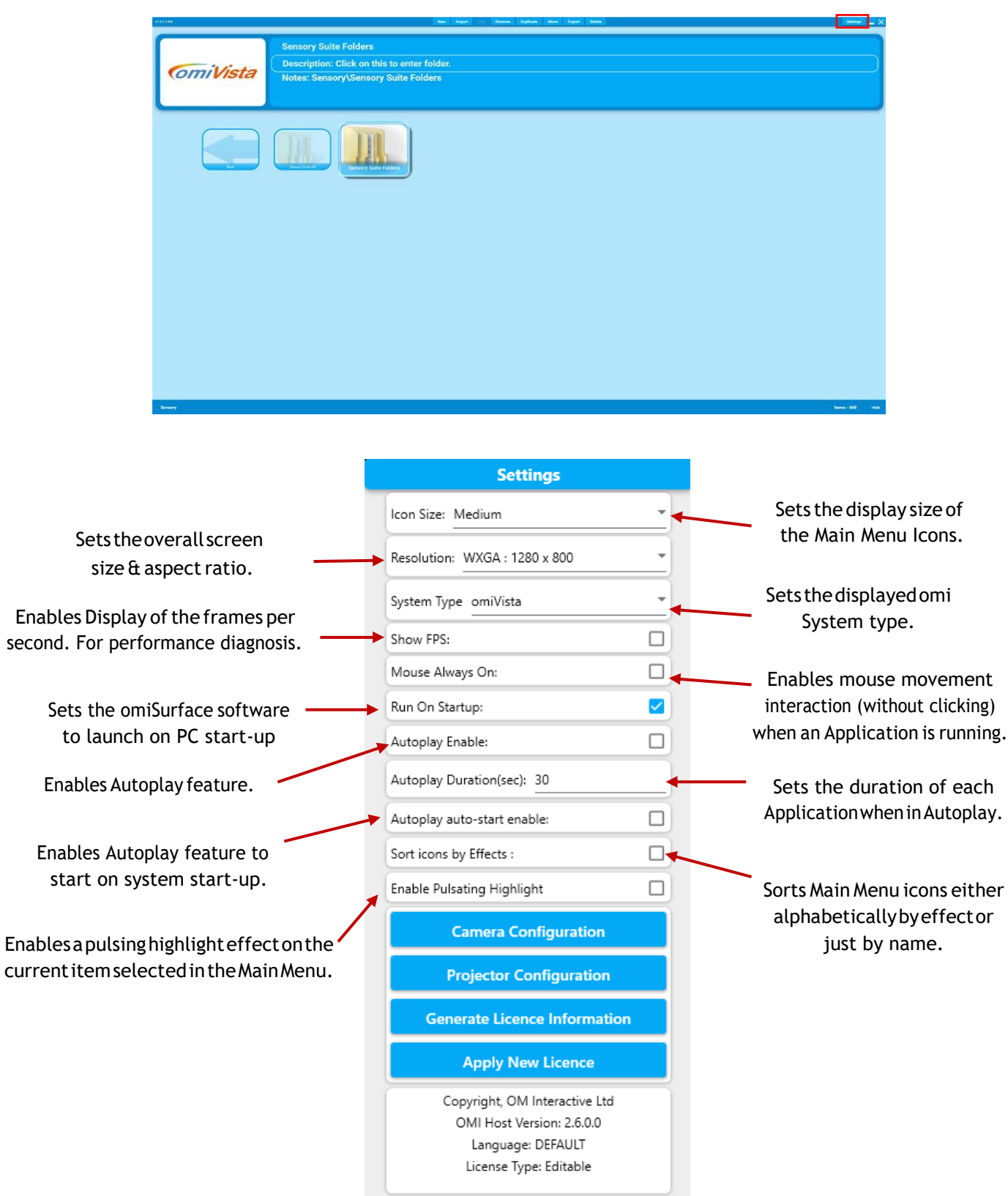

 $OK$ 

64

**Back to Top** 

### **Auto-play Feature**

<span id="page-67-0"></span>To enable the omiSurface software Autoplay feature please follow the steps detailed below:

1. Ensure that the software is running and that you have the wireless keyboard ready and turned on.

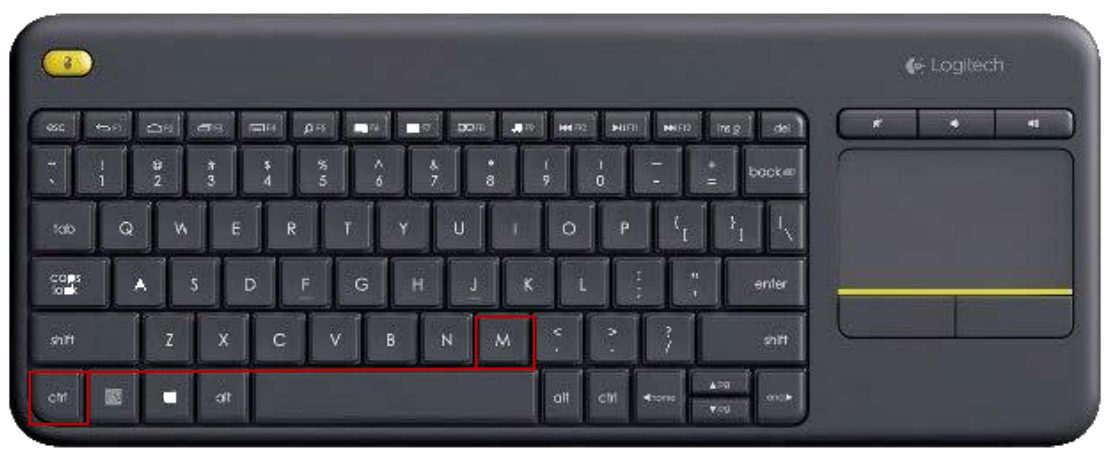

- 2. PressCTRL+Monthekeyboardwhichwillallowyoutodisplay thesettings iconatthetoprightof the screen.
- 3. Ensure the 'Run on Startup', "Autoplay Enable" and 'Autoplay auto-start enable' are all ticked

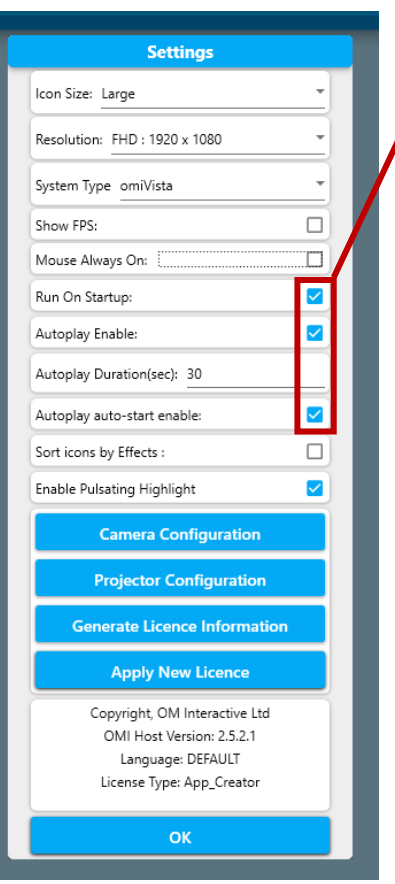

4. Once you have ticked these options click OK at the bottom of the settings menu. NowyouwillseetheblueAutoplaybuttonatthetopofthemainApplicationMenu Selectthisusingtheremotecontrolbypressingtheupbutton.Thiswillhighlightitinpurpleandwill turn red when clicked on to show it is active.

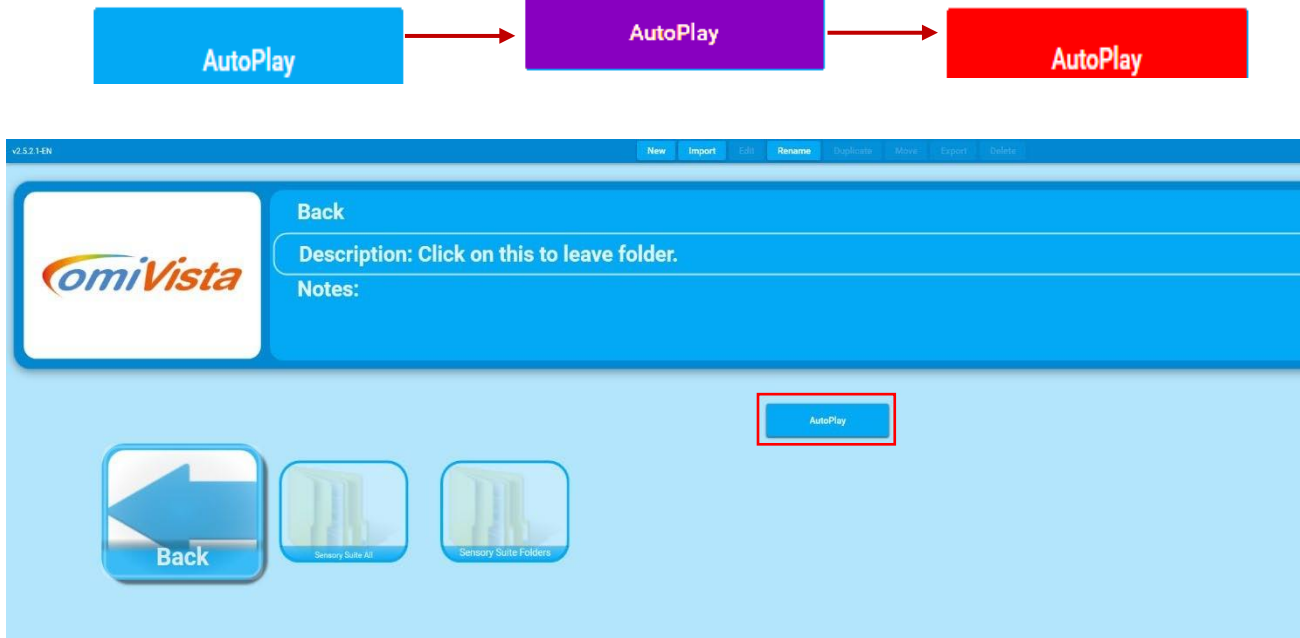

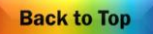

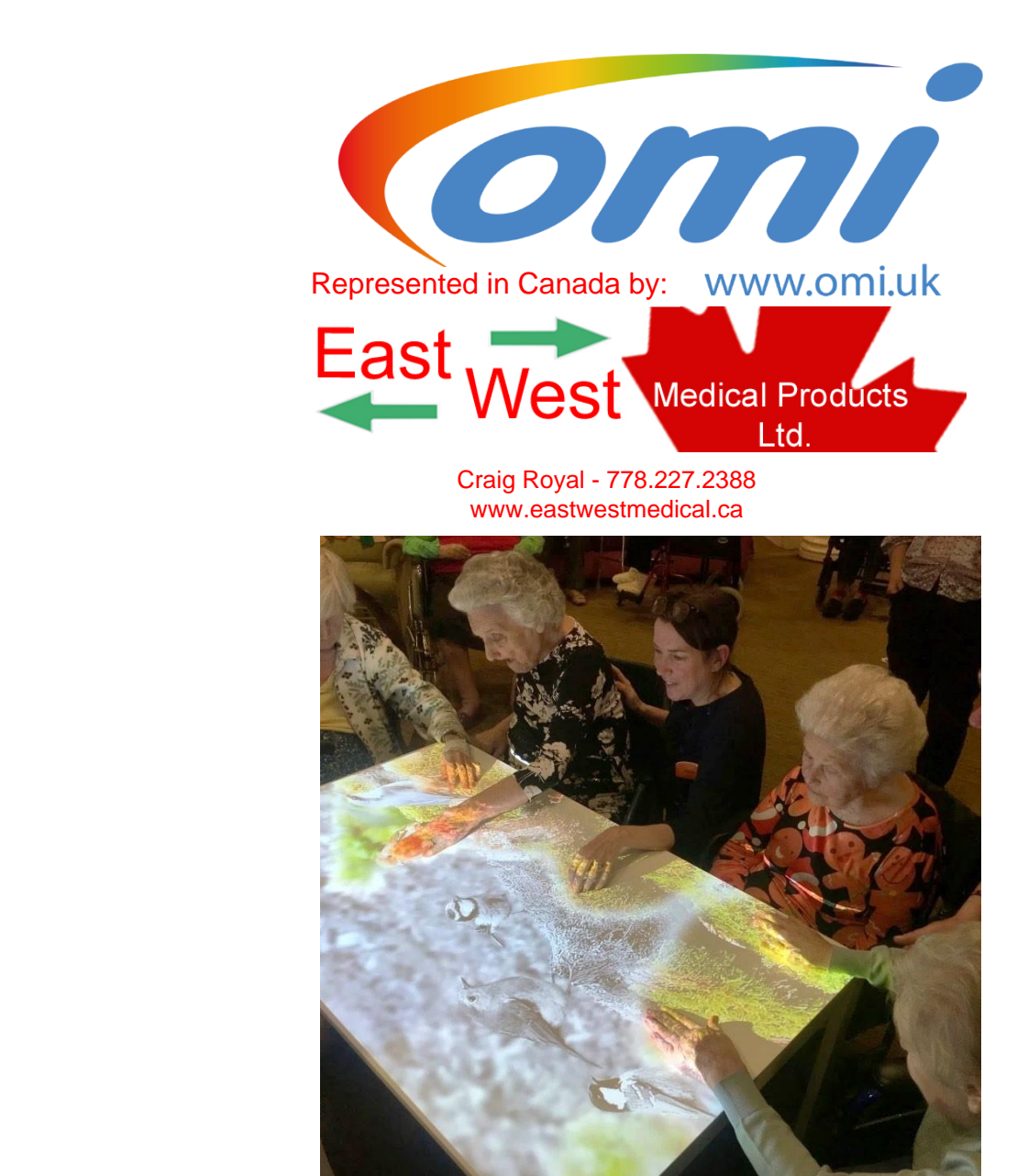

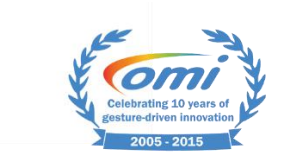

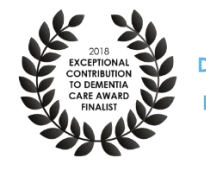

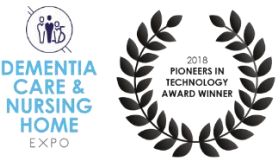

 $(i)$ 

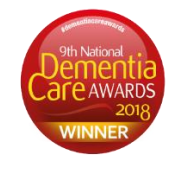